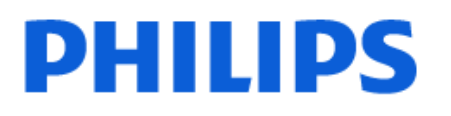

Television

*8349 Series*

# Manuale dell'utente

43PUS8349 50PUS8349 55PUS8349 65PUS8349

Register your product and get support at www.philips.com/TVsupport

# Contenuti

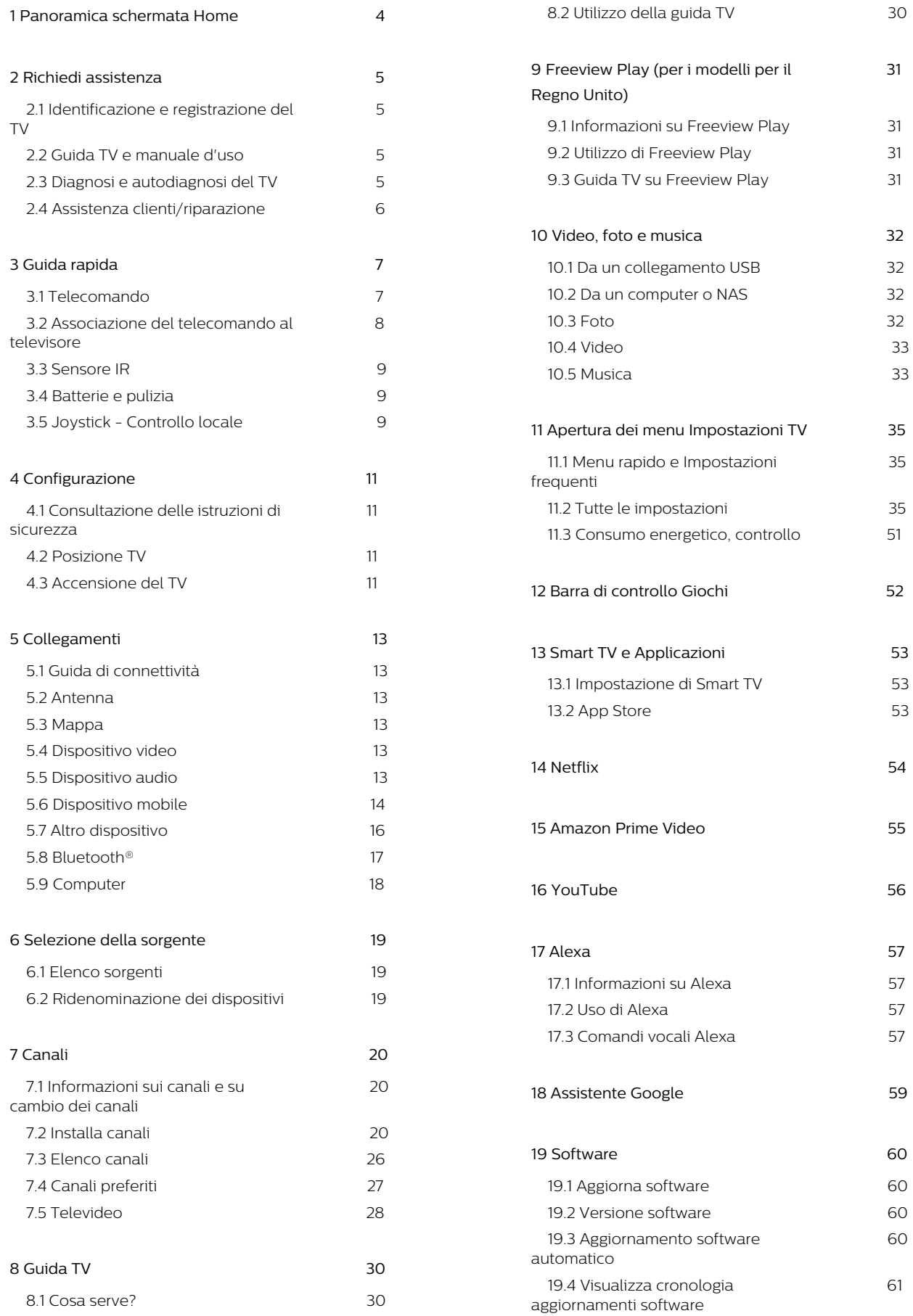

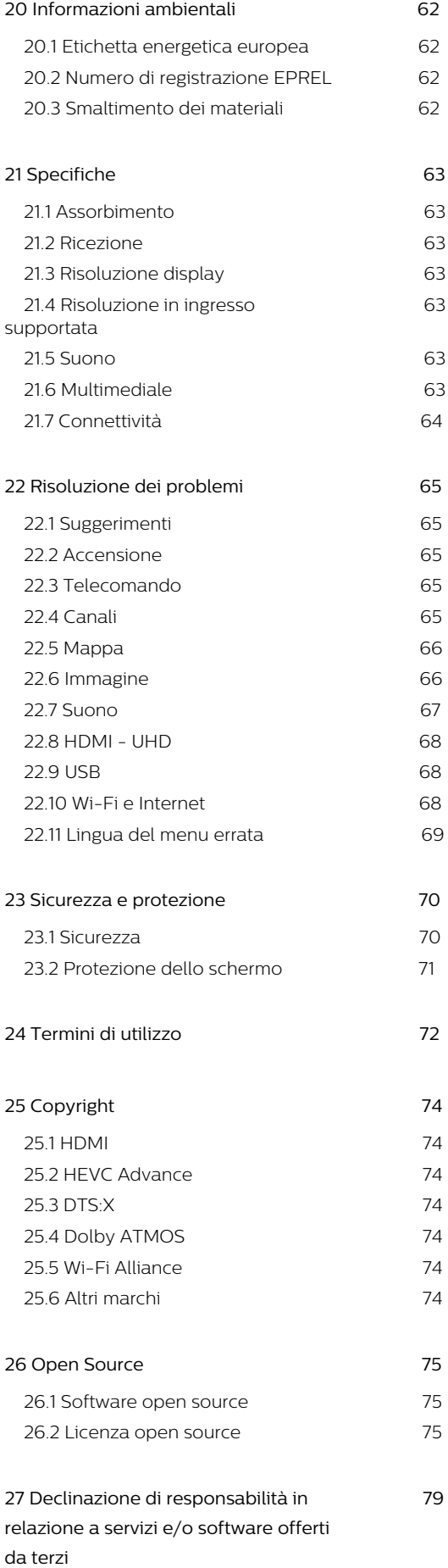

# <span id="page-3-0"></span>1. Panoramica schermata Home

Per sfruttare appieno i vantaggi dello Smart TV, collegarlo a Internet. Premere  $\bigtriangleup$  (Home) sul telecomando per accedere alla schermata Home. Come su uno smartphone o tablet, la schermata Home è il centro del TV. Dalla schermata Home è possibile decidere cosa guardare, sfogliando tra le opzioni di intrattenimento nelle app.

La schermata Home è organizzata in righe che consentono di scoprire i fantastici contenuti delle proprie applicazioni preferite. Possono comparire alcuni suggerimenti (se disponibili) in base all'applicazione in uso come singole righe sulla schermata Home.

#### Caratteristiche principali sulla schermata Home

Grazie a più schede come Home, Free Channels, Applicazioni e Ricerca , è possibile scoprire i film e le serie offerti dai servizi e dalle app più popolari. La scheda Free Channels è una raccolta di contenuti online gratuiti, tra cui notizie, TV e film, tendenze, intrattenimento, sport, musica, canali per bambini e comici. La scheda Applicazioni è una raccolta di app che consente di noleggiare film online, leggere giornali, guardare video e ascoltare musica, oltre che acquistare online e guardare programmi TV in qualsiasi momento con il TV online. È inoltre possibile attivare il campo di immissione per la ricerca con la scheda **Q** Ricerca.

#### Applicazioni preferite

Le applicazioni preferite sono visibili sulla prima riga. Questa riga contiene il numero di applicazioni preinstallate. L'ordine di queste applicazioni si basa sugli accordi commerciali stipulati con i provider di servizi di contenuti. In questa riga sono disponibili anche applicazioni come Visione TV, Browser Internet, Supporti digitali e altre ancora.

#### YouTube e Netflix

Questa riga contiene i video YouTube e Netflix Consigliati, In abbonamento o di Tendenza.

#### Accesso alle impostazioni dalla home page

È possibile accedere al menu Tutte le impostazioni tramite l'icona nell'angolo in alto a destra. Inoltre, è possibile trovare il menu Impostazioni frequenti e il Menu rapido con le impostazioni comuni nel Menu

TV Philips, che può essere richiamato direttamente dal telecomando.

#### Guida TV

Selezionare **E** Guida TV per aprire la Guida TV dei canali TV installati.

#### Sorgenti

Selezionare **SI SOURCES** per visualizzare e passare alle sorgenti disponibili su questo TV.

Nota: se il paese di installazione è la Germania, sulla schermata Home è presente un'ulteriore scheda, Canali pubblici, che elenca le applicazioni in primo piano.

# <span id="page-4-0"></span>2. Richiedi assistenza

# <span id="page-4-1"></span>2.1. Identificazione e registrazione del TV

<span id="page-4-3"></span>Identificazione del TV - Numero di modello e numero di serie del TV

All'utente, verrà chiesto di fornire il numero di modello e di serie del TV. Questi numeri sono riportati sull'etichetta dell'imballo o sulla targhetta sul retro/fondo del TV.

#### Registrazione del TV

Registrare il TV per approfittare di una serie di vantaggi, come assistenza completa (inclusi i download), accesso privilegiato a informazioni su prodotti nuovi, offerte e sconti esclusivi, possibilità di vincere premi e, perfino, di partecipare a sondaggi speciali per i nuovi rilasci.

Visitare il sito Web [www.philips.com/TVsupport](http://www.philips.com/TVsupport)

## <span id="page-4-2"></span>2.2. Guida TV e manuale d'uso

■<sup>8</sup> Menu rapido > **@** Guida

È possibile utilizzare la funzione Guida per eseguire la diagnosi e ottenere maggiori informazioni sul TV.

• Informazioni TV: consente di visualizzare il nome del modello, il numero di serie e la versione software del televisore.

• Come...: è possibile visualizzare le istruzioni per installare i canali, ordinare i canali\*, aggiornare il software del TV, collegare i dispositivi esterni e utilizzare le funzioni Smart sul TV.

• Diagnosi TV: esegue la diagnosi TV per controllare le condizioni del TV.

• Autodiagnosi: consente di controllare il corretto funzionamento di immagine, audio, rete e altre impostazioni.

• Aggiorna software: consente di verificare gli aggiornamenti software disponibili.

• Manuale d'uso: consente di leggere il manuale d'uso per ottenere informazioni sul TV.

• Risoluzione dei problemi: consente di trovare una soluzione alle domande frequenti.

• Impostazioni predefinite: consente di ripristinare tutte le impostazioni predefinite.

• Reinstalla TV: consente di reinstallare e ripetere l'installazione completa del TV.

• Info contatto: mostra il numero di telefono o l'indirizzo Web per il proprio paese o regione.

\* L'ordinamento dei canali è disponibile solo per alcuni paesi.

\*\* L'impostazione della funzione Ambilight è solo per i modelli che supportano la funzione Ambilight.

## 2.3. Diagnosi e autodiagnosi del TV

#### Diagnosi TV

È possibile eseguire il test diagnostico del TV per verificarne le condizioni. Al termine della diagnosi, il TV cancellerà i dati della memoria cache e chiuderà le applicazioni inutilizzate per garantire il funzionamento regolare.

Per eseguire il test diagnostico del TV:

1- Selezionare  $\mathbb{R}^3$  Menu

rapido > Guida > Diagnosi TV e premere OK. **2 -** Selezionare Avvia per eseguire una serie di test diagnostici.

**3 -** Al termine del test, è possibile visualizzare lo stato dei seguenti elementi.

- Telecomando
- Alim.
- Immagine
- Audio
- Collegare i dispositivi esterni
- Rete
- Sintonizzatore TV
- Cancella memoria cache
- Applicazioni

**4 -** Selezionare OK per chiudere la pagina dei risultati e tornare alla procedura guidata Diagnosi TV. 5 - Premere  $\leftarrow$  Prec per uscire da Diagnosi TV, selezionare Autodiagnosi per eseguire altri controlli diagnostici, selezionare Visualizza risultati per visualizzare nuovamente la pagina dei risultati.

#### Autodiagnosi

L'autodiagnosi consente di eseguire la risoluzione dei problemi del TV controllandone le configurazioni.

Per eseguire l'autodiagnosi:

1 - Selezionare **a<sup>g</sup>** Menu rapido > **@** Guida > Autodiagnosi e premere OK.

**2 -** Selezionare gli elementi seguenti per controllare le configurazioni.

• Controlla il TV: consente di controllare il corretto funzionamento dell'immagine, dell'audio e di altre impostazioni.

• Verifica rete: consente di verificare la connessione di rete.

• Controllo del telecomando: eseguire questo test per verificare le funzionalità del telecomando fornito in dotazione con il TV.

• Visualizza la cronologia dei segnali deboli: consente di visualizzare l'elenco dei numeri canali che sono stati salvati automaticamente quando la forza del segnale era debole.

# <span id="page-5-0"></span>2.4. Assistenza clienti/riparazione

Per le richieste di assistenza e riparazione, contattare il numero gratuito dell'assistenza clienti del proprio Paese. I nostri tecnici dell'assistenza eseguiranno le necessarie riparazioni.

Il numero di telefono è riportato nella documentazione cartacea in dotazione con il TV. In alternativa, consultare il nostro sito Web [www.philips.com/TVsupport](http://www.philips.com/TVsupport) e selezionare il proprio Paese, se necessario.

#### Numero di modello e numero di serie del TV

All'utente, verrà chiesto di fornire il numero di modello e di serie del TV. Questi numeri sono riportati sull'etichetta dell'imballo o sulla targhetta sul retro/fondo del TV.

#### **A** Avviso

Non tentare di riparare da soli il televisore. Ciò potrebbe causare gravi lesioni e danni irreparabili al televisore o rendere nulla la garanzia.

# <span id="page-6-0"></span>3. Guida rapida

# <span id="page-6-1"></span>3.1. Telecomando

## Panoramica dei tasti

#### Superiore

La funzione dei tasti nascosti

I tasti nascosti vengono visualizzati per abilitare altre funzioni di controllo premendo il tasto 123. Il tasto 123 si trova al centro del telecomando e consente di attivare/disattivare la modalità Tasti nascosti. Quando la modalità Tasti nascosti è attivata, i tasti numerici da 0 a 9 e i tasti di controllo di riproduzione multimediale appaiono retroilluminati e attivano le funzioni. Quando la modalità Tasti nascosti viene disattivata premendo nuovamente il tasto 123 o viene disattivata automaticamente, il telecomando funziona con i tasti normali.

#### **A** Avviso

Pericolo di soffocamento! Questo telecomando per TV contiene parti di piccole dimensioni e non è adatto ai bambini di età inferiore ai 5 anni.

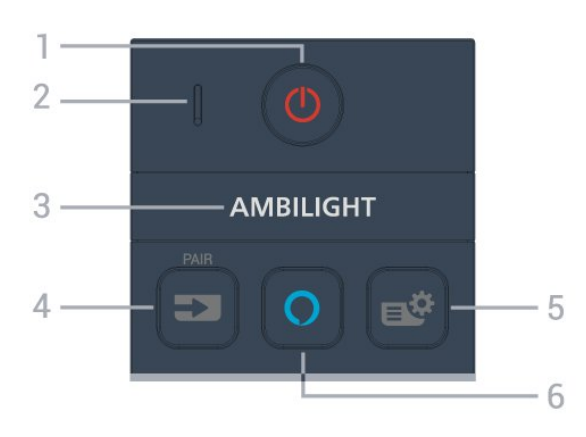

#### 1 -  $\bullet$  (Standby/On)

Consente di accendere il TV o di tornare alla modalità Standby. Tenere premuto per tre secondi per riavviare il TV.

#### 2 - Microfono VOICE

#### $3 -$  AMBILIGHT

Consente di selezionare uno stile Ambilight. \* L'impostazione della funzione Ambilight è solo per i modelli che supportano la funzione Ambilight.

#### $4 - 2$  (SOURCES)

• Consente di aprire o chiudere il menu Sorgenti.

• Consente di associare il telecomando al televisore.

#### 5 - (Menu rapido/MENU)

Consente di aprire il Menu rapido con le tipiche funzioni del TV. Tenere premuto il tasto MENU per visualizzare la barra di controllo Giochi quando viene rilevato il segnale di gioco e la modalità Gioco è attivata.

#### $6 - \Omega$  Alexa

Per attivare Alexa, interrompere una sua risposta o un avviso. Quando Alexa risponde a una richiesta o riproduce un contenuto multimediale, premere nuovamente per interrompere o attenuare la riproduzione.

#### Parte centrale

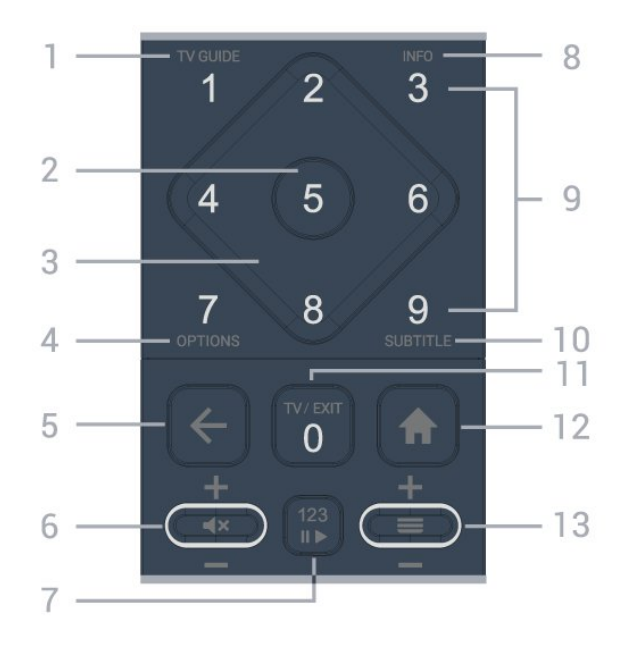

#### $1 - TV$  GUIDE ( $\equiv$ )

Consente di aprire o chiudere la Guida TV.

#### 2 - Tasto OK

Consente di confermare una selezione o un'impostazione. Consente di aprire l'elenco dei canali mentre si guarda il TV.

#### 3 - Tasti freccia/di navigazione

Consentono di spostarsi in alto, in basso, a sinistra o a destra.

#### $4 - OPTIONS$  ( $\equiv$ )

Consente di aprire o chiudere il menu Opzioni.programma.

#### $5 - \leftarrow$  (Prec)

Consente di tornare al canale precedentemente selezionato.

Consente di tornare al menu precedente. Consente di tornare all'applicazione/alla pagina Internet precedente.

#### 6 - Volume/ $\blacktriangleleft \times$  (Silenzia)

Premere in basso o in alto per regolare il livello del

volume. Premere la parte centrale del tasto per disattivare o riattivare l'audio.

#### 7 - Tasto 123

Consente di attivare o disattivare i tasti funzione nascosti e di alternare le varie operazioni.

#### $8 - INFO$  ( $\bullet$ )

Consente di aprire o chiudere le informazioni sui programmi.

9 - Tasti numerici (tasti nascosti, disponibili dopo aver premuto il tasto 123)

Consentono di selezionare direttamente un canale.

#### 10 - SUBTITLE

Consente di aprire la pagina Sottotitolo. Premere a lungo per aprire o chiudere il televideo.

#### $11 - TV$  ( $\Box$ )/EXIT

Consente di tornare alla visione TV o di arrestare un'applicazione TV interattiva. Potrebbe non funzionare su alcune applicazioni; il comportamento dipende dalle applicazioni TV di terze parti. Questo tasto viene sostituito dal tasto numerico 0 quando si preme il tasto 123.

#### 12 -  $\bigoplus$  Home

Consente di aprire il menu Home.

#### $13 - \equiv$  (Canale)

Premere in basso o in alto per passare al canele successivo o precedente nella lista canali. Consente di aprire la pagina successiva o precedente nel televideo. Premere la parte centrale del tasto per aprire la lista canali.

#### <span id="page-7-0"></span>Inferiore

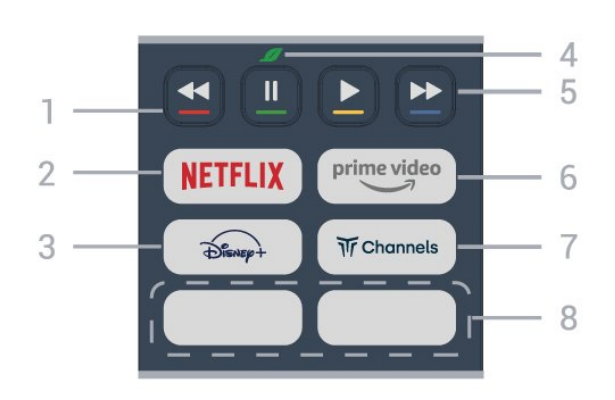

#### 1 - Tasti colorati  $\rightarrow$   $\rightarrow$   $\rightarrow$

Consentono di selezionare direttamente le opzioni. Premere il tasto blu  $\longrightarrow$  per aprire la Guida.

#### 2 - NETFLIX

• Se si dispone di un abbonamento a Netflix, è possibile utilizzare Netflix sul televisore. Il TV deve essere collegato a Internet.

 $\cdot$  Per avviare Netflix, premere **NETFLIX** per aprire immediatamente Netflix con il TV acceso o in

modalità standby. www.netflix.com

#### $3 - \frac{1}{\frac{1}{2} \cdot \frac{1}{2} \cdot \frac{1}{2} \cdot \frac{1}{2}}$

Consente di avviare l'applicazione Disney+.

#### 4 - **Ø** Eco / Green key

Premere per richiamare un messaggio di promemoria per l'accesso al menu Impostazioni Eco; premere a lungo per richiamare direttamente il menu Impostazioni Eco. Una volta attivato il menu Impostazioni Eco premendo a lungo il tasto per alcune volte, il messaggio non verrà più visualizzato.

#### 5 - Riproduzione (tasti nascosti, disponibili dopo

- aver premuto il tasto 123)
- $\cdot$  Riproduci  $\triangleright$  per avviare la riproduzione.
- · Pausa II consente di interrompere la riproduzione.
- $\cdot$  Riavvolgimento  $\leftrightarrow$  consente di riavvolgere.
- $\cdot$  Avanzamento rapido  $\rightarrow$  consente di avanzare rapidamente.

#### $6 - \sum_{i=1}^{p \times p}$

Consente di avviare l'applicazione Amazon Prime Video.

#### $7 - \overline{w}$  Channels

Consente di avviare l'applicazione Titan Channels.

#### 8 - Tasti di scelta rapida

Premere il tasto di scelta rapida per avviare direttamente l'applicazione o lo streaming multimediale. I tasti di scelta rapida disponibili variano a seconda delle regioni o dei paesi.

# 3.2. Associazione del telecomando al televisore

Questo telecomando utilizza il Bluetooth® e i raggi infrarossi (IR) per inviare i relativi comandi al TV.

• È possibile utilizzare questo telecomando con i raggi IR (infrarossi) per la maggior parte delle operazioni.

• Per utilizzare i comandi vocali Alexa, è necessario associare (collegare) il televisore al telecomando.

Durante l'installazione TV iniziale, il televisore chiede di premere a lungo il tasto PAIR e, in questo modo, viene eseguita l'associazione.

#### Nota:

**1 -** Una volta che il telecomando è in modalità di associazione, l'indicatore LED attorno al microfono sul lato anteriore del telecomando inizia a lampeggiare.

**2 -** Il telecomando deve essere mantenuto vicino al televisore (entro 1 m di distanza) durante l'associazione, al fine di garantirne la riuscita. **3 -** Se il televisore non avvia i comandi vocali Alexa quando si preme O Alexa, l'associazione non è riuscita.

**4 -** Si consiglia di attendere fino a quando il set è completamente avviato e ha avviato tutti i processi in background prima di entrare in modalità di associazione, in quanto l'avviso popup contenente ulteriori istruzioni potrebbe essere visualizzato troppo tardi e influenzare negativamente la procedura di associazione.

#### <span id="page-8-1"></span>Associazione e nuova associazione

Se l'associazione con il telecomando è stata interrotta, è possibile associare nuovamente il telecomando al televisore.

È possibile semplicemente premere a lungo il tasto SOURCES (PAIR) (per circa 3 secondi) per eseguire l'associazione.

#### In alternativa, accedere

a  $\bigoplus$  (Home) > Impostazioni > Wireless e reti > Telecomando > Associazione del telecomando, quindi seguire le istruzioni visualizzate sullo schermo.

Al completamento dell'associazione, viene visualizzato un messaggio.

#### Software del telecomando

#### $\bigoplus$  (Home) > Impostazioni > Wireless e reti > Telecomando > Informazioni sul telecomando

Una volta che il telecomando è associato, è possibile controllare la versione software corrente del telecomando.

#### $\bigoplus$  (Home) > Impostazioni > Wireless e reti > Telecomando > Aggiorna software telecomando

Verificare la disponibilità di aggiornamenti per il software del telecomando.

## <span id="page-8-0"></span>3.3. Sensore IR

<span id="page-8-2"></span>Il TV può ricevere i comandi da un telecomando che utilizza raggi infrarossi (IR) per inviare i comandi. Se si utilizza un telecomando di questo tipo, accertarsi sempre di puntare il telecomando verso il sensore a infrarossi sul lato anteriore del TV.

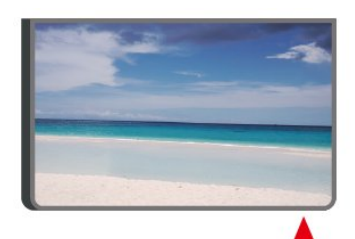

Non collocare alcun oggetto davanti al sensore IR del TV poiché si potrebbe bloccare il segnale IR.

# 3.4. Batterie e pulizia

#### Sostituzione delle batterie

Per informazioni dettagliate sulle batterie del telecomando consultare la Guida di avvio rapido inclusa nella confezione del prodotto.

Se il TV non reagisce alla pressione di alcun tasto sul telecomando, le batterie potrebbero essere esaurite.

Per sostituire le batterie, aprire il vano batterie sul retro del telecomando.

**1 -** Far scorrere il coperchio delle batterie nella direzione indicata dalla freccia.

**2 -** Sostituire le vecchie batterie con batterie nuove. Assicurarsi che i poli + e - delle batterie siano posizionati correttamente.

**3 -** Riposizionare il coperchio del vano batterie facendolo scorrere indietro fino a farlo scattare in posizione.

• Quando non si utilizza il telecomando per lunghi periodi, rimuovere le batterie.

• Smaltire le batterie esaurite attenendosi alle direttive sullo smaltimento dei materiali.

Per ulteriori informazioni, in Guida, selezionare Parole chiave e cercare Smaltimento dei materiali.

#### Pulizia

Il telecomando è rivestito di una particolare vernice resistente ai graffi.

Per pulire il telecomando, utilizzare un panno morbido e umido. Evitare sostanze come alcol, prodotti chimici o detergenti per la pulizia della casa sul telecomando.

# 3.5. Joystick - Controllo locale

Tasti sul TV

Se il telecomando viene smarrito o le batterie sono scariche, è comunque possibile effettuare alcune operazioni di base sul TV.

Per aprire il menu di base…

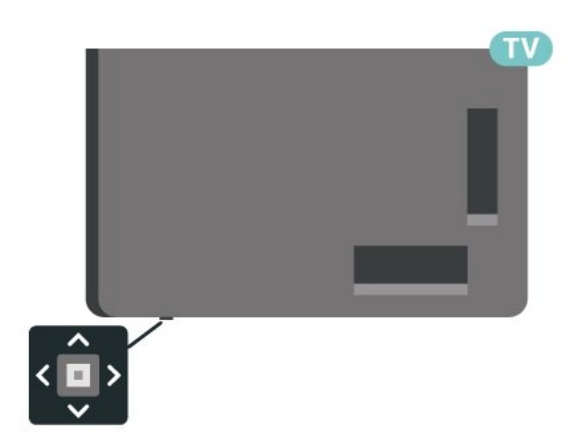

**1 -** Con il TV acceso, premere il tasto joystick sulla parte inferiore del TV per visualizzare il menu di base. **2 -** Premere a sinistra o a destra per

selezionare  $\blacklozenge$ ) Volume,  $\blacktriangleright$  Canale o  $\blacktriangleright$  Sorgenti. Selezionare <sup>o</sup> Demo, per avviare il filmato demo.

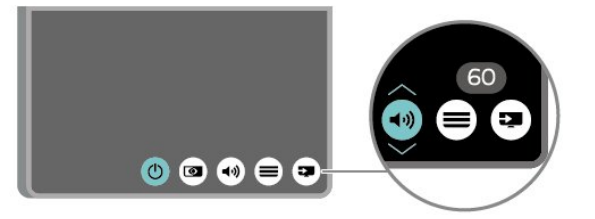

**3 -** Premere le frecce verso l'alto o verso il basso per regolare il volume o sintonizzarsi sul canale successivo o precedente. Premere le frecce verso l'alto o verso il basso per scorrere l'elenco delle sorgenti, inclusa la sorgente sintonizzatore.

Il menu scompare automaticamente.

# <span id="page-10-1"></span><span id="page-10-0"></span>4.1. Consultazione delle istruzioni di sicurezza

Leggere le istruzioni di sicurezza prima di utilizzare il TV.

Per leggere le istruzioni, nella Guida > Manuale d'uso, premere il tasto colorato - Parole chiave e cercare Sicurezza e protezione.

# <span id="page-10-2"></span>4.2. Posizione TV

### Suggerimenti sul posizionamento

• Collocare il TV in modo che la luce non si rifletta direttamente sullo schermo.

• Per ottenere il miglior effetto Ambilight, ridurre la luminosità della stanza.

• La distanza ottimale per guardare il TV va da 2 a 5 volte la dimensione diagonale dello schermo. Da seduti, gli occhi dovrebbero essere al livello del centro dello schermo.

• Distanza consigliata dalla parete:

A. In caso di montaggio a parete, posizionare il TV a 7-10 cm dalla parete.

B. Se il TV è dotato di supporto, posizionarlo a 10-20 cm dalla parete, a seconda delle dimensioni del supporto.

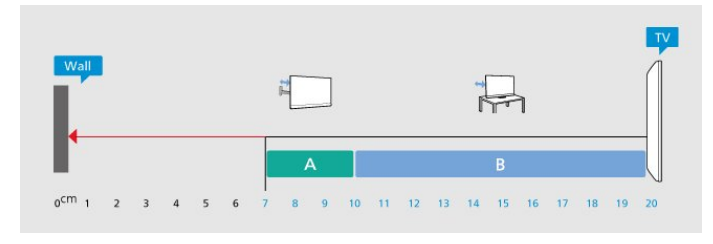

#### Nota:

Tenere il TV lontano da fonti di polvere come stufe. Si consiglia di rimuovere regolarmente la polvere per evitare che penetri nel TV.

### <span id="page-10-3"></span>Supporto TV

Le istruzioni di montaggio del supporto TV sono disponibili nella guida rapida fornita con il TV. Se si smarrisce la guida, è possibile scaricarla dal sito Web [www.philips.com/TVsupport.](http://www.philips.com/TVsupport)

Per cercare la guida rapida da scaricare, immettere il

codice modello del TV.

## Montaggio a parete

Il TV è predisposto anche per il montaggio a parete con staffa (venduta separatamente).

Le dimensioni del supporto per montaggio a parete possono variare a seconda dei diversi tipi di alloggiamenti posteriori; per informazioni sulle dimensioni valide per il proprio TV, consultare la Guida rapida inclusa nella confezione del prodotto.

Fare riferimento alle seguenti dimensioni per il montaggio a parete per l'acquisto del supporto idoneo.

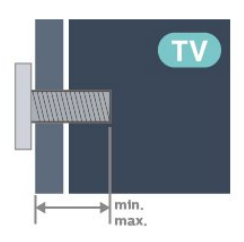

- 43PUS83x9
- 100x200, M6 (min.: 10 mm, max: 12 mm)
- 50PUS83x9
- 200x300, M6 (min.: 10 mm, max: 16 mm) • 55PUS83x9
- 200x300, M6 (min.: 10 mm, max: 16 mm) • 65PUS83x9
- 300x300, M6 (min.: 12 mm, max: 20 mm) • 75PUS83x9
- 300x300, M8 (min.: 12 mm, max: 25 mm)
- 85PUS83x9
- 600x400, M8 (min.: 24 mm, max: 28 mm)

### Attenzione

Il montaggio a parete del TV richiede competenze specifiche e deve essere eseguito esclusivamente da personale qualificato. Il montaggio a parete del TV deve rispettare gli standard di sicurezza in base al peso del TV. Prima di installare il TV, leggere le precauzioni per la sicurezza.

TP Vision Europe B.V. non si assume alcuna responsabilità per un montaggio errato o che provochi ferite o lesioni personali.

# 4.3. Accensione del TV

### Collegamento del cavo di alimentazione

• Inserire il cavo di alimentazione nel connettore POWER sul retro del TV.

• Assicurarsi che il cavo di alimentazione sia inserito

saldamente nel connettore.

• Assicurarsi che la presa di alimentazione a muro sia accessibile in qualsiasi momento.

• Scollegare sempre il cavo di alimentazione afferrando la spina e non il cavo.

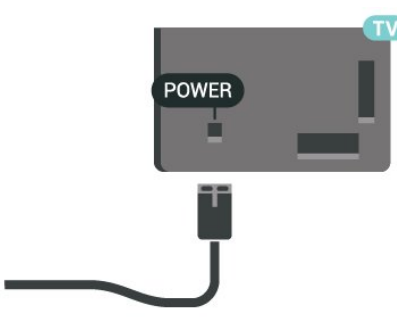

Anche se il consumo energetico del TV nella modalità standby è molto ridotto, scollegare il cavo di alimentazione se il TV non viene utilizzato per un lungo periodo di tempo al fine di risparmiare energia.

### Accensione o standby

Prima di accendere il TV, assicurarsi che il connettore POWER sul retro del TV sia collegato all'alimentazione di rete.

#### Accensione

Premere il piccolo tasto joystick sulla parte inferiore del TV.

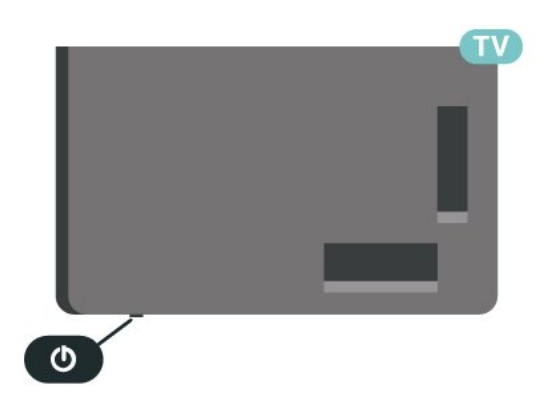

#### Passaggio alla modalità standby

Per attivare la modalità di standby sul TV, premere  $\bullet$  sul telecomando. È possibile anche premere il piccolo tasto joystick sulla parte inferiore del TV.

In modalità di standby, il TV è ancora collegato

all'alimentazione principale ma consuma pochissima energia.

Per spegnere completamente il TV, scollegare la spina di alimentazione.

Estrarre sempre il cavo di alimentazione afferrando la spina e non il cavo. Assicurarsi che la spina di alimentazione, il cavo e la presa elettrica siano sempre accessibili.

# <span id="page-12-0"></span>5. Collegamenti

# <span id="page-12-1"></span>5.1. Guida di connettività

Collegare sempre un dispositivo al TV tramite la connessione che offre la migliore qualità possibile. Inoltre, per assicurare un buon trasferimento audio e video, utilizzare cavi di buona qualità.

Quando viene collegato un dispositivo, il TV ne riconosce immediatamente il tipo e assegna al dispositivo un nome tipo corretto. È possibile modificare il nome tipo, se necessario. Se per un dispositivo è stato impostato il nome tipo corretto, il TV passerà automaticamente alle impostazioni TV ideali quando si seleziona il dispositivo in questione nel menu Sorgenti.

# <span id="page-12-4"></span><span id="page-12-2"></span>5.2. Antenna

Inserire saldamente la spina dell' antenna nella relativa presa sul retro del TV.

È possibile collegare la propria antenna oppure collegarsi a un segnale dell'antenna da un sistema di distribuzione dell'antenna. Utilizzare un cavo coassiale per antenna con connettore IEC (RF) da 75 Ohm.

Utilizzare questo collegamento per antenna per i segnali di ingresso DVB-T e DVB-C.

# <span id="page-12-5"></span><span id="page-12-3"></span>ANTENNA  $\circ$  $\frac{75 \Omega}{100}$

# 5.3. Mappa

Collegare il connettore dell'antenna parabolica di tipo F al connettore satellitare SAT sul retro del TV.

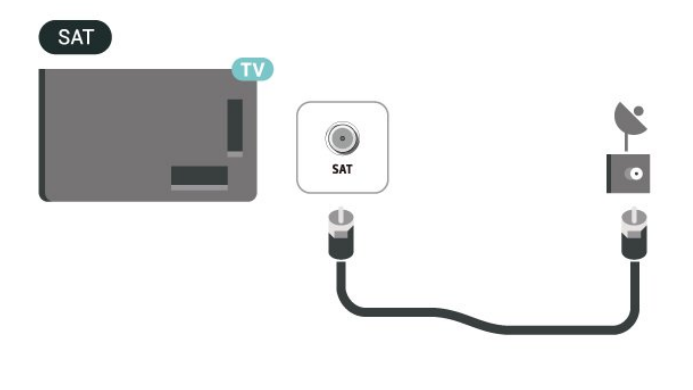

# 5.4. Dispositivo video

### HDMI

La connessione HDMI offre la migliore qualità delle immagini e del suono.

Per un trasferimento ottimale della qualità del segnale, utilizzare un cavo HDMI ad alta velocità e non più lungo di 5 m, connettendo dispositivi che supportino l'HDR su collegamenti HDMI.

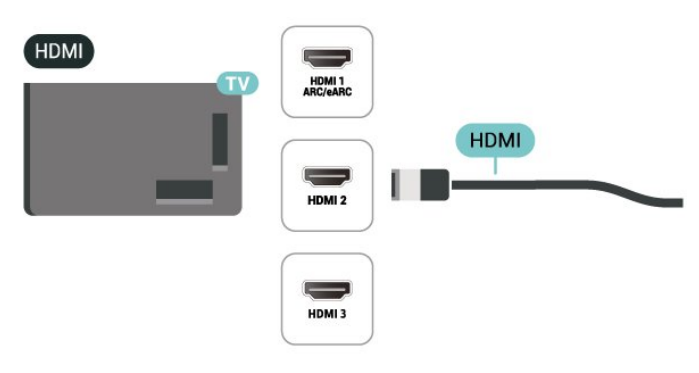

#### Protezione da copia

Le porte HDMI supportano la tecnologia HDCP (Highbandwidth Digital Content Protection). HDCP è un segnale di protezione da copia che impedisce la copia dei contenuti da un disco DVD o da un disco Blu-ray. Viene anche chiamato DRM (Digital Rights Management).

# 5.5. Dispositivo audio

### HDMI ARC/eARC

Solo HDMI 1 nel TV è dotato del collegamento HDMI ARC (Audio Return Channel).

Se anche il dispositivo, di solito un sistema Home Theater (HTS), dispone del collegamento HDMI ARC, usarlo per qualsiasi collegamento HDMI sul televisore. Con il collegamento HDMI ARC, non è necessario collegare il cavo audio aggiuntivo che invia l'audio dell'immagine TV al sistema HTS. Il collegamento HDMI ARC combina entrambi i segnali.

HDMI eARC (Enhanced Audio Return Channel) è un'evoluzione di ARC. Supporta i più recenti formati audio ad alta velocità di trasmissione fino a 192 kHz, 24 bit, audio non compresso 5.1 e 7.1 e 32 canali audio non compresso.

Nota: HDMI eARC è disponibile solo su HDMI 1. Utilizzare un cavo HDMI ad alta velocità per eARC. È disponibile solo un dispositivo eARC alla volta.

# HDMI **HDMI**

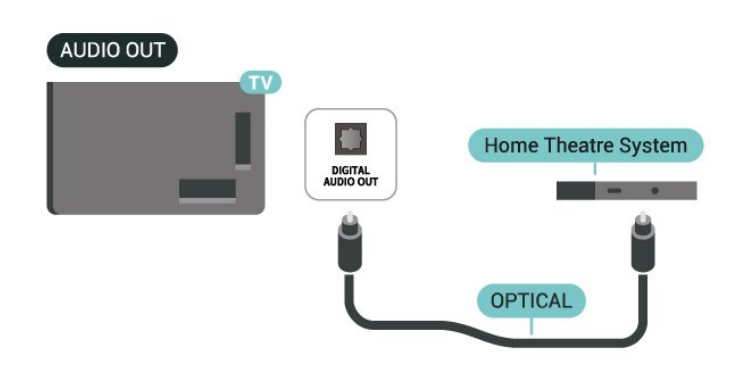

## Cuffie

È possibile collegare le cuffie alla

connessione  $\Omega$  sul lato del TV. La connessione è del tipo mini-jack da 3,5 mm. È inoltre possibile regolare il volume delle cuffie separatamente.

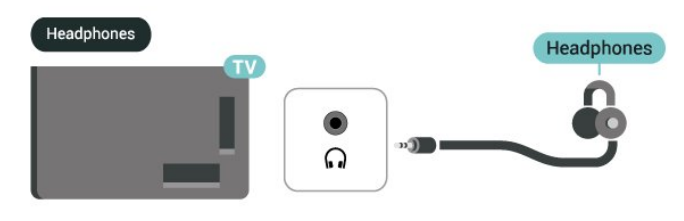

# 5.6. Dispositivo mobile

### <span id="page-13-0"></span>Uscita audio digitale - Ottico

Audio Out - Ottico è un collegamento audio di alta qualità

Questo collegamento ottico può supportare canali audio 5.1. Se il dispositivo, di solito un sistema Home Theater (HTS), non dispone di un collegamento HDMI ARC, è possibile collegare questo cavo audio a un collegamento Audio In - Ottico sul sistema HTS. Questo cavo audio invierà l'audio del TV al sistema HTS.

### Mirroring schermo

#### Informazioni sul Mirroring schermo

È possibile visualizzare le foto o riprodurre la musica e i video da un dispositivo mobile sul TV tramite Mirroring schermo. Il dispositivo mobile e il TV devono trovarsi entro il raggio di copertura, il che generalmente significa essere collocati nella stessa stanza.

Utilizzo del Mirroring schermo

Attivazione del Mirroring schermo Premere **3 SOURCES** > Mirroring schermo Condivisione di uno schermo sul TV

**1 -** Attivare il Mirroring schermo sul dispositivo mobile.

**2 -** Sul dispositivo mobile, selezionare il TV. (Questo TV verrà visualizzato come nome modello TV) **3 -** Selezionare il nome del TV sul dispositivo mobile; una volta stabilita la connessione, sarà possibile utilizzare il Mirroring schermo.

#### Interruzione della condivisione

È possibile interrompere la condivisione di uno schermo dal TV o dal dispositivo portatile.

#### Dal dispositivo

Con l'applicazione che si utilizza per avviare il Mirroring schermo, è possibile interrompere la connessione e quindi la visualizzazione dello schermo di un dispositivo sul TV. Il TV torna all'ultimo programma selezionato.

#### Dal TV

Per interrompere la visualizzazione dello schermo del dispositivo sul TV, è possibile . . .

• premere  $\blacksquare$  EXIT per guardare una trasmissione TV

 $\cdot$  Premere  $\bigtriangleup$  (Home) per avviare un'altra attività sul TV

• premere **3 SOURCES** per aprire il menu Sorgenti e selezionare un dispositivo connesso.

#### Blocco di un dispositivo

La prima volta che si riceve una richiesta di connessione da un dispositivo, è possibile bloccare il dispositivo. Questa richiesta e tutte le richieste future provenienti dal dispositivo verranno ignorate.

Per bloccare un dispositivo…

Selezionare Blocca… e premere OK.

Sblocco di tutti i dispositivi

Tutti i dispositivi precedentemente connessi e bloccati vengono memorizzati anche nell'elenco delle connessioni di Mirroring schermo. Se si cancella questo elenco, tutti i dispositivi bloccati verranno sbloccati.

Per sbloccare tutti i dispositivi bloccati…

 $\bigoplus$  (Home) > Impostazioni > Wireless e reti > Via cavo o Wi-Fi > Ripristina connessioni di mirroring schermo.

Blocco di un dispositivo precedentemente

#### connesso

Se si desidera bloccare un dispositivo precedentemente connesso, è necessario cancellare prima l'elenco delle connessioni di Mirroring schermo. Se si cancella l'elenco, è necessario confermare o bloccare di nuovo la connessione per ogni dispositivo.

#### Ripristina connessioni di mirroring schermo

Tutti i dispositivi precedentemente connessi vengono memorizzati nell'elenco delle connessioni Mirroring schermo.

Per cancellare tutti i dispositivi di mirroring schermo collegati:

 $\bigoplus$  (Home) > Impostazioni > Wireless e reti > Via cavo o Wi-Fi > Ripristina connessioni di mirroring schermo.

#### Ritardo dello schermo

Il ritardo normale quando si condivide uno schermo con Mirroring schermo è di circa 1 secondo. Il ritardo può essere più lungo se si utilizzano dispositivi più vecchi con potenza di elaborazione minore.

### App Philips Smart TV

L'applicazione Philips Smart TV sullo smartphone o sul tablet è il perfetto complemento per il TV. L'applicazione consente di cambiare canale e regolare il volume, proprio come un telecomando.

Scaricare l'applicazione Philips Smart TV oggi stesso dall'app store preferito.

L'applicazione Philips Smart TV è disponibile per iOS e Android ed è gratuita.

In alternativa, è possibile accedere a  $\spadesuit$ (Home) > Impostazioni > Wireless e reti > Via cavo o Wi-Fi > Codice QR dell'app Remote e premere OK; sullo schermo del televisore viene visualizzato un codice QR. Eseguire la scansione del codice QR con il dispositivo mobile e seguire le istruzioni per scaricare e installare l'applicazione Philips Smart TV. Quando si utilizza l'applicazione, il dispositivo mobile e il Philips TV devono essere connettessi alla stessa rete Wi-Fi.

### **Get connected**

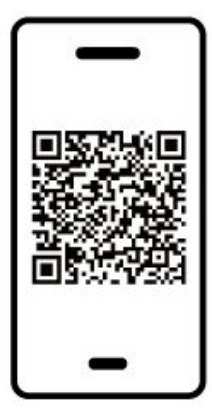

www.philips.com/c-w/country-selectorpage/tv/tv-remote-app.html

# <span id="page-15-0"></span>5.7. Altro dispositivo

## CAM con Smart Card - CI+

#### Info su CI+

Questo TV è predisposto per l'utilizzo del modulo CAM CI+.

Il modulo CI+ consente di guardare programmi premium HD, come film ed eventi sportivi, offerti dalle emittenti televisive digitali nel Paese di residenza dell'utente. Questi programmi sono criptati dall'emittente e vengono decriptati tramite un modulo CI+ prepagato.

Le emittenti televisive digitali forniscono un modulo CI+ (CAM, Conditional Access Module) e la relativa smart card insieme all'abbonamento ai loro programmi premium. Questi programmi dispongono di un alto livello di protezione da copia.

Per ulteriori informazioni sui termini e le condizioni, contattare l'emittente televisiva digitale.

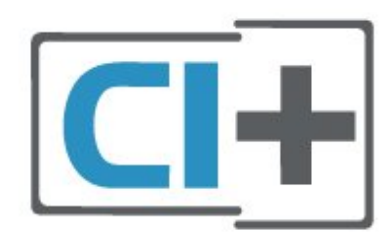

#### Smart Card

Le emittenti televisive digitali forniscono un modulo CI+ (CAM, Conditional Access Module) e la relativa smart card insieme all'abbonamento ai loro programmi premium.

Inserire la smart card nel modulo CAM. Consultare le istruzioni ricevute dall'emittente.

Per inserire il modulo CAM nel TV…

1. Per il corretto metodo di inserzione, attenersi alle istruzioni del modulo CAM. L'inserzione non corretta potrebbe danneggiare il modulo CAM e il TV. 2. Guardando il retro del TV, con la parte anteriore del modulo CAM rivolta verso di sé, inserire delicatamente il modulo CAM nello slot COMMON **INTERFACE** 

3. Spingere a fondo il modulo CAM. Lasciarlo sempre all'interno dello slot.

Quando si accende il TV, potrebbero essere necessari alcuni minuti prima che il modulo CAM venga attivato. Se viene inserito un modulo CAM e l'abbonamento è stato pagato (i metodi di connessione possono variare), è possibile guardare i canali criptati supportati dalla smart card CAM.

Il modulo CAM e la smart card sono esclusivi per il TV. Se si rimuove il modulo CAM, non sarà più possibile guardare i canali criptati supportati dal modulo CAM.

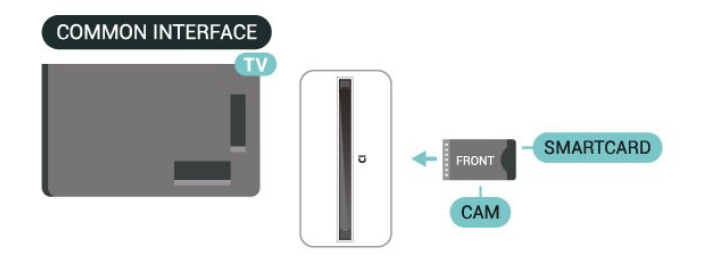

#### Impostazione delle password e dei codici PIN

Per alcuni moduli CAM, è necessario inserire un codice PIN per guardare i relativi canali. Quando si imposta il codice PIN per il modulo CAM, si consiglia di utilizzare lo stesso codice utilizzato per sbloccare il TV.

Per impostare il codice PIN per il modulo CAM…

1. Premere **= SOURCES** 

2. Selezionare il tipo di canale per cui si utilizza il modulo CAM.

3. Premere  $\equiv$  OPTIONS e selezionare Interfaccial comune.

4. Selezionare l'operatore del TV del modulo CAM. Le schermate che seguiranno provengono dall'emittente televisiva. Seguire le istruzioni sullo schermo per cercare l'impostazione del codice PIN.

### Dispositivo di archiviazione USB

È possibile visualizzare foto o riprodurre musica e video da un'unità flash USB. Inserire un'unità flash USB in una dei collegamenti USB del TV mentre il TV è acceso.

Il TV rileva l'unità flash e apre un elenco che ne visualizza il contenuto.

Se l'elenco dei contenuti non viene visualizzato automaticamente, premere **3 SOURCES** e selezionare USB.

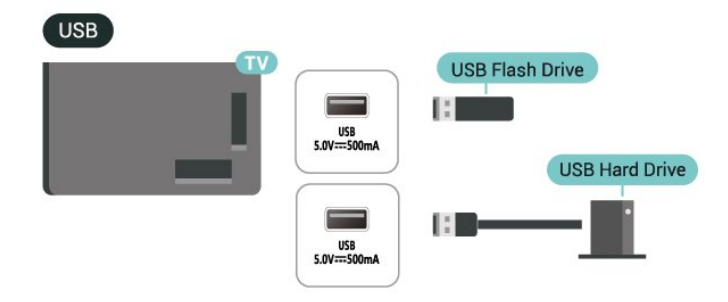

Per ulteriori informazioni sulla visualizzazione o sulla riproduzione dei contenuti di un'unità flash USB, in Guida, premere il tasto colorato  $\blacktriangle$  Parole chiave e cercare Foto, video e musica.

# <span id="page-16-0"></span>5.8. Bluetooth®

### Cosa serve?

A questo televisore è possibile collegare un dispositivo wireless con Bluetooth®, ad esempio un altoparlante o cuffie wireless.

Per riprodurre l'audio del televisore su un altoparlante wireless, è necessario associarlo al televisore. Il TV è in grado di riprodurre l'audio su un solo altoparlante alla volta.

#### Attenzione - Sincronizzazione audio-video

Molti sistemi di altoparlanti Bluetooth® hanno una cosiddetta "latenza" elevata. Una latenza elevata significa che l'audio è più lento rispetto al video, il che provoca una mancata "sincronizzazione labiale". Prima di acquistare un sistema di altoparlanti Bluetooth® wireless, informarsi sui modelli più recenti e cercare un dispositivo con classificazione di bassa latenza. Chiedere consiglio al proprio rivenditore.

## Associazione di un dispositivo

Posizionare l'altoparlante wireless a una distanza di 5 metri dal televisore. Per informazioni specifiche sull'associazione e sul raggio di copertura wireless, consultare il manuale dell'utente. Accertarsi che l'impostazione Bluetooth® sia attiva sul TV.

Quando un altoparlante wireless viene associato, è possibile selezionarlo per riprodurre l'audio TV. Quando un dispositivo viene associato, non è necessario associarlo nuovamente, a meno che il dispositivo non venga rimosso.

Per associare un dispositivo Bluetooth® al TV:

**1 -** Accendere il dispositivo Bluetooth® e posizionarlo nel raggio di copertura del TV.

2 - Selezionare **f** (Home) > Impostazioni  $>$  Wireless e reti e premere  $\sum$  (destra) per accedere al menu.

**3 -** Selezionare Bluetooth > Cerca dispositivo Bluetooth e premere OK.

**4 -** Selezionare Ricerca e premere OK. Seguire le istruzioni visualizzate sullo schermo. Il dispositivo verrà associato al televisore e il televisore memorizzerà la connessione. Se è stato raggiunto il numero massimo di dispositivi associati, potrebbe essere necessario annullare l'associazione di un dispositivo associato.

**5 -** Selezionare il tipo di dispositivo e premere OK. **6 -** Premere (sinistra) più volte, se necessario, per chiudere il menu.

#### Associazione veloce

 $\bigoplus$  (Home) > Impostazioni > Wireless e reti > Bluetooth > Associazione veloce.

Attivare per abilitare l'associazione rapida delle cuffie Philips Bluetooth®.

### Selezione di un dispositivo

Per selezionare un dispositivo wireless:

1 - Selezionare **A** (Home) > Impostazioni > Wireless e reti e premere OK.

**2 -** Selezionare Bluetooth > Dispositivi Bluetooth e premere OK.

**3 -** Nell'elenco, selezionare il dispositivo wireless e premere OK.

**4 -** Premere (sinistra) più volte, se necessario, per chiudere il menu.

### Rimozione di un dispositivo

È possibile collegare o scollegare un dispositivo Bluetooth® wireless. È anche possibile rimuovere un dispositivo Bluetooth® wireless. Se si rimuove un dispositivo Bluetooth®, verrà annullata l'associazione di tale dispositivo.

Per rimuovere o scollegare un dispositivo wireless:

1 - Selezionare **A** (Home) > Impostazioni > Wireless e reti e premere OK.

**2 -** Selezionare Bluetooth > Rimuovi dispositivo Bluetooth e premere OK.

**3 -** Nell'elenco, selezionare il dispositivo wireless e premere OK.

**4 -** Selezionare Disconnetti o Annulla associazione e premere OK.

**5 -** Selezionare OK e premere OK per confermare. **6 -** Premere (sinistra) più volte, se necessario, per

```
chiudere il menu.
```
# <span id="page-17-0"></span>5.9. Computer

È possibile collegare il computer al televisore attraverso un cavo HDMI di alta qualità e utilizzarlo come monitor del computer.

\* Nota per gli utenti di schede grafiche Nvidia: se si collega il computer al TV tramite HDMI, la scheda grafica Nvidia può inviare automaticamente un video VRR (Variable Refresh Rate) al TV quando HDMI Ultra HD del TV è impostato su Ottimale (Gioco auto). Assicurarsi sempre di disattivare la funzione VRR nella scheda grafica prima di modificare il formato HDMI Ultra HD del TV su Ottimale o Standard. La selezione dell'interfaccia utente del TV Ottimale o Standard disattiverà il supporto VRR nel TV.

\* Nota per gli utenti di schede grafiche ADM: se si collega il computer al TV tramite cavo HDMI, accertarsi che le seguenti impostazioni siano configurate nella scheda grafica in uso per le prestazioni più adeguate.

 - Se la risoluzione video della scheda grafica è 4096 x 2160p o 3840 x 2160p e il formato pixel RGB è in uso, verrà impostato il formato RGB 4:4:4 Pixel Format Studio (limited RGB) nella scheda grafica del computer.

# <span id="page-18-0"></span>6. Selezione della sorgente

# <span id="page-18-1"></span>6.1. Elenco sorgenti

• Per aprire il menu Sorgenti, premere **3 SOURCES**. • Per attivare un dispositivo collegato, selezionare il dispositivo con il tasto freccia / di navigazione e premere OK.

• Per visualizzare le informazioni tecniche del dispositivo collegato che si sta guardando, premere OPTIONS e selezionare Informazioni dispositivo. • Per chiudere il menu Sorgenti senza attivare un dispositivo, premere nuovamente **SI SOURCES**.

# <span id="page-18-2"></span>6.2. Ridenominazione dei dispositivi

 $\bigoplus$  (Home) > Impostazioni > Impostazioni generali > Modifica sorgenti di ingresso > Sorgente

**1 -** Selezionando una delle icone del dispositivo, viene visualizzato il nome preimpostato nel campo di digitazione.

**2 -** Selezionare Rinomina per aprire la tastiera su schermo.

**3 -** Utilizzare i tasti di navigazione per selezionare i caratteri.

**4 -** Selezionare Chiudi una volta completata la modifica.

# <span id="page-19-1"></span><span id="page-19-0"></span>7.1. Informazioni sui canali e su cambio dei canali

#### Per vedere i canali del TV

 $\cdot$  Premere  $\blacksquare$ . Il TV si sintonizza sull'ultimo canale TV guardato.

 $\cdot$  Premere  $\bigoplus$  (Home) > TV > Canali e premere OK.

 $\cdot$  Premere  $\equiv$  +  $\circ$   $\equiv$  - per cambiare i canali. • Se si conosce il numero del canale, digitarlo utilizzando i tasti numerici. Premere OK dopo aver immesso il numero per cambiare canale.

• Per tornare al canale sintonizzato in precedenza, premere  $\leftarrow$  Prec.

#### Per passare a un canale da un elenco canali

• Mentre si sta guardando un canale TV, premere OK per aprire la lista canali.

• Nell'elenco canali vi sono diverse pagine contenenti canali. Per visualizzare la pagina successiva o precedente, premere  $\equiv$  +  $\circ$   $\equiv$  -.

• Per chiudere le liste canali senza cambiare canale, premere  $\leftarrow$  Prec o  $\Box$  EXIT.

#### Icone canali

Dopo l'aggiornamento automatico dell'elenco dei canali, i nuovi canali trovati vengono contrassegnati con il simbolo  $\ast$  (stella).

Se si blocca un canale, quest'ultimo viene contrassegnato con il simbolo  $\bigoplus$  (lucchetto).

#### Canali radio

Se sono disponibili trasmissioni digitali, le stazioni radio digitali vengono sintonizzate durante l'installazione. Selezionare un canale radio esattamente come per un canale TV.

Questo TV può ricevere la tecnologia DVB televisiva digitale standard. Il TV potrebbe non funzionare correttamente con alcuni operatori della televisione digitale, che non sono conformi ai requisiti degli standard completi.

# <span id="page-19-2"></span>7.2. Installa canali

### Antenna e cavo

Ricerca manuale e Impostazioni canale

#### Cerca canali

Aggiorna canali

 $\bigoplus$  (Home) > Impostazioni > Canali > Installazione via antenna/cavo > Cerca canali

**1 -** Selezionare Avvia ora e premere OK.

**2 -** Selezionare Aggiorna canali solo per aggiungere nuovi canali digitali.

**3 -** Selezionare Avvio e premere OK per aggiornare i canali. L'operazione può richiedere alcuni minuti.

Reinstallazione rapida

 $\bigoplus$  (Home) > Impostazioni > Canali > Installazione via antenna/cavo > Cerca canali

**1 -** Selezionare Avvia ora e premere OK.

**2 -** Selezionare Reinstallazione rapida per installare nuovamente tutti i canali con le impostazioni predefinite.

**3 -** Selezionare Avvio e premere OK per aggiornare i canali. L'operazione può richiedere alcuni minuti.

Reinstallazione avanzata

 (Home) > Impostazioni > Canali > Installazione via antenna/cavo > Cerca canali

**1 -** Selezionare Avvia ora e premere OK.

**2 -** Selezionare Reinstallazione avanzata per eseguire una reinstallazione che illustra tutti i passaggi.

**3 -** Selezionare Avvio e premere OK per aggiornare i canali. L'operazione può richiedere alcuni minuti.

#### Impostazioni canali

 $\bigoplus$  (Home) > Impostazioni > Canali > Installazione via antenna/cavo > Cerca canali > Reinstallazione avanzata

**1 -** Selezionare Avvia ora e premere OK.

**2 -** Selezionare Reinstallazione avanzata per eseguire una reinstallazione che illustra tutti i passaggi.

**3 -** Selezionare Avvia e premere OK.

**4 -** Selezionare il paese di residenza attuale e premere OK. **5**

**-** Selezionare Antenna (DVB-T) o Cavo (DVB-C) e l'elemento che si deve reinstallare.

**6 -** Selezionare Canali digitali e analogici, Solo canali digitali o Solo canali analogici.

**7 -** Selezionare Impostazioni e premere OK.

8 - Premere **- Ripristina** per ripristinare oppure

premere Fine una volta completate le impostazioni.

#### Ricerca frequenza

Selezionare il metodo preferito per la ricerca dei canali.

• Rapido: selezionare il metodo più veloce e utilizzare le impostazioni predefinite applicate dalla maggior parte dei provider di servizi via cavo nazionali. • Intero: Se con questo metodo i canali risultano non

installati o mancano alcuni canali, provare con il metodo di ricerca Intero. Questo metodo richiede più tempo per l'installazione e la ricerca dei canali.

• Avanzate: Se, invece, si è a conoscenza di una frequenza di rete specifica, selezionare Avanzate.

#### Dimensioni intervalli di frequenza

Il televisore ricerca i canali a intervalli di 8 MHz. Se secondo i risultati della ricerca non ci sono canali installati o alcuni canali non sono presenti, riprovare con intervalli inferiori di 1 MHz. In questo caso, la ricerca e l'installazione dei canali richiederanno più tempo.

#### Modalità frequenza rete

Se si desidera utilizzare il metodo Rapido in Ricerca frequenza per cercare i canali,

selezionare Automatico. Il TV utilizzerà una delle frequenze di rete predefinite (HC, Homing Channel) tra quelle utilizzate dalla maggior parte dei provider di servizi via cavo nazionali.

Se invece si conosce la frequenza specifica, selezionare Manuale.

#### Frequenza di rete

Con la Modalità frequenza rete impostata su Manuale, immettere qui il valore della frequenza di rete ottenuto dal provider di servizi via cavo. Per immettere il valore, utilizzare i tasti numerici.

#### ID rete

Immettere l'ID rete fornito dal provider di servizi via cavo.

#### Modalità Symbol rate

Se il provider di servizi via cavo non ha fornito il valore specifico Symbol rate per installare i canali TV, lasciare l'impostazione Modalità Symbol rate su Automatica. Se invece si conosce il valore specifico, selezionare Manuale.

#### Symbol rate

Con la Modalità Symbol rate impostata su Manuale, è possibile inserire il valore Symbol rate utilizzando i tasti numerici.

#### Liberi/codificati

Se si dispone di un abbonamento e di un modulo CAM (Conditional Access Module) per i servizi pay TV, selezionare Visione libera + codificati. Se non si dispone di abbonamenti a canali o servizi pay TV, è possibile selezionare Solo canali liberi .

#### Ricerca automatica dei canali

#### $\bigoplus$  (Home) > Impostazioni > Canali >

Installazione via antenna/cavo > Aggiornamento automatico canali

Se si ricevono canali digitali, è possibile impostare il TV in modo da aggiornare automaticamente l'elenco con nuovi canali.

In alternativa, è possibile avviare manualmente un aggiornamento dei canali.

#### Aggiornamento automatico canali

Una volta al giorno, alle ore 6, il TV aggiorna i canali e salva quelli nuovi. I nuovi canali sono memorizzati nell'elenco canali Tutti ma anche nell'elenco Nuovo. I canali vuoti vengono rimossi.

Se vengono rilevati nuovi canali o se i canali vengono aggiornati o rimossi, viene visualizzato un messaggio all'avvio del TV. Per l'aggiornamento automatico dei canali, il TV deve trovarsi in modalità standby.

Canale, Aggiornamento automatico canali

#### $\bigoplus$  (Home) > Impostazioni > Canali > Installazione via antenna/cavo > Messaggio di aggiornamento canale

Se vengono rilevati nuovi canali o se i canali vengono aggiornati o rimossi, viene visualizzato un messaggio all'avvio del TV. Per evitare che questo messaggio compaia dopo ogni aggiornamento dei canali, è possibile disattivarlo.

#### Digitale: Test di ricezione

#### $\bigoplus$  (Home) > Impostazioni > Canali > Installazione via antenna/cavo > Digitale: test ricezione

Viene mostrata la frequenza digitale del canale sintonizzato. Se la qualità della ricezione non è ottimale, è possibile riposizionare l'antenna. Per verificare nuovamente la qualità del segnale di questa frequenza, selezionare Ricerca e premere OK. Per inserire personalmente una frequenza digitale specifica, utilizzare i tasti numerici del telecomando. In alternativa, selezionare la frequenza, posizionare le frecce su un numero con  $\leq e \geq$ , quindi modificare il numero con  $\lambda e \times P$ er controllare la frequenza, selezionare Ricerca e premere OK.

#### Analogico: Installazione manuale

 $\bigoplus$  (Home) > Impostazioni > Canali > Installazione via antenna/cavo > Analogico: installazione manuale

I canali televisivi analogici possono essere installati manualmente uno alla volta.

#### • Sistema

Per impostare il sistema TV, selezionare Sistema. Selezionare il proprio paese o l'area geografica in cui ci si trova e premere OK.

#### • Cerca canale

Per trovare un canale, selezionare Cerca canale e premere OK. È possibile immettere personalmente una frequenza per trovare un canale o attivare la ricerca automatica di un canale sul TV. Premere OK, selezionare Ricerca e premere OK per cercare automaticamente un canale. Il canale trovato viene visualizzato sullo schermo; se la ricezione non è ottimale, premere nuovamente Ricerca. Se si desidera memorizzare il canale,

selezionare Compiuto e premere OK.

#### • Sintonia fine

Per sintonizzarsi su un canale, selezionare Sintonia fine e premere OK. È possibile sintonizzarsi sul canale tramite  $\lambda$  o  $\lambda$ . Se si desidera salvare il canale trovato, selezionare Fine e premere OK.

#### • Memorizza

Un canale può essere salvato nella posizione corrente o in corrispondenza di un nuovo numero di canale. Selezionare Memorizza e premere OK. Viene visualizzato brevemente il nuovo numero di canale.

È possibile effettuare nuovamente questi passaggi finché non sono stati trovati tutti i canali televisivi analogici disponibili.

### Mappa

Cerca satellite e Impostazioni satellite

 $\bigoplus$  (Home) > Impostazioni > Canali > Installazione satelliti > Cerca satellite

#### Reinstallazione di tutti i canali

 $\bigoplus$  (Home) > Impostazioni > Installa canali > Installazione satelliti > Cerca satellite > Reinstalla canali

• Selezionare il gruppo di canali da installare. • I gestori dei satelliti possono offrire pacchetti canali che comprendono canali liberi (non criptati) e un ordinamento adatto al proprio paese. Alcuni satelliti offrono pacchetti in abbonamento, ovvero una raccolta di canali a pagamento.

#### Tipo di connessione

Selezionare il numero di satelliti da installare. Il TV imposta automaticamente il tipo di connessione appropriato.

• Fino a 4 satelliti: è possibile installare fino a 4 satelliti su questo TV. Selezionare il numero esatto di satelliti che si desidera installare all'inizio dell'installazione; questo consente di velocizzare l'installazione.

• Unicable: è possibile utilizzare un sistema Unicable per collegare l'antenna parabolica al TV. È possibile selezionare Unicable per 1 o per 2 satelliti all'inizio dell'installazione.

#### Impostazioni LNB

In alcuni Paesi, è possibile regolare le impostazioni avanzate per l'homing transponder e ciascun LNB. Utilizzare o modificare tali impostazioni solo in caso di mancata riuscita di un'installazione normale. Se si dispone di apparecchiature satellitari non standard, è possibile utilizzare tali impostazioni per annullare le impostazioni standard. Alcuni provider potrebbero fornire valori LNB o del transponder che è possibile inserire in questo punto.

• Universale o circolare - Tipo generico di LNB generalmente selezionabile.

• Bassa frequenza LO/Alta frequenza LO: le frequenze dell'oscillatore locale vengono impostate sui valori standard. Regolare i valori solo in caso di apparecchiature eccezionali che richiedono valori diversi.

• Tono da 22 kHz - Per default, il tono è impostato su Automatico.

• Potenza LNB - Per default, la potenza LNB è impostata su Automatico.

#### Ricerca automatica dei canali

#### $\bigoplus$  (Home) > Impostazioni > Canali > Installazione satelliti > Aggiornamento automatico canali

Se si ricevono canali digitali, è possibile impostare il TV in modo da aggiornare automaticamente l'elenco con nuovi canali.

In alternativa, è possibile avviare manualmente un aggiornamento dei canali.

#### Aggiornamento automatico canali

Una volta al giorno, alle ore 6, il TV aggiorna i canali e salva quelli nuovi. I nuovi canali sono memorizzati nell'elenco canali Tutti ma anche nell'elenco Nuovo. I canali vuoti vengono rimossi.

Se vengono rilevati nuovi canali o se i canali vengono aggiornati o rimossi, viene visualizzato un messaggio all'avvio del TV. Per l'aggiornamento automatico dei canali, il TV deve trovarsi in modalità standby.

\*Disponibile solo quando la Lista canali satellitari

Canale, Aggiornamento automatico canali

#### $\bigoplus$  (Home) > Impostazioni > Canali > Installazione satelliti > Messaggio di aggiornamento canale

Se vengono rilevati nuovi canali o se i canali vengono aggiornati o rimossi, viene visualizzato un messaggio all'avvio del TV. Per evitare che questo messaggio compaia dopo ogni aggiornamento dei canali, è possibile disattivarlo.

#### Opzione aggiornamento automatico

#### $\bigoplus$  (Home) > Impostazioni > Canali > Installazione satelliti > Opzione aggiornamento automatico

Deselezionare un satellite se non si desidera aggiornarlo automaticamente.

\*Disponibile solo quando la Lista canali satellitari viene impostata su Da un pacchetto ordinato

#### Installazione manuale

 $\bigoplus$  (Home) > Impostazioni > Canali > Installazione satelliti > Installazione manuale

Installare manualmente il satellite.

• LNB: consente di selezionare l'LNB per il quale si desiderano aggiungere nuovi canali.

- Polarizzazione: consente di selezionare la polarizzazione desiderata.
- Modalità Symbol rate: consente di selezionare Manuale per immettere il valore Symbol Rate.
- Frequenza: consente di immettere la frequenza per il transponder.
- Ricerca: consente di cercare il transponder.

#### Moduli CAM satellitari

Se si utilizza un modulo CAM (Conditional Access Module) con una smart card per guardare i canali satellitari, si consiglia di effettuare l'installazione satellitare con il modulo CAM inserito nel TV.

La maggior parte dei moduli CAM vengono utilizzati per decriptare i canali.

I moduli CAM (CI+ 1.3 con Profilo operatore) possono installare tutti i canali satellitari in autonomia sul TV. Il modulo CAM invita all'installazione dei satelliti e dei canali. Questi moduli CAM non solo installano e decriptano i canali, ma possono gestire anche l'aggiornamento regolare dei canali.

### Copia elenco canali

#### Introduzione

Le operazioni Copia elenco canali e Copia elenco satellitari devono essere eseguite solo da rivenditori e utenti esperti.

Copia elenco canali/Copia elenco satellitari consente di copiare i canali installati in un TV su un altro TV Philips della stessa gamma. In questo modo è possibile evitare l'estenuante ricerca dei canali tramite il caricamento di un elenco di canali predefinito su un TV.

#### Condizioni

- Entrambi i TV appartengono alla stessa gamma.
- Entrambi i TV prevedono lo stesso tipo di hardware. Controllare il tipo di hardware sulla targhetta del modello situata sul retro del TV.
- Entrambi i TV dispongono di versioni software compatibili.
- Utilizzare un'unità flash USB da almeno 1 GB.

Copia di un elenco canali, controllo della versione dell'elenco canali

#### Copia l'elenco canali su un'unità flash USB

Per copiare un elenco canali…

**1 -** Accendere il televisore. Il televisore deve avere dei canali installati.

- **2** Collegare un'unità flash USB alla porta USB 2\*.
- **3** Selezionare (Home) > Impostazioni
- > Canali > Copia elenco canali o Copia elenco satellitari e premere OK.
- **4** Selezionare Copia su USB e premere OK. **5 -** Una volta completata la copia, scollegare l'unità flash USB.

A questo punto, è possibile caricare l'elenco canali copiato in un altro televisore Philips.

\* Nota: solo la porta USB contrassegnata con USB 2 supporta la copia dell'elenco dei canali.

Controllo della versione dell'elenco canali

 $\bigoplus$  (Home) > Impostazioni > Canali > Copia elenco canali o Copia elenco satellitari > Versione corrente

#### Caricamento di un elenco canali

#### Su TV non installati

A seconda della condizione dell'installazione del TV, è necessario utilizzare un metodo diverso per caricare un elenco canali.

#### In un TV non ancora installato

**1 -** Inserire la spina di alimentazione per avviare l'installazione, quindi selezionare lingua e Paese. È possibile saltare la ricerca canali. Completare l'installazione.

**2 -** Collegare l'unità flash USB contenente l'elenco canali dell'altro TV.

**3 -** Per avviare il caricamento dell'elenco canali, selezionare  $\bigoplus$  (Home) > Impostazioni

> Canali > Copia elenco canali o Copia elenco satellitari > Copia su TV e premere OK. Immettere il codice PIN, se necessario.

**4 -** Un messaggio informa l'utente del

completamento della copia dell'elenco canali sul TV. Scollegare l'unità flash USB.

#### Su TV installati

A seconda della condizione dell'installazione del TV, è necessario utilizzare un metodo diverso per caricare un elenco canali.

#### In un TV già installato

**1 -** Verificare l'impostazione del paese del TV. Per verificare questa impostazione, vedere la sezione Reinstalla canali. Avviare questa procedura fino a raggiungere l'impostazione del Paese.

Premere  $\leftarrow$  Prec per annullare l'installazione. Se il paese è corretto, proseguire con il passaggio 2. Se il paese non è corretto, è necessario avviare una reinstallazione. Vedere la sezione Reinstalla canali e avviare l'installazione. Selezionare il Paese corretto e saltare la sezione Cerca canali. Completare

l'installazione. Al termine, continuare al passaggio 2. **2 -** Collegare l'unità flash USB contenente l'elenco canali dell'altro TV.

**3 -** Per avviare il caricamento dell'elenco canali, selezionare  $\bigtriangleup$  (Home) > Impostazioni

> Canali > Copia elenco canali o Copia elenco satellitari > Copia su TV e premere OK. Immettere il codice PIN, se necessario.

**4 -** Un messaggio informa l'utente del

completamento della copia dell'elenco canali sul TV. Scollegare l'unità flash USB.

### Opzioni per i canali

#### Apertura delle opzioni

Durante la visione di un canale, è possibile impostare alcune opzioni.

In base al tipo di canale che si sta guardando o alle impostazioni TV selezionate, sono disponibili alcune opzioni.

Per aprire il menu delle opzioni…

**1 -** Mentre si sta guardando un canale,

premere  $\equiv$  OPTIONS.

2 - Premere di nuovo **二** OPTIONS per chiudere.

#### Info sui programmi

Selezionare Info sui programmi per visualizzare le informazioni del programma che si sta guardando.

Per richiamare i dettagli del programma selezionato...

**1 -** Sintonizzarsi sul canale.

**2 -** Premere INFO per aprire o chiudere le informazioni sul programma.

**3 - In alternativa, è possibile premere <b>二OPTIONS**, selezionare Info sui programmi e premere OK per aprire le informazioni sul programma.

4 - Premere **Indietro** per chiudere le informazioni sui programmi.

#### Sottotitoli

Per attivare i Sottotitoli, premere  $\equiv$  OPTIONS e selezionare Sottotitoli.

È possibile scegliere

tra Sottotitoli attivati o Sottotitoli disattivati . In alternativa, è possibile selezionare Automatico.

#### Automatico

Se le informazioni sulla lingua sono incluse nella trasmissione digitale e il programma trasmesso non è nella lingua dell'utente (la lingua impostata sul TV), il TV può mostrare automaticamente i sottotitoli in una delle lingue sottotitoli preferita. Una di queste lingue sottotitoli deve essere inclusa anche nella trasmissione.

È possibile selezionare le lingue preferite per i sottotitoli in Lingua sottot..

#### Lingua sottot.

Se nessuna delle lingue preferite per i sottotitoli è disponibile, è possibile selezionare un'altra lingua dei sottotitoli se disponibile. Se nessuna lingua dei sottotitoli è disponibile, non è possibile selezionare questa opzione.

Per leggere ulteriori informazioni, nella Guida, premere il tasto colorato **- Parole chiave** e cercare Lingua sottot.

#### Lingua audio

Se nessuna delle lingue audio preferite è disponibile, è possibile selezionare un'altra lingua audio tra quelle disponibili. Se nessuna lingua audio è disponibile, non è possibile selezionare questa opzione.

Per leggere ulteriori informazioni, nella Guida, premere il tasto colorato **- Parole chiave** e cercare Lingua audio.

#### Dual I-II

Questa opzione è disponibile se un segnale audio contiene due lingue audio, ma una lingua, o entrambe, non dispongono di un'indicazione della lingua.

#### Interfaccia standard

Se sono disponibili contenuti prepagati da un modulo CAM, è possibile impostare le impostazioni del provider con questa opzione.

#### Mono/Stereo

È possibile far passare l'audio di un canale analogico da Mono a Stereo e viceversa.

Per impostare l'audio in modalità Mono o Stereo...

Sintonizzarsi su un canale analogico.

#### 1 - Premere  $\equiv$  OPTIONS,

selezionare Mono/Stereo e premere > (destra).

**2 -** Selezionare Mono o Stereo e premere OK. **3 -** Premere (sinistra) più volte, se necessario, per chiudere il menu.

#### Info canale

Selezionare Info canale per visualizzare le informazioni tecniche sul canale.

Per richiamare i dettagli del canale selezionato…

**1 -** Sintonizzarsi sul canale.

2 - Premere **三 OPTIONS**, selezionare Info canale e premere OK per aprire le informazioni sul canale. 3 - Premere nuovamente **二OPTIONS o ← Prec.** per chiudere le informazioni sul programma.

#### HbbTV su questo canale

Se non si desidera accedere alle pagine HbbTV su un canale specifico, è possibile bloccare le pagine HbbTV relative solo a questo canale.

**1 -** Sintonizzarsi sul canale del quale si desidera bloccare le pagine HbbTV.

2 - Premere **二 OPTIONS** e selezionare HbbTV su questo canale e premere  $\rightarrow$  (destra).

- **3** Selezionare Off e premere OK.
- **4** Premere (sinistra) per tornare indietro di un

passaggio o premere  $\leftarrow$  Prec per chiudere il menu.

Per bloccare HbbTV completamente sul TV:

- $\bigoplus$  (Home) > Impostazioni
- > Canali > Impostazioni HbbTV > HbbTV > Off

#### Accesso universale

Disponibile solo quando Acc. universale è impostato su Accensione.

 $\bigoplus$  (Home) > Impostazioni > Accesso universale > Accesso universale > On.

Per leggere ulteriori informazioni, nella Guida, premere il tasto colorato - Parole chiave e cercare Acc. universale.

Impostazioni HbbTV - Hybrid Broadcast Broadband TV

 $\bigoplus$  (Home) > Impostazioni

> Canali > Impostazioni HbbTV > HbbTV

Se un canale TV offre servizi HbbTV, è necessario prima di tutto attivare la modalità HbbTV nelle impostazioni TV per accedere ai servizi avanzati, come Video on Demand e Catch-up TV.

#### $\bigoplus$  (Home) > Impostazioni

> Canali > Impostazioni HbbTV > Rilevamento HbbTV

Attivare o disattivare la funzione di rilevamento delle attività di navigazione di HbbTV. Disattivandola, i servizi HbbTV non potranno rilevare le attività di navigazione dell'utente.

#### $\bigoplus$  (Home) > Impostazioni

> Canali > Impostazioni HbbTV > Cookie HbbTV

Attivare o disattivare la funzione di archiviazione dei cookie di terze parti, dei dati di siti Web e della cache dei servizi HbbTV.

#### $\bigoplus$  (Home) > Impostazioni

> Canali > Impostazioni HbbTV > Ripristino ID dispositivo HbbTV

È possibile ripristinare l'identificativo univoco del dispositivo TV. Sarà creato un nuovo identificatore.

#### $\bigoplus$  (Home) > Impostazioni

> Canali > Impostazioni HbbTV > Cancella elenco app approvate

Consente di cancellare l'elenco di applicazioni HbbTV autorizzate sul TV.

Impostazioni CAM

#### $\bigoplus$  (Home) > Impostazioni > Canali > Profilo operatore CAM

Al termine dell'installazione del profilo CAM, selezionare per attivare o disattivare il messaggio a comparsa dell'interfaccia utente del profilo operatore CAM.

#### $\bigoplus$  (Home) > Impostazioni > Canali > Nome profilo CAM

Quando il profilo operatore CAM è attivato, selezionare per visualizzare il nome del profilo della scheda CAM collegata.

## <span id="page-25-0"></span>7.3. Elenco canali

### Apertura dell'elenco canali

Per aprire l'elenco dei canali corrente…

- 1 Premere **II** per passare al TV.
- **2** Premere OK per aprire l'elenco canali se il servizio interattivo non è disponibile, oppure premere
- Lista canali per aprire l'elenco canali.

**3 -** Premere OPTIONS > Seleziona elenco canali.

**4 -** Selezionare un elenco canali che si desidera guardare.

5 - Premere  $\leftarrow$  Prec per chiudere la lista canali.

I canali visualizzati nella lista Tutti i canali sono ordinati in base al genere\*. Ad esempio: Premium, Notizie premium, Premium locale, Bambini, Sport, ecc. Il genere Premium comprende i principali canali di trasmissione con una quota di mercato superiore al 3%.

\*Nota: L'ordinamento per genere è valido solo per la Germania.

### Opzioni dell'elenco canali

#### Apertura del menu delle opzioni

Per aprire il menu delle opzioni dell'elenco canali:

- $\cdot$  Premere  $\Box$  per passare al TV.
- Premere  $\equiv$  Lista canali per aprire l'elenco canali.
- $\cdot$  Premere  $\equiv$  OPTIONS, e selezionare una delle

opzioni.

 $\cdot$  Premere  $\leftarrow$  Prec per chiudere la lista canali.

#### Rinomina canale

- 1 Premere **II** per passare al TV.
- 2 Premere **= Lista canali** per aprire l'elenco canali.
- **3** Selezionare il canale al quale assegnare il nuovo nome.
- **4** Premere OPTIONS > Rinomina canale e premere OK per aprire la tastiera su schermo.
- **5** Utilizzare i tasti di navigazione per selezionare i caratteri.

**6 -** Selezionare Invia una volta completata la modifica.

7 - Premere  $\leftarrow$  Prec per chiudere la lista canali.

\*Nota: Non disponibile quando UK Freeview Play è attiva.

#### Seleziona il filtro canali

- 1 Premere **a** per passare al TV.
- 2 Premere **=** Lista canali per aprire l'elenco canali.

#### **3 - Premere 辛 OPTIONS > Digitale/analogico,** Liberi/codificati

**4 -** Selezionare una delle combinazioni di canale visualizzata nell'elenco dei canali.

#### Crea o Modifica elenco canali Preferiti

#### $\mathbf{w}$  > OK >  $\equiv$  OPTIONS > Crea elenco preferiti

Selezionare un canale e premere OKper aggiungere un elenco dei canali preferiti. Una volta completata la procedura, premere - Fine.

#### $\overline{\mathbf{w}}$  >  $\overline{\mathbf{O}}$  OK >  $\overline{\mathbf{C}}$  OPTIONS > Mod. preferiti

Selezionare un canale e premere OK per aggiungere o rimuovere un elenco canali preferiti. Una volta completata la procedura, premere - Compiuto.

#### Seleziona intervallo canali

#### $\mathbf{w}$  > OK >  $\mathbf{\pm}$  OPTIONS > Seleziona intervallo canali

Selezionare una gamma di canali in un elenco canali. Premere OK per contrassegnare l'inizio della gamma, quindi premere nuovamente OK per terminare la selezione della gamma. I canali selezionati verranno contrassegnati come preferiti.

#### Seleziona elenco canali

#### $\overline{\mathbf{w}}$  >  $\overline{\mathbf{O}}$  OK >  $\overline{\mathbf{E}}$  OPTIONS > Seleziona elenco canali

Selezionare uno degli elenchi di canali ordinati in base ai diversi tipi di canali.

#### Cerca canali

#### $\overline{\mathbf{w}}$  >  $\overline{\mathbf{O}}$  OK >  $\overline{\mathbf{E}}$  OPTIONS > Cerca canale

È possibile cercare un canale e trovarlo in un lungo elenco di canali. La ricerca restituisce il nome del canale corrispondente con il risultato in ordine alfabetico.

1 - Premere **IV**, per passare al TV.

2 - Premere **= Lista canali** per aprire l'elenco canali.

**3 - Premere 辛 OPTIONS > Cerca canale e** premere OK per aprire la tastiera su schermo.

**4 -** Utilizzare i tasti di navigazione per selezionare un carattere e premere OK.

**5 -** Selezionare Invio una volta completata la modifica.

**6 -** Premere Prec per chiudere la lista canali.

#### Blocca/Sblocca canale

 $\overline{\mathbf{w}}$  >  $\overline{\mathbf{O}}$  OK >  $\overline{\mathbf{C}}$  OPTIONS > Blocca canale, Sblocca canale

Per impedire ai bambini di guardare un canale, è possibile bloccare un canale. Per guardare un canale bloccato, è necessario immettere prima il codice PIN Blocco bambini di 4 cifre. Non è possibile bloccare i programmi provenienti dai dispositivi collegati.

Il canale bloccato avrà  $\theta$  accanto al logo del canale.

Rimuovi elenco preferiti

 $\overline{\mathbf{w}}$  >  $\overline{\mathbf{O}}$  OK >  $\overline{\mathbf{C}}$  OPTIONS > Rimuovi elenco preferiti

Per rimuovere l'elenco dei preferiti, selezionare Sì.

# <span id="page-26-0"></span>7.4. Canali preferiti

## Info sui canali preferiti

È possibile creare un elenco di canali preferiti contenente solo i canali che si desidera guardare. Con l'elenco dei canali preferiti selezionato, quando si scorrono i canali verranno visualizzati unicamente i canali preferiti.

### Creazione di un elenco preferiti

1 - Mentre si guarda un canale TV, premere **=** Lista canali per aprire l'elenco dei canali.

2 - Selezionare il canale e premere **-** Segna come preferiti per indicarlo come preferito.

**3 -** Il canale selezionato viene contrassegnato con il simbolo  $\bullet$ 

4 - Per terminare, premere  $\leftarrow$  Prec . I canali vengono aggiunti all'elenco Preferiti.

### Rimozione del canale dall'elenco dei preferiti

Per rimuovere un canale dall'elenco dei preferiti, selezionare il canale con  $\bullet$ , quindi premere Annulla selezione preferito per rimuoverlo dai preferiti.

### Riordino dei canali

È possibile riordinare e riposizionare i canali nell'elenco dei canali preferiti (disponibile solo in alcuni paesi).

**1 -** Mentre si guarda un canale TV, premere OK

 $>$   $\equiv$  OPTIONS  $>$  Seleziona elenco canali.

**2 -** Selezionare Antenna - Preferiti, Cavo - Preferiti  $\circ$  Preferiti satellite\* e premere  $\equiv$  OPTIONS.

**3 -** Selezionare Riordino dei canali, selezionare il canale che si desidera riordinare e premere OK. **4 -** Premere i pulsanti di navigazione per spostare il canale evidenziato in un'altra posizione, quindi premere OK.

**5 -** Una volta completata l'operazione, premere Fine.

\* I canali satellitari possono essere cercati solo su modelli di TV xxPxSxxxx.

### Elenco preferiti su Guida TV

È possibile collegare la Guida TV per l'elenco preferiti.

**1 -** Mentre si guarda un canale TV, premere  $OK > \frac{1}{2}$  OPTIONS > Seleziona elenco canali.

**2 -** Selezionare Antenna - Preferiti, Cavo - Preferiti o Preferiti satellite\* e premere OK.

**3 - Premere <b>TE** TV GUIDE per aprire la guida TV.

Con la guida TV è possibile visualizzare un elenco dei programmi TV attuali dei canali preferiti. Insieme ai canali preferiti, i primi 3 canali più utilizzati dall'elenco predefinito dell'emittente saranno aggiunti ai canali preferiti per l'anteprima. È necessario aggiungere questi canali all'elenco preferiti per abilitarne il funzionamento (fare riferimento al capitolo "Guida TV").

In ogni pagina della guida TV, è presente una griglia "Lo sapevi?" inserita nella lista canali preferiti. Il canale "Lo sapevi?" fornisce utili suggerimenti per migliorare il modo in cui si utilizza il TV.

\* I canali satellitari possono essere cercati solo su modelli di TV xxPxSxxxx.

# <span id="page-27-0"></span>7.5. Televideo

### Sottotitoli dal servizio di televideo

Se ci si sintonizza su un canale analogico, è necessario rendere disponibili manualmente i sottotitoli per ciascun canale.

**1 -** Premere OPTIONS mentre si guardano i canali TV, selezionare Televideo per aprire il televideo. **2 -** Immettere il numero della pagina dei sottotitoli, solitamente 888.

**3 -** Premere (sinistra) più volte, se necessario, per chiudere il menu.

I sottotitoli attivati premendo On nel menu dei sottotitoli durante la visione del canale analogico verranno visualizzati, se disponibili.

Per verificare se un canale è analogico o digitale, sintonizzarsi sul canale e premere INFO.

### Pagine del televideo

Se il telecomando ha il tasto TEXT, è possibile premere TEXT per aprire il televideo durante la visione dei canali TV. Per chiudere il televideo, premere di nuovo il tasto TEXT.

Se il telecomando non ha il tasto TEXT, premere OPTIONS durante la visione dei canali TV e selezionare Televideo per aprire il televideo.

#### Selezione di una pagina del televideo

Per selezionare una pagina . . .

**1 -** Immettere il numero della pagina desiderata con i tasti numerici.

**2 -** Utilizzare i tasti freccia per spostarsi.

**3 -** Per selezionare un argomento con codifica a colori nella parte inferiore dello schermo, premere uno dei tasti colorati.

#### Sottopagine del televideo

Un numero di pagina del televideo può contenere più sottopagine. I numeri di sottopagina vengono visualizzati su una barra accanto al numero di pagina principale.

Per selezionare una sottopagina, premere  $\langle \circ \rangle$ .

#### Elenco televideo T.O.P.

Alcune emittenti offrono il televideo T.O.P. Per aprire il televideo Per le pagine di testo all'interno del televideo, premere OPTIONS e selezionare Elenco T.O.P..

\* Il televideo può essere raggiunto esclusivamente se i canali sono installati direttamente nel sintonizzatore interno del TV e il set è in modalità TV Se si utilizza un decoder, il televideo non è disponibile tramite TV. In questo caso, è possibile utilizzare il decoder al posto del televideo.

### Opzioni del televideo

All'interno del televideo, premere OPTIONS per selezionare quanto segue...

• Blocca pagina/Sblocca pagina

Consente di interrompere la rotazione automatica delle sottopagine.

• Doppio schermo/Schermo intero

Consente di visualizzare il canale TV e il televideo l'uno accanto all'altro.

- Elenco T.O.P.
- Consente di aprire il televideo T.O.P.
- Ingrandisci/Visualizzazione normale

Consente di ingrandire la pagina del televideo per una lettura più confortevole.

• Rivelare

Consente di mostrare le informazioni nascoste in una pagina.

#### • Scorri sottopagine

Consente di scorrere le sottopagine, se disponibili. • Lingua

Consente di visualizzare correttamente i gruppi di caratteri utilizzati dal televideo.

• Televideo 2.5

Consente di attivare il Televideo 2.5 per un maggior numero di colori e una grafica migliore.

### Impostazione del televideo

#### Lingua del televideo

Alcune emittenti televisive digitali offrono diverse lingue per il televideo.

Impostazione della lingua preferita per il televideo

 $\bigoplus$  (Home) > Impostazioni > Regione e lingua > Lingua > Lingua televideo principale, Lingua televideo secondaria

Televideo 2.5

Se disponibile, il televideo 2.5 offre più colori e una grafica migliore. Il televideo 2.5 viene attivato come impostazione predefinita standard. Per disattivare il televideo 2.5...

**1 -** Premere TEXT o OPTIONS, quindi selezionare Televideo.

**2 -** Con il televideo aperto sullo schermo, premere  $\equiv$  OPTIONS.

**3 -** Selezionare Televideo 2.5 > Spegnimento.

**4 -** Premere (sinistra) più volte, se necessario, per chiudere il menu.

# <span id="page-29-0"></span>8. Guida TV

# <span id="page-29-1"></span>8.1. Cosa serve?

Con la Guida TV è possibile visualizzare un elenco dei programmi TV attuali e nel palinsesto. A seconda della provenienza delle informazioni (dati) della guida TV, sono visualizzati canali analogici e digitali o solo digitali. Non tutti i canali offrono informazioni sulla Guida TV.

Il TV è in grado di raccogliere le informazioni della Guida TV per i canali installati sul TV (ad es. i canali che si desidera guardare con Visione TV). Il TV non è in grado di raccogliere le informazioni della Guida TV dai canali visualizzati mediante un ricevitore digitale.

# <span id="page-29-2"></span>8.2. Utilizzo della guida TV

### Apertura della guida TV

Per aprire la Guida TV, premere  $\mathbf{F}$  TV GUIDE.

Premere di nuovo **TI TV GUIDE** per chiudere.

La prima volta che si apre la guida TV, il TV scorre tutti i canali televisivi alla ricerca delle informazioni sui programmi. Questa procedura potrebbe richiedere alcuni minuti. I dati della guida TV vengono memorizzati sul TV.

### Sintonizzazione dei programmi

#### Sintonizzazione su un programma

• Dalla guida TV, è possibile sintonizzarsi su un programma corrente.

• Per selezionare un programma, utilizzare i tasti freccia per evidenziare il nome del programma.

• Spostarsi a destra per visualizzare i programmi

successivi in palinsesto per la giornata.

• Per passare al programma (canale), selezionare il programma e premere OK.

Visualizzazione dei dettagli del programma

Per richiamare i dettagli del programma selezionato, premere **D** INFO.

### Aggiorna guida televisore

È possibile aggiornare la guida televisore per ottenere le informazioni più recenti sui programmi.

Per aggiornare la guida TV, premere  $\equiv$ OPTIONS e selezionare Aggiorna guida TV. L'aggiornamento può richiedere alcuni minuti.

\*Nota: Non disponibile quando UK Freeview Play è attiva.

### Modifica giorno

Se le informazioni della Guida TV provengono dall'emittente, premere Canale successivo per visualizzare il programma dei giorni successivi. Premere Canale precedente per tornare al giorno precedente.

In alternativa, è possibile premere  $\equiv$  OPTIONS e selezionare Cambia giorno.

### Cerca per genere

Se le informazioni sono disponibili, è possibile cercare i programmi in palinsesto per genere, ad esempio film, eventi sportivi, ecc.

Per cercare i programmi in base al genere, premere OPTIONS e selezionare Cerca per genere\*. Selezionare un genere e premere OK. Viene visualizzato un elenco con i programmi trovati.

\*Nota: Non disponibile quando UK Freeview Play è attiva.

# <span id="page-30-0"></span>9. Freeview Play (per i modelli per il Regno Unito)

# <span id="page-30-1"></span>9.1. Informazioni su Freeview Play

Per utilizzare Freeview Play\*, è necessario collegare prima il televisore a Internet.

Freeview Play offre:

• Visione dei programmi TV persi negli ultimi sette giorni

• Visione dei programmi TV in diretta e su richiesta in un'unica posizione senza accedere ad un'app; è possibile effettuare la ricerca dei programmi Freeview Play nella Guida TV

• Visione di oltre 70 canali standard e fino a 15 canali HD.

• Utilizzo dei servizi on demand come BBC iPlayer, ITV Hub, All 4, Demand 5, BBC NEWS e BBC SPORT.

• Non è previsto alcun contratto né un canone mensile per il massimo controllo.

Per maggiori informazioni, visitare la pagina https://www.freeview.co.uk

\* Freeview Play è disponibile solo per i modelli UK.

# <span id="page-30-2"></span>9.2. Utilizzo di Freeview Play

Per aprire Freeview Play\*…

1 - Premere **f** (Home) per aprire il menu Home.

2 - Premere > (destra) per visualizzare i lettori Freeview (applicazioni) disponibili o selezionare Esplora Freeview Play per accedere alla pagina Freeview Play.

**3 -** È possibile premere Ricerca e immettere una parola chiave per cercare i canali.

**4 -** È possibile premere Suggerimento sulla Guida TV per ordinare diversi tipi di programmi nella selezione di un genere specifico.

5 - Selezionare un programma e premere **- Info** episodi per visualizzare i dettagli del programma selezionato.

**6 -** Selezionare un programma e premere OK per avviare la visione.

7 - Premere  $\leftarrow$  Prec per chiudere.

<span id="page-30-3"></span>\* Freeview Play è disponibile solo per i modelli UK.

# 9.3. Guida TV su Freeview Play

Quando Freeview Play\* è attiva, premere **IETV** GUIDE per aprire la guida TV, premere di nuovo : TV GUIDE per chiudere.

#### Modifica giorno

Se le informazioni della Guida TV provengono dall'emittente, premere Canale successivo per visualizzare il programma dei giorni successivi. Premere Canale precedente per tornare al giorno precedente.

In alternativa, è possibile premere  $\equiv$  OPTIONS e selezionare Cambia giorno.

#### Preferenze di accessibilità

Premere $\equiv$ OPTIONS sulla guida TV e selezionare Preferenze accessibilità per regolare le preferenze di ordinamento dei programmi:

- Mostra solo i programmi con descrizione audio
- Mostra solo i programmi con sottotitoli
- Mostra solo i programmi con linguaggio dei segni

\* Freeview Play è disponibile solo per i modelli del Regno Unito.

# <span id="page-31-1"></span><span id="page-31-0"></span>10.1. Da un collegamento USB

È possibile visualizzare foto o riprodurre musica e video da un'unità flash USB o un hard disk USB collegato.

Con il TV acceso, collegare un'unità flash USB o un hard disk USB ai connettori USB.

Premere **EX** SOURCES, quindi selezionare USB, è possibile sfogliare i file nella struttura della cartella organizzata sull'hard disk USB.

# <span id="page-31-2"></span>10.2. Da un computer o NAS

È possibile visualizzare le foto o riprodurre la musica e i video da un computer o da un NAS (Network Attached Storage) nella rete domestica.

Il televisore e il computer o il NAS devono essere nella stessa rete domestica. Sul computer o sul NAS, è necessario installare un software server multimediale. Il server multimediale deve essere impostato per la condivisione dei file con il televisore. Il televisore mostra i file e le cartelle così come sono organizzati dal server multimediale o come sono strutturati sul computer o sul NAS.

Il TV non supporta i sottotitoli su streaming video di un computer o NAS.

Se il server multimediale supporta la ricerca di file, è disponibile un campo di ricerca.

Per sfogliare e riprodurre i file sul computer…

1 - Premere **SI SOURCES**, selezionare Rete e premere OK.

**2 -** Dopo aver collegato un dispositivo, l'elemento Dispositivo di rete viene sostituito dal nome del dispositivo collegato.

**3 -** È possibile sfogliare e riprodurre i file.

<span id="page-31-3"></span>**4 -** Per interrompere la riproduzione di video, foto e musica, premere **EXIT**.

# 10.3. Foto

### Visualizzazione di foto

**1 -** Premere SOURCES, selezionare USB e premere OK.

**2 -** Selezionare Unità flash USB, quindi selezionare il dispositivo USB richiesto.

**3 -** Selezionare Foto; è

possibile premere Ordina per scorrere le foto in base al giorno, al mese o all'anno.

**4 -** Selezionare una delle foto e premere OK per visualizzare la foto selezionata.

• Per visualizzare le foto, selezionare Foto nella barra dei menu, selezionare la miniatura di una foto e premere OK.

• Se sono presenti più foto nella stessa cartella, selezionare una foto e

premere - Presentazione per avviare una presentazione di tutte le foto nella cartella.

 $\cdot$  Guardare una foto e premere  $\bigoplus$  INFO per mostrare di seguito:

Barra di avanzamento, barra di controllo della riproduzione,  $\blacksquare$  (per passare alla foto precedente in una cartella), n (per passare alla foto successiva in una cartella),  $\blacktriangleright$  (per avviare la riproduzione della

presentazione), **II** (per sospendere la

presentazione), **-** (per avviare la

presentazione),  $\rightarrow$  (per ruotare la foto)

Durante la visualizzazione di un file foto, premere  $\equiv$  OPTIONS per...

Casuale Off, Casuale On

Consente di visualizzare le foto in sequenza o in modo casuale.

Ripeti, Riproduci una volta

Consente di visualizzare le foto ripetutamente o una sola volta.

#### Inter. musica

Consente di interrompere la musica se la riproduzione musicale è in corso.

#### Velocità presentazione

Consente di impostare la velocità della presentazione.

#### Transizioni presentazione

Consente di impostare la transizione da una foto a quella successiva.

### Opzioni per le foto

Durante la navigazione tra i file di foto, premere  $\equiv$  OPTIONS per...

Elenco/Miniature Consente di visualizzare le foto con la visualizzazione elenco o miniature.

Casuale Off, Casuale On Consente di visualizzare le foto in sequenza o in modo casuale.

Ripeti, Riproduci una volta Consente di visualizzare le foto ripetutamente o una sola volta.

Inter. musica Consente di interrompere la musica se la riproduzione musicale è in corso.

Velocità presentazione Consente di impostare la velocità della presentazione.

Transizioni presentazione Consente di impostare la transizione da una foto a quella successiva.

# <span id="page-32-0"></span>10.4. Video

### Riproduzione di video

Per riprodurre un video sul TV:

Selezionare **ED Video**, quindi selezionare il nome del file e premere OK.

• Per mettere in pausa il video, premere OK. Premere di nuovo OK per continuare.

• Per andare avanti o indietro veloce,

premere  $\rightarrow \infty$  4. Premere i tasti diverse volte per velocizzare fino a 2x, 4x, 8x, 16x, 32x.

• Per passare al video successivo in una cartella, premere OK per mettere in pausa,

selezionare **»** sullo schermo, quindi premere OK.  $\cdot$  Per tornare alla cartella, premere  $\cdot$ .

#### Apertura della cartella dei video

1 - Premere **EX** SOURCES, selezionare USB e premere OK.

**2 -** Selezionare Unità flash USB, quindi selezionare il dispositivo USB richiesto.

**3 -** Selezionare Video, quindi selezionare un video e premere OK per riprodurre il video selezionato.

• Selezionare un video e premere **faint-lance** per mostrare le informazioni sul file.

 $\cdot$  Riprodurre un video e premere  $\bigcirc$  INFO per mostrare di seguito:

<span id="page-32-1"></span>Barra di avanzamento, barra di controllo della

riproduzione,  $\blacktriangleright$  (per passare al video precedente in una cartella),  $\blacktriangleright$  (per passare al video successivo in una

cartella), (Riproduzione), 44 (Riavvolgimento),  $\rightarrow$  (Avanz. rapido),  $\parallel$  (per sospendere la riproduzione), 
- (Riproduci  $tutti/Riproduci uno), -$  (Casuale Off, Casuale On)

Durante la riproduzione video, premere  $\equiv$  OPTIONS per visualizzare le seguenti opzioni…

#### Sottotitoli

Per mostrare i sottotitoli, se disponibili, selezionare On, Off, or Acceso con audio disattivato.

Lingua sottotitoli Consente di selezionare la lingua dei sottotitoli, se disponibile.

Impostazione caratteri Consente di impostare i caratteri se i sottotitoli esterni sono disponibili.

# Lingua audio

Consente di selezionare la lingua audio, se disponibile.

Stato Consente di visualizzare le informazioni del file video.

Ripeti, Riproduci una volta Consentono di riprodurre video ripetutamente o una volta sola.

Impostazioni sottotitoli Consente di impostare Dimensione font sottotitolo, Colore sottotitoli, Posizione sottotitoli e Bilanciamento data sincronizzazione, se tali opzioni sono disponibili.

### Opzioni video

Durante la navigazione tra i file video, premere  $\equiv$  OPTIONS per...

#### Elenco/Miniature

Consente di visualizzare i file video con la visualizzazione elenco o miniature.

Sottotitoli Per mostrare i sottotitoli, se disponibili, selezionare On, Off, or Acceso con audio disattivato.

Casuale Off, Casuale On Consentono di riprodurre i video in sequenza o in modo casuale.

Ripeti, Riproduci una volta Consentono di riprodurre video ripetutamente o una volta sola.

# 10.5. Musica

### Riproduzione dei brani musicali

Apertura della cartella della musica

1 - Premere **ED** SOURCES, selezionare USB e premere OK.

**2 -** Selezionare Unità flash USB e

premere  $\sum$  (destra) per selezionare il dispositivo USB desiderato.

**3 -** Selezionare Musica, quindi selezionare un brano musicale e premere OK per riprodurre la musica selezionata.

 $\cdot$  Selezionare una canzone e premere  $\bigcirc$  INFO per mostrare le informazioni sul file.

 $\cdot$  Riprodurre un brano e premere  $\bigcirc$  INFO per mostrare di seguito:

Barra di avanzamento, barra di controllo della riproduzione,  $\blacksquare$  (per passare al brano precedente in una cartella),  $\blacktriangleright$  (per passare al brano successivo in una

 $cartella)$ ,  $\blacktriangleright$  (Riproduzione),  $\blacktriangleleft$ 

(Riavvolgimento),  $\rightarrow$  (Avanz. rapido), **II** (per sospendere la riproduzione),  $\blacktriangleleft$  (Riproduci tutto/Riproduci uno)

Durante la riproduzione musicale,

premere  $\equiv$  OPTIONS per visualizzare le seguenti opzioni…

Ripeti, Riproduci una volta

Consentono di riprodurre brani ripetutamente o una volta sola.

### Opzioni per la musica

Durante la navigazione tra i file di musica, premere  $\equiv$  OPTIONS per...

#### Casuale Off, Casuale On

Consentono di riprodurre i brani in sequenza o in modo casuale.

#### Ripeti, Riproduci una volta

Consentono di riprodurre brani ripetutamente o una volta sola.

# <span id="page-34-0"></span>11. Apertura dei menu Impostazioni TV

# <span id="page-34-1"></span>11.1. Menu rapido e Impostazioni frequenti

Premere il tasto  $\mathbf{B}^*$  Menu rapido/MENU sul telecomando per individuare il Menu rapido, quindi premere le frecce (sinistra) per accedere alle Impostazioni frequenti.

\* Nota: le opzioni del Menu rapido e delle Impostazioni frequenti possono variare a seconda delle diverse funzioni del prodotto o dei diversi casi di utilizzo.

#### Menu rapido:

• Guida: consente di eseguire la diagnosi e di ottenere maggiori informazioni sul TV.

• Tutte le impostazioni: consente di visualizzare il menu Tutte le impostazioni.

- <span id="page-34-2"></span>• Sorgenti: consente di aprire il menu Sorgenti.
- Sveglia alba\*: consente di avviare la Sveglia alba.
- Visione TV: consente di tornare a guardare il TV.
- Guida TV: consente di aprire la Guida TV.
- Canali: consente di aprire l'elenco canali.

• Impostazioni Eco: consente di aprire il menu delle impostazioni Eco.

• Supporti digitali: consente di avviare il lettore di file multimediali per riprodurre file da USB o dalla rete.

• Menu Demo: consente di gestire i file demo.

#### Impostazioni frequenti:

• Stile immagine: selezionare uno degli stili immagine preimpostati per una visualizzazione ottimale delle immagini.

• Formato immagine: selezionare il formato immagine preimpostato che si adatta allo schermo.

• Stile audio: selezionare uno degli stili audio

preimpostati per un'impostazione ottimale dell'audio. • EasyLink 2.0: consente di controllare e regolare le

impostazioni del sistema audio HDMI compatibile con EasyLink 2.0.

• Uscita audio: imposta il TV per riprodurre l'audio sul TV o sul sistema audio collegato.

• Dispositivi Bluetooth®: impostazione per i dispositivi Bluetooth®.

• Audio personalizzato: personalizza l'audio degli altoparlanti TV.

• Stile Ambilight\*: consente di selezionare uno degli stili Ambilight preimpostati.

• Ambisleep\*: consente di attivare o regolare le impostazioni di Ambisleep, che simula la luce del tramonto per rilassarsi prima di addormentarsi.

- Wireless e reti: consente di connettersi alla rete
- domestica o di modificare le impostazioni di rete.
- Spegnim. schermo: se si ascolta solo musica sul TV,
- è possibile disattivare lo schermo TV.

• Sleeptimer: consente di impostare il TV per passare automaticamente in standby dopo un periodo di tempo specificato.

• Aggiornamento software: verifica la presenza di aggiornamenti software per il TV.

 $\dot{E}$  possibile premere  $\rightarrow$  Person. per attivare o disattivare le voci dall'elenco delle Impostazioni frequenti.

Menu Tutte le impostazioni:

Premere il tasto  $\bigoplus$  (Home) sul telecomando per tornare alla schermata Home. È possibile accedere al menu Impostazioni tramite l'icona nell'angolo in alto a destra della schermata Home.

\* L'impostazione della funzione Ambilight è solo per i modelli che supportano la funzione Ambilight.

# 11.2. Tutte le impostazioni

### Impostazioni delle immagini

#### Informazioni sul menu delle impostazioni dell'immagine

Il menu delle impostazioni dell'immagine consente di accedere facilmente alle impostazioni generali o avanzate delle immagini. Per alcune impostazioni, i valori possono essere modificati e visualizzati nel menu multilivello ed è possibile vedere un'anteprima degli effetti che verranno applicati.

Nel primo livello del menu delle impostazioni dell'immagine è possibile selezionare un elemento e premere il tasto OK per passare alle opzioni del livello successivo. Se appare un menu multilivello, è possibile scorrere o selezionare i valori delle impostazioni, visualizzarne in anteprima l'effetto e premere OK per confermare la modifica. Se sono presenti altre opzioni sullo stesso livello, è possibile premere il tasto  $\bigwedge$  (su) o  $\bigvee$  (giù) per scorrerle e proseguire l'impostazione senza chiudere il menu. Dopo aver eseguito tutte le modifiche, è possibile continuare a premere il tasto  $\leftarrow$  Prec per uscire dal menu delle impostazioni o chiuderlo.

#### Stile immagine

#### Selezione di uno stile

Per facilitare la regolazione delle immagini, è possibile selezionare un'impostazione predefinita con Stile immagine.

 $\bigoplus$  (Home) > Impostazioni > Immagine > Stile immagine, premere OK per passare all'opzione successiva disponibile.

Gli stili disponibili per le immagini sono:

• Personale: le preferenze per le immagini impostate durante la prima accensione.

• Crystal Clear: ideale per la visione di giorno.

• Home Cinema: ideale per l'esperienza quotidiana di intrattenimento cinematografico a casa.

• ECO: l'impostazione migliore per il risparmio energetico

• Film: ideale per guardare film con effetti studio originali.

• Gioco\*: ideale per giocare ai videogiochi.

• Monitor\*\*: ideale per visualizzare l'applicazione del computer. Il video originale viene visualizzato con un'elaborazione minima.

\* Stile immagine: l'opzione Gioco è disponibile esclusivamente per le applicazioni video HDMI e di streaming video.

\*\* Stile immagine: il monitor è disponibile solo quando il video sorgente HDMI è disponibile per l'applicazione PC.

• Sul TV è possibile riprodurre programmi in HDR tramite connessioni HDMI, da una sorgente Internet (ad esempio Netflix) o da un dispositivo di memoria USB collegato.

• Il TV passa automaticamente alla modalità HDR con una segnalazione. Il TV supporta i seguenti formati HDR: Hybrid Log Gamma, HDR10 e HDR10+, ma è soggetto alla disponibilità di tale formato HDR nei provider di contenuti.

Per contenuti HDR (Hybrid Log Gamma, HDR10 e HDR10+)

Gli stili per i contenuti HDR (Hybrid Log Gamma, HDR10 e HDR10+) sono:

- HDR Personale
- Qualità cristallina HDR
- HDR Home Cinema
- HDR ECO
- HDR Film
- HDR Gioco
- Monitor HDR

Ripristino di uno stile

Per ripristinare lo stile alla sua impostazione originale, andare su  $\bigoplus$  (Home) > Impostazioni > Immagine > Stile immagine, quindi premere - Ripristina stile.

#### Impostazioni di contrasto

#### Contrasto, Luminosità

Ottimizzazione livello di luce ambiente

 $\bigoplus$  (Home) > Impostazioni > Immagine > Contrasto > Luminosità > Ottimizzazione livello di luce ambiente.

Attivare l'opzione per ridurre automaticamente l'affaticamento degli occhi in condizioni di luce ambiente diverse.

#### Contrasto retroilluminazione

 $\bigoplus$  (Home) > Impostazioni > Immagine > Contrasto > Luminosità > Contrasto retroilluminazione.

Consente di regolare il livello di contrasto dell'immagine. È possibile ridurre il valore del contrasto per diminuire il consumo energetico.

#### Modalità di contrasto

 $\bigoplus$  (Home) > Impostazioni > Immagine > Contrasto > Luminosità > Modalità contrasto.

Selezionare Normale, Ottimizzato per le immagini, Ottimizzato per il risparmio energetico per configurare il TV in modo che riduca automaticamente il contrasto, ottimizzi il consumo energetico o migliori l'esperienza di visualizzazione dell'immagine. Altrimenti, selezionare Off per sospendere la regolazione.

#### Livello video

 $\bigoplus$  (Home) > Impostazioni > Immagine > Contrasto > Luminosità > Livello video.

Consente di regolare il livello del contrasto video.

#### Dettagli scuri

#### Gamma

#### $\bigoplus$  (Home) > Impostazioni > Immagine > Contrasto > Dettagli scuri > Gamma.

Consente di scegliere un'impostazione non lineare per la luminanza e il contrasto delle immagini.

Nota: Non disponibile su alcuni modelli quando
#### Ottimizzazione dettagli ambiente scuri o Ottimizzazione dei dettagli scuri è impostato su On.

### Livello del nero

 $\bigoplus$  (Home) > Impostazioni > Immagine > Contrasto > Dettagli scuri > Livello del nero.

Consente di impostare il livello del nero dell'immagine.

Nota: Se si imposta un valore del livello del nero molto distante rispetto al valore di riferimento (50), il contrasto potrebbe essere inferiore (dettagli scuri non presenti o immagine nera oscurata).

### Miglioramento del contrasto

Miglioramento del livello dinamico

 $\bigoplus$  (Home) > Impostazioni > Immagine > Contrasto > Miglioramento del contrasto > Miglioramento del livello dinamico.

Selezionare Off, Massimo, Medio o Minimo per impostare il livello in cui il TV migliora automaticamente i dettagli nelle aree scure, mediamente illuminate e illuminate dell'immagine.

Nota: Non disponibile quando viene rilevato il segnale HDR. Non disponibile in modalità Monitor.

### Comando HDR

Impostazioni effetto HDR

 $\bigoplus$  (Home) > Impostazioni > Immagine > Contrasto > Comando HDR > Effetto HDR10/ HDR10+ / Effetto HLG.

È possibile regolare il livello dell'effetto HDR su Off, Ulteriori dettagli, Bilanciato o Più luminosità per i contenuti HDR.

Impostazioni del colore

 $\bigoplus$  (Home) > Impostazioni > Immagine > Colore.

### Saturazione

- $\bigoplus$  (Home) > Impostazioni
- > Immagine > Saturazione

Consente di impostare i valore di saturazione dei colori.

Nota: non disponibile quando lo stile immagine è impostato su Monitor o Monitor HDR.

Regolazione dell'ottimizzazione dei colori

 $\bigoplus$  (Home) > Impostazioni > Immagine > Ottimizzazione dei colori.

Selezionare Massimo, Medio , Minimo o Off per impostare il livello di intensità del colore e i dettagli in colori luminosi.

Nota: non disponibile quando lo stile immagine è impostato su Monitor / Monitor HDR.

Regolazione della temperatura del colore

 $\bigoplus$  (Home) > Impostazioni > Immagine > Colore > Temperatura del colore > Punto bianco.

Selezionare Caldo, Normale, Freddo o Personalizzato per impostare la temperatura del colore desiderata.

 $\bigoplus$  (Home) > Impostazioni > Immagine > Colore > Temperatura del colore > Allineamento punto bianco 2.

Personalizzare l'allineamento del punto bianco in base alla temperatura del colore selezionata per l'immagine.

### Nitidezza

Ottimizzazione

 $\bigwedge$  (Home) > Impostazioni > Immagine > Nitidezza > Ottimizzazione.

Consente di modificare il valore di nitidezza dell'immagine.

Ottimizzazione della grafica

 $\bigoplus$  (Home) > Impostazioni

> Immagine > Nitidezza > Ottimizzazione della grafica.

Attivare questa opzione per una nitidezza superiore delle linee e dei dettagli.

### Cancellazione immagine

Riduz. rumore

 $\bigoplus$  (Home) > Impostazioni > Immagine > Cancellazione immagine > Riduzione rumore

Selezionare Off, Massimo, Medio, Minimo per impostare il livello di rimozione del rumore nei contenuti video.

Il rumore è rappresentato principalmente da puntini in movimento nell'immagine sullo schermo.

#### Riduzione artefatti

 $\bigoplus$  (Home) > Impostazioni > Immagine > Cancellazione immagine > Riduzione artefatti

Selezionare Off, Massimo, Medio, Minimo per ottenere vari gradi di attenuazione degli artefatti nei contenuti video digitali.

Gli artefatti sono rappresentati principalmente da piccoli blocchi o bordi frastagliati nelle immagini sullo schermo.

Impostazione immagine rapida

 $\bigoplus$  (Home) > Impostazioni

> Immagine > Impostazioni immagine rapida

• Nel corso della prima installazione, sono state definite alcune delle impostazioni dell'immagine con pochi semplici passaggi. È possibile ripetere questi passaggi con il menu Impostazione immagine rapida. • Fare clic sull'impostazione dell'immagine che si preferisce e passare all'impostazione successiva. • A tale scopo, verificare che il TV possa sintonizzarsi su un canale televisivo o possa mostrare un programma da un dispositivo collegato.

### Impostazioni schermo

### Formato immagine

### $\bigoplus$  (Home) > Impostazioni > Schermo > Formato immagine

Se l'immagine non riempie tutto lo schermo o se si vedono delle bande nere in alto, in basso o ai lati, è possibile regolare l'immagine affinché riempia completamente lo schermo.

Per selezionare una delle impostazioni di base per riempire lo schermo…

• Schermo largo: ingrandisce automaticamente l'immagine fino a schermo intero 16:9. Il formato del contenuto dell'immagine può cambiare.

• Riempi schermo - Ingrandisce automaticamente l'immagine per riempire lo schermo. La distorsione dell'immagine è minima e i sottotitoli sono visibili. Non adatta ai PC. In alcuni formati di immagine molto grandi le bande nere potrebbero essere ancora visibili. Il formato del contenuto dell'immagine può cambiare.

• Adatta a schermo - Ingrandisce automaticamente l'immagine fino a riempire lo schermo con la minima distorsione possibile. Le bande nere potrebbero essere visibili. Non supportata sui PC.

• Originale: ingrandisce automaticamente l'immagine adattandola allo schermo con il formato originale. Nessun contenuto perso visibile.

 $\bigoplus$  (Home) > Impostazioni > Schermo > Avanzate

Per formattare l'immagine manualmente…

• Sposta: selezionare sulle frecce per spostare l'immagine. È possibile spostare l'immagine solo quando è ingrandita.

- Zoom: selezionare sulle frecce per ingrandire.
- Allunga: selezionare sulle frecce per allungare
- l'immagine in verticale o in orizzontale.

• Annulla: selezionare per tornare al formato immagine iniziale.

Certe opzioni di impostazione del Formato immagine potrebbero non essere disponibili in alcune condizioni. Ad esempio, nella riproduzione in streaming video, nell'applicazione Android, nella modalità di gioco, ecc.

### Impostazioni audio

### Stile audio

### Selezione di uno stile

Per facilitare la regolazione del suono, è possibile selezionare un'impostazione predefinita.

### $\bigoplus$  (Home) > Impostazioni > Audio > Stile audio

I diversi stili audio sono:

• Modalità AI: selezionare la modalità AI per cambiare in modo intelligente lo stile audio in base ai contenuti audio.

- Originale: le impostazioni audio più neutre
- Intrattenimento: ideale per guardare i film
- Musica: ideale per ascoltare la musica.
- Musica spaziale: ideale per i giochi
- Dialogo: ideale per una migliore qualità della voce

• Personale: selezionare per regolare le impostazioni audio preferite

Ripristino delle impostazioni personali

**1 -** Impostare lo stile audio in modalità Personale.

2 - Premere il tasto colorato **-** Ripristina stile e premere OK. Lo stile viene ripristinato.

Impostazioni audio personalizzate

Virtualizzatore altoparlante

### $\bigoplus$  (Home) > Impostazioni > Audio > Impostazioni personali > Virtualizzatore altoparlante

Selezionare On oppure Automatico (Dolby Atmos) per attivare Dolby Atmos e aggiungere al suono una dimensione di altezza. che consente di posizionare con precisione e il suono e spostarlo in uno spazio tridimensionale.

### Clear dialogue

### $\bigoplus$  (Home) > Impostazioni > Audio > Impostazioni personali > Clear dialogue

Selezionare On per migliorare l'audio della voce. Si tratta della soluzione ideale per i telegiornali.

### Equalizzatore AI

 $\bigoplus$  (Home) > Impostazioni > Audio > Impostazioni personali > Equalizzatore AI

Selezionare On per attivare la regolazione intelligente dell'equalizzatore in base al contenuto audio e alle impostazioni personalizzate.

### Equalizzatore AI personalizzato

 $\bigoplus$  (Home) > Impostazioni > Audio > Impostazioni personali > Equalizzatore AI personalizzato

Premere i tasti freccia/di navigazione per regolare le impostazioni dell'equalizzatore.

\*Nota: Per ripristinare le Impostazioni personali alla loro impostazione originale, tornare a Stile Audio, quindi premere - Ripristina stile.

### Posizione TV

 $\bigoplus$  (Home) > Impostazioni > Audio > Posizione TV

Selezionare Su un supporto TV o Sulla parete per una riproduzione migliore dell'audio, a seconda dell'impostazione.

### EasyLink 2.0

Controllare le impostazioni audio del sistema audio HDMI tramite EasyLink 2.0

 $\bigwedge$  (Home) > Impostazioni > Audio > EasyLink 2.0.

È possibile regolare le singole impostazioni audio del sistema audio HDMI tramite Impostazioni frequenti o Impostazioni > Audio > EasyLink 2.0. Questa procedura si applica solo al sistema audio HDMI compatibile con EasyLink 2.0. Per attivare il controllo, assicurarsi che la voce di menu Controllo del suono EasyLink 2.0 sia impostata su On in Impostazioni generali > EasyLink > Controllo del suono EasyLink 2.0.

### Selezionare uno stile audio

 $\bigwedge$  (Home) > Impostazioni > Audio > EasyLink 2.0 > Stile audio.

Alternare l'uso degli stili audio preimpostati. Sono disponibili stili ottimizzati per guardare film, ascoltare musica o altri contenuti audio.

- Film: stile audio ideale per guardare film.
- Musica: stile ottimizzato per ascoltare musica.
- Voce: ottimizza la riproduzione dei dialoghi.
- Stadio: ricrea l'atmosfera di uno stadio all'aperto.
- Personalizzato: modalità audio personalizzata.

L'impostazione è disponibile solo se il dispositivo collegato è compatibile con il TV per questa funzione.

Regolazione del livello dei bassi

 $\bigoplus$  (Home) > Impostazioni > Audio > EasyLink 2.0 > Toni bassi.

Premere i tasti freccia / di navigazione per regolare il livello dei toni bassi.

Regolare il livello dei toni alti

 $\bigoplus$  (Home) > Impostazioni > Audio > EasyLink 2.0 > Toni alti.

Premere i tasti freccia / di navigazione per regolare il livello dei toni alti.

### Equalizzatore personalizzato

 $\bigoplus$  (Home) > Impostazioni > Audio > EasyLink 2.0 > Equalizzatore personalizzato.

Bande di frequenza regolabili quando l'opzione Stile audio è impostata su Personalizzato. Premere i tasti freccia/di navigazione per regolare il livello dell'equalizzatore AI. L'impostazione è disponibile solo se il dispositivo collegato è compatibile con il TV per questa funzione.

### Audio Surround

### $\bigwedge$  (Home) > Impostazioni > Audio > EasyLink 2.0 > Audio Surround.

Selezionare un effetto surround dai tipi predefiniti.

• Upmix - Utilizzare la modalità Upmix per sfruttare al massimo tutti gli altoparlanti.

• Standard - L'uscita degli altoparlanti segue i canali originali.

• Surround AI - Effetto surround ottimale che utilizzando l'analisi AI.

### DRC

### $\bigoplus$  (Home) > Impostazioni > Audio > EasyLink  $2.0 > \text{DRC}$ .

Selezionare l'opzione DRC (Dynamic Range Control)

### preferita.

• Auto: la gamma dinamica viene regolata automaticamente.

- On: ottimizza la gamma dinamica.
- Off: disattiva la regolazione della gamma dinamica.

### Altoparlanti di altezza

### $\bigoplus$  (Home) > Impostazioni > Audio > EasyLink 2.0 > Altoparlanti di altezza.

Selezionare il movimento preferito degli altoparlanti di altezza. L'impostazione è disponibile solo se il dispositivo collegato è compatibile con il TV per questa funzione.

- Auto: movimento dinamico in base ai contenuti.
- On: sempre elevati.
- Off: in piano.

### Selezionare lo stadio audio

 $\bigoplus$  (Home) > Impostazioni > Audio > EasyLink 2.0 > Spazio audio.

Selezionare un'esperienza di ascolto. L'impostazione è disponibile solo se il dispositivo collegato è compatibile con il TV per questa funzione.

- Auto: impostazione dinamica in base ai contenuti.
- On Ambiente audio coinvolgente, ideale per guardare i film.

• Off - Ambiente audio cristallino, ideale per ascoltare musica e dialoghi.

### Ripristina tutte le impostazioni predefinite

 $\bigoplus$  (Home) > Impostazioni > Audio > EasyLink 2.0 > Ripristina tutte le impostazioni predefinite.

Ripristinare i valori predefiniti di tutte le impostazioni del suono di EasyLink 2.0.

### Calibrazione stanza

### Calibrazione stanza

 $\bigoplus$  (Home) > Impostazioni > Audio > Calibrazione stanza.

La calibrazione permette al TV di determinare l'acustica della stanza e di fornire una qualità del suono ottimale dagli altoparlanti TV.

È necessario associare il telecomando al TV prima di avviare la configurazione e accertarsi che l'impostazione Uscita audio TV sia Altoparlanti TV. Per risultati più precisi, fare silenzio nella stanza.

Per avviare la calibrazione della stanza:

**1 -** Tenere il telecomando in posizione di ascolto e

puntarlo verso il TV durante il processo di sintonizzazione.

**2 -** Selezionare Calibra ora o Calibra di nuovo per avviare la calibrazione.

**3 -** Viene eseguito un test del suono, misurato tramite il telecomando. Tenere il telecomando e puntarlo verso il TV. L'operazione può richiedere alcuni secondi.

**4 -** Quando gli altoparlanti TV sono stati calibrati, selezionare Test per ascoltare il suono riprodotto prima e dopo la calibrazione degli altoparlanti TV. Selezionare Applica per accettare l'impostazione o Riprova per ripetere la calibrazione.

**5 -** Una volta effettuata e applicata la calibrazione della stanza, il TV ritorna al menu Impostazioni.

Accedere a  $\bigoplus$  (Home) > Impostazioni > Audio > Calibrazione stanza e selezionare Applica calibrazione per sintonizzare l'uscita audio dagli altoparlanti TV.

### Impostazioni audio avanzate

Controllo del volume

Volume automatico

- $\bigwedge$  (Home) > Impostazioni
- > Audio > Avanzate > Volume automatico

Selezionare Accensione per regolare automaticamente le differenze improvvise di volume, soprattutto quando si passa da un canale all'altro. Selezionare Modalità notte per una più comoda e tranquilla esperienza di ascolto.

### Delta volume

 $\bigoplus$  (Home) > Impostazioni

> Audio > Avanzate > Valore delta volume

L'impostazione Valore delta volume può essere utilizzata per regolare il bilanciamento della differenza del livello audio tra il canale TV e l'ingresso della sorgente HDMI. Premere i tasti freccia / di navigazione per regolare il valore delta per il volume degli altoparlanti del TV.

\*Nota: il volume Delta è disponibile quando la sorgente di ingresso è impostata su HDMI o Analogico e l'uscita audio è impostata su Altoparlanti TV o Sistema audio HDMI.

### Impostazioni Audio Out

- $\bigwedge$  (Home) > Impostazioni
- > Audio > Avanzate > Uscita audio

consente di impostare il TV per riprodurre l'audio sul TV o sul sistema audio collegato.

È possibile selezionare dove si desidera ascoltare

l'audio del TV e come si desidera controllarlo.

• Se si seleziona Altoparlanti TV, gli altoparlanti del televisore sono sempre accesi. Setup relative al suono sono applicabili a questa modalità.

• Se si seleziona Cuffie con fili, l'audio verrà riprodotto attraverso le cuffie.

• Se si seleziona Ottico, gli altoparlanti del televisore vengono disattivati e l'audio viene riprodotto tramite il dispositivo collegato all'uscita audio digitale Ottico. • Se si seleziona Altoparlanti TV + cuffie con fili, l'audio verrà riprodotto attraverso gli altoparlanti TV e le cuffie.

In caso di dispositivo audio collegato con HDMI-CEC, selezionare Sistema audio HDMI. Quando il dispositivo riproduce l'audio, gli altoparlanti TV vengono disattivati.

Per regolare il volume degli altoparlanti TV o delle cuffie, premere Volume e premere le frecce (destra) o  $\checkmark$  (sinistra) per selezionare la sorgente di uscita che si desidera regolare. Premere Volume + o per regolare il livello del volume della sorgente di uscita selezionata.

### eARC

### Impostazione eARC

 $\bigwedge$  (Home) > Impostazioni

> Audio > Avanzate > eARC

Impostare la modalità eARC su Automatico o Off. HDMI eARC (Enhanced Audio Return Channel) è un'evoluzione di ARC. Supporta i più recenti formati audio ad alta velocità di trasmissione fino a 192 kHz, 24 bit, audio non compresso 5.1 e 7.1 e 32 canali audio non compresso.

HDMI eARC è disponibile solo su HDMI 1.

### Impostazioni uscita digitale

Le impostazioni per l'uscita digitale sono disponibili per i segnali con uscita SPDIF (ottico) e audio HDMI-ARC.

### Formato uscita digitale

### $\bigoplus$  (Home) > Impostazioni > Audio > Avanzate > Formato uscita digitale

Impostare il segnale di uscita audio del TV adatto alle funzionalità audio del sistema Home Theatre collegato.

• Stereo (non compresso): Se i dispositivi di riproduzione audio non sono dotati di elaborazione audio multicanale, selezionare solo l'audio stereo per la riproduzione su tali dispositivi.

• Multicanale: Selezionare la riproduzione del contenuto audio multicanale (segnale audio

compresso multicanale) o il contenuto audio stereo sui propri dispositivi di riproduzione audio.

• Multicanale (bypass): Selezionare questa opzione per inviare il bitstream originale da HDMI ARC al sistema audio HDMI collegato.

- Assicurarsi che i dispositivi di riproduzione audio supportino la funzionalità Dolby Atmos.

- L'uscita SPDIF (USCITA AUDIO DIGITALE) sarà disattivata quando si riproduce audio Dolby Digital Plus.

Regolazione uscita audio

- $\bigwedge$  (Home) > Impostazioni
- > Audio > Avanzate > Regolazione uscita audio

Regolare il livello del volume dal dispositivo collegato all'uscita audio digitale (SPDIF) o HDMI.

- Selezionare Più per aumentare il volume.
- Selezionare Meno per diminuire il volume.

### Ritardo uscita digitale

- $\bigoplus$  (Home) > Impostazioni
- > Audio > Avanzate > Ritardo uscita digitale

Per alcuni sistemi Home Theater potrebbe essere necessario regolare il ritardo di sincronizzazione audio per sincronizzare audio e

video. Selezionare Spegnimento se è stato impostato un ritardo audio sul sistema Home Theatre.

Bilanciamento uscita digitale (disponibile solo se Ritardo uscita digitale è impostato su Accensione)

 $\bigoplus$  (Home) > Impostazioni

> Audio > Avanzate > Bilanciamento uscita digitale

• Se non si riesce a impostare un ritardo sul sistema Home Theater, è possibile impostare il TV per la sincronizzazione dell'audio.

• È possibile impostare un bilanciamento che compensi il tempo necessario al sistema Home Theater per elaborare il suono dell'immagine del TV.

• Il valore può essere impostato da 0 a 60 ms.

### Notifica Dolby Atmos

### $\bigoplus$  (Home) > Impostazioni > Audio > Notifica Dolby Atmos

Consente di attivare o disattivare le notifiche Dolby Atmos quando i contenuti Dolby Atmos iniziano a essere riprodotti sul TV.

### Ambilight

Attivazione o disattivazione della funzione Ambilight

 $\bigoplus$  (Home) > Impostazioni > Ambilight > Stile Ambilight

È possibile selezionare la modalità di funzionamento di Ambilight oppure selezionare Off per disattivare Ambilight.

### Segui il video

### $\bigoplus$  (Home) > Impostazioni > Ambilight > Stile Ambilight > Segui il video

Selezionare uno degli stili che seguono la dinamica dell'immagine sullo schermo del TV.

- Standard: ideale per la visione quotidiana del TV
- Naturale: segue l'immagine o il suono il più fedelmente possibile
- Sport Ideale per i programmi sportivi
- Vivace: ideale per la visione di giorno
- Giochi: ideale per giocare

### Segui l'audio

 $\bigoplus$  (Home) > Impostazioni > Ambilight > Stile Ambilight > Segui l'audio

Selezionare uno degli stili che seguono la dinamica dell'audio.

• Lumina: ideale per guardare video musicali

• Disco: ideale per ascoltare musica retrò ad alto volume

• Ritmo: ideale per ascoltare musica ritmica

### Segui i colori

### $\bigoplus$  (Home) > Impostazioni > Ambilight > Stile Ambilight > Segui i colori

Selezionare un'impostazione predefinita per gli stili di colore.

• Rosso lava: variazioni di colore rosso

- Blu oceano: variazioni di colore blu
- Verde natura: variazioni di colore verde
- Bianco caldo: variazioni cromatiche del bianco caldo

• Colore personale: colore statico a scelta. Per

impostare il colore della luce statica Ambilight,  $\text{accelere} \cdot \mathbf{a} \cdot \mathbf{A}$  (Home) > Impostazioni

> Ambilight > Colore personale e scegliere un colore.

### Segui l'app

 $\bigoplus$  (Home) > Impostazioni > Ambilight > Stile Ambilight > Segui l'app

Questa funzione è disponibile quando si controlla Ambilight con l'app Philips Smart TV.

### Colore personale

### Colore personale

### $\bigoplus$  (Home) > Impostazioni > Ambilight > Colore personale.

Consente di impostare il colore per la luce statica Ambilight scelta. È possibile scegliere il colore desiderato dalla tavolozza dei colori. Questa impostazione è disponibile solo quando Stile Ambilight è impostato su Segui i colori e si seleziona Colore personale.

### Ambisleep

Ambisleep simula il tramonto per aiutare a rilassarti prima di addormentarti. Al termine della simulazione, il TV passerà automaticamente in standby.

### Avvia Ambisleep

 $\bigoplus$  (Home) > Impostazioni > Ambilight > Ambisleep > Avvia Ambisleep.

Selezionare per attivare Ambisleep.

### Durata

 $\bigoplus$  (Home) > Impostazioni > Ambilight > Ambisleep > Durata.

Impostare la durata (in minuti) di Ambisleep.

### Contrasto, Luminosità

 $\bigoplus$  (Home) > Impostazioni > Ambilight > Ambisleep > Luminosità.

Impostare la luminosità iniziale di Ambisleep.

### Colore

 $\bigoplus$  (Home) > Impostazioni > Ambilight > Ambisleep > Colore.

Seleziona il colore della luce preferito.

### Suono

 $\bigoplus$  (Home) > Impostazioni > Ambilight > Ambisleep > Suono.

Selezionare il suono della natura che si desidera utilizzare durante il riposo notturno di Ambisleep. I suoni della natura disponibili sono:

- Falò
- Pioggia
- Foresta pluviale
- Spiaggia tropicale
- Cascata
- Silenz.

### Modalità Lounge Light

La modalità Lounge Light del TV consente di accendere Ambilight quando il TV è in standby. In questo modo, è possibile illuminare la stanza con Ambilight.

### Attivazione della modalità Lounge light

 $\bigwedge$  (Home) > Impostazioni > Ambilight > Lounge light > Attiva in standby.

Abilitare questa opzione per attivare la modalità Lounge light quando il TV è in standby.

Dopo aver impostato il TV in modalità standby se si desidera attivare la modalità Lounge Light di Ambilight, seguire i passaggi riportati di seguito:

**1 -** Premere il tasto AMBILIGHT sul telecomando per attivare Ambilight Lounge light.

- 2 Premere i tasti di navigazione  $\triangle$  (sinistra) o  $\triangleright$ (destra) per scegliere i diversi effetti luminosi.
- 3 Premere i tasti di navigazione  $\land$  (su) o  $\lor$  (giù)

per regolare la luminosità.

**4 -** Per disattivare Ambilight Lounge light, premere di nuovo il tasto AMBILIGHT.

### Durata

 $\bigwedge$  (Home) > Impostazioni > Ambilight > Lounge light > Durata.

Consente di impostare la durata (in minuti) della modalità Lounge light.

### Impostazioni Ambilight avanzate

### Contrasto, Luminosità

 $\bigoplus$  (Home) > Impostazioni > Ambilight > Avanzate > Luminosità

Premere i tasti freccia  $\sum$  (destra) o  $\sum$  (sinistra) per impostare il livello di luminosità Ambilight.

### Saturazione

### $\bigoplus$  (Home) > Impostazioni > Ambilight > Avanzate > Saturazione

Premere i tasti freccia  $\sum$  (destra) o  $\sum$  (sinistra) per impostare il livello di saturazione Ambilight.

### Colore parete

- $\bigoplus$  (Home) > Impostazioni > Ambilight > Avanzate > Colore parete
- Neutralizzazione dell'influenza di una parete colorata sui colori Ambilight

• Selezionare il colore di una parete dietro al TV e quest'ultimo adatterà i colori Ambilight affinché vengano visualizzati in modo reale.

### Dissolvenza

 $\bigoplus$  (Home) > Impostazioni > Ambilight > Avanzate > Dissolvenza

Impostare lo spegnimento immediato di Ambilight o impostarlo in modo che si spenga gradualmente quando si spegne il TV. Lo spegnimento graduale concede il tempo di accendere l'illuminazione normale.

### Sveglia alba

Sveglia alba utilizza Ambilight, la musica e le informazioni meteo per offrire una nuova esperienza al risveglio.

• Il televisore si accende all'ora e nel giorno impostati dall'utente.

• Si accende Ambilight con la musica e lo schermo a colori in dissolvenza.

• Lentamente si passa alle previsioni meteo con uno sfondo corrispondente.

Per accedere al menu di impostazione della funzione Sveglia alba:

### 1 - Premere **■** Menu rapido o il tasto MENU per aprire il menu rapido.

**2 -** Selezionare Sveglia alba e premere OK per aprirla.

- Allarme: consente di impostare più allarmi fino a un massimo di 5 per giorni ripetuti/selezionati e impostazioni On/Off.

- Tema sfondo: consente di seguire il meteo o effettuare una selezione dalle categorie di foto.
- Musica: il brano musicale da ascoltare al risveglio.
- Volume accensione: volume della musica da impostare al risveglio.
- Meteo: impostazioni per le previsioni
- meteorologiche locali.

- Anteprima: è possibile visualizzare in anteprima l'effetto del risveglio.

Se il TV è in standby, si riattiva dalla modalità standby all'orario impostato per la sveglia. Schermo della sveglia in dissolvenza, Ambilight acceso, musica in dissolvenza e visualizzazione delle informazioni meteo con sfondo.

Per uscire dalla Sveglia alba, premere  $\Phi$ Standby/On,  $\leftarrow$  Prec o il tasto  $\bigtriangleup$  HOME sul telecomando.

- **O** Standby/On: consente di uscire dall'applicazione Alba e di impostare il TV sulla modalità standby.  $\leftarrow$  Prec : consente di uscire dall'applicazione Alba e

di passare all'ultima sorgente TV visualizzata.  $-\bigstar$  HOME : consente di uscire dall'applicazione Alba

e di passare al programma di avvio.

- Se la Sveglia alba non viene disattivata per altre applicazioni dopo 30 minuti dalla Sveglia alba, il TV entrerà automaticamente in modalità standby.

### Nota:

Mantenere attiva la connessione di rete per garantire il funzionamento della sveglia Alba. La funzionalità Sveglia alba non funziona se la modalità orologio del TV è impostata su Manuale. Modificare la modalità orologio in Automatico nel menu Impostazioni. La sveglia non funziona se l'opzione Località è impostata su Negozio.

### Wireless e reti

### Rete domestica

Per sfruttare appieno le funzionalità della Philips Smart TV, è necessario connetterla a Internet.

Collegare il TV a una rete domestica con connessione a Internet ad alta velocità. È possibile collegare il TV al router di rete sia in modalità wireless che cablata.

### Connetti a rete

Connessione wireless

### Cosa serve?

Per collegare il TV a Internet in modalità wireless, è necessario un router Wi-Fi con connessione a Internet. Utilizzare una connessione Internet ad alta velocità (banda larga).

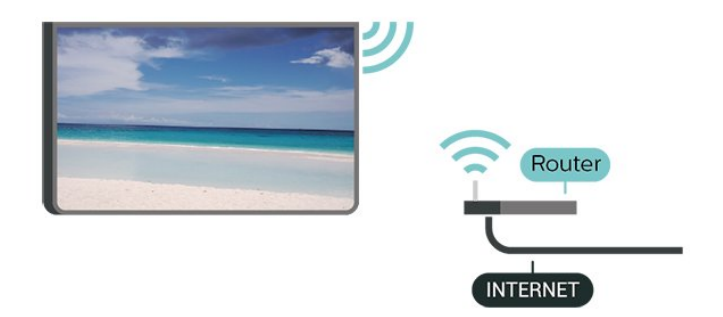

Connessione - Wireless

 $\bigoplus$  (Home) > Impostazioni > Wireless e reti > Via cavo o Wi-Fi > Connetti a rete > Wireless (Wi-Fi)

**1 -** Nell'elenco delle reti rilevate, selezionare la propria rete wireless. Se la rete non è presente nell'elenco, perché il nome della rete è nascosto (trasmissione SSID del router disattivata), selezionare Aggiungi nuova rete per immettere manualmente il nome.

**2 -** Immettere la chiave di crittografia. Se la chiave di crittografia per questa rete è già stata inserita, selezionare OK per eseguire immediatamente la connessione.

**3 -** Una volta eseguita la connessione, viene visualizzato un messaggio.

### Accensione/spegnimento del Wi-Fi

 $\bigwedge$  (Home) > Impostazioni > Wireless e reti > Via cavo o Wi-Fi > Wi-Fi On/Off

### Connessione cablata

#### Cosa serve?

Per collegare il TV a Internet, è necessario un router di rete con connessione a Internet. Utilizzare una connessione Internet ad alta velocità (banda larga).

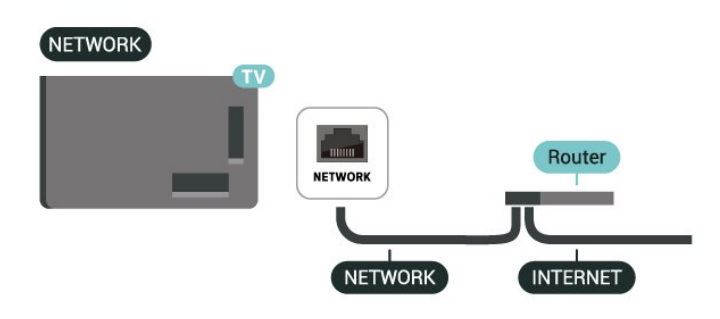

### Connessione

 $\bigoplus$  (Home) > Impostazioni > Wireless e reti > Via cavo o Wi-Fi > Connetti a rete > Cablato

**1 -** Collegare il router al TV mediante un cavo di rete (cavo Ethernet\*\*).

**2 -** Assicurarsi che il router sia acceso.

**3 -** Il TV ricerca costantemente la connessione di rete.

**4 -** Una volta eseguita la connessione, viene visualizzato un messaggio.

Se la connessione non riesce, verificare l'impostazione DHCP del router. DHCP deve essere attivato.

\*\*Per la conformità alle normative EMC, utilizzare un cavo Ethernet FTP Cat. 5E schermato.

### Impostazioni wireless e di rete

### Visualizza impostazioni di rete

 $\bigoplus$  (Home) > Impostazioni > Wireless e reti > Via cavo o Wi-Fi > Visualizza impostazioni di rete

In questo campo, vengono visualizzate tutte le impostazioni di rete correnti. Gli indirizzi IP e MAC, la potenza del segnale, la velocità, il metodo di codifica, ecc.

### Configurazione di rete - IP statico

 $\bigwedge$  (Home) > Impostazioni > Wireless e reti > Via cavo o Wi-Fi > Configurazione di rete > IP statico

In alternativa, per gli utenti avanzati che desiderano installare la rete tramite indirizzo IP statico, impostare il TV su IP statico.

Configurazione di rete - Configurazione IP statico

 $\bigwedge$  (Home) > Impostazioni > Wireless e reti > Via cavo o Wi-Fi > Configurazione IP statico

**1 -** Selezionare Configurazione IP statico e configurare la connessione.

**2 -** È possibile impostare il numero per le opzioni Indirizzo IP, Netmask, Gateway, DNS 1 o DNS 2.

### Accendi in modalità Wi-Fi (WoWLAN)

 $\bigoplus$  (Home) > Impostazioni > Wireless e reti > Via cavo o Wi-Fi > Accendi in modalità Wi-Fi (WoWLAN)

È possibile accendere questo TV dallo smartphone o dal tablet se il TV è in modalità standby. L'opzione Accendi in modalità Wi-Fi (WoWLAN) deve essere attivata.

### Digital Media Renderer - DMR

### $\bigoplus$  (Home) > Impostazioni > Wireless e reti > Via cavo o Wi-Fi > Digital Media Renderer - DMR

Se i file multimediali non vengono riprodotti sul TV, assicurarsi che Digital Media Renderer sia acceso. Per impostazione predefinita, DMR è acceso.

Attivazione della connessione Wi-Fi

 $\bigoplus$  (Home) > Impostazioni > Wireless e reti > Via cavo o Wi-Fi > Wi-Fi On/Off

È possibile attivare o disattivare la connessione Wi-Fi sul proprio TV.

Ripristina connessioni di mirroring schermo

 $\bigoplus$  (Home) > Impostazioni > Wireless e reti > Via cavo o Wi-Fi > Ripristina connessioni di mirroring schermo

Cancella l'elenco dei dispositivi connessi e bloccati usati con Mirroring schermo.

### Nome rete TV

 $\bigoplus$  (Home) > Impostazioni > Wireless e reti > Via cavo o Wi-Fi > Nome rete TV

Se sulla rete domestica si dispone di più televisori, è possibile assegnare al TV un nome univoco.

### Termini di utilizzo

### $\bigoplus$  (Home) > Impostazioni > Impostazioni generali > Termini di utilizzo

È possibile leggere il contenuto dei Termini di utilizzo, che vengono visualizzati la prima volta che si collega il televisore a Internet.

### Impostazioni di privacy

 $\bigoplus$  (Home) > Impostazioni > Impostazioni generali > Impostazioni privacy

È possibile leggere il contenuto delle impostazioni di privacy, che vengono visualizzate la prima volta che si collega il televisore a Internet.

### Impostazioni di Netflix

 $\bigoplus$  (Home) > Impostazioni > Wireless e reti > Via cavo o Wi-Fi > Impostazioni di Netflix

Con Impostazioni Netflix, è possibile visualizzare il numero ESN o disattivare il dispositivo Netflix.

### Cancella memoria Internet

### $\bigoplus$  (Home) > Impostazioni > Wireless e reti > Via cavo o Wi-Fi > Cancella memoria Internet

La funzione Cancella memoria Internet consente di eliminare le registrazioni del server Philips e le impostazioni relative al blocco per minori, gli accessi all'applicazione per videostore, tutti i Preferiti della Galleria applicazioni Philips, i segnalibri e la cronologia Internet. Le applicazioni MHEG interattive possono salvare anche i cosiddetti "cookie" sul TV. Anche questi file verranno eliminati.

### Si connette a Control4®

Attivare per abilitare la connessione con Control4®

 $\bigoplus$  (Home) > Impostazioni > Wireless e reti > Via cavo o Wi-Fi > Si connette a Control4

Control4® è il fornitore di soluzioni personalizzate di automazione e controllo che consentono di controllare più dispositivi domestici. Per connettere Philips Smart TV a Control4®, assicurarsi che l'ambiente e i dispositivi Control4® siano impostati correttamente.

### Impostazioni generali

Impostazioni relative al collegamento

Impostazioni tastiera USB

 $\bigoplus$  (Home) > Impostazioni > Impostazioni generali > Impostazioni tastiera USB

Per installare la tastiera USB, accendere il TV e collegare la tastiera a un collegamento USB del TV. Quando il TV rileva la tastiera per la prima volta, è possibile selezionare il layout della tastiera e provare la selezione.

Impostazioni del mouse

 $\bigoplus$  (Home) > Impostazioni > Impostazioni generali > Impostazioni mouse

Regolare la velocità di movimento del mouse USB.

Alimentazione ed energia

Impostazione del comportamento all'accensione

 $\bigoplus$  (Home) > Impostazioni > Impostazioni generali > Alimentazione ed energia > Comportamento all'accensione

Impostare il TV in modo che, all'accensione, resti sulla schermata Home o sull'ultima sorgente utilizzata.

Impostazione dello spegnimento schermo per risparmi sul consumo energetico

 $\bigoplus$  (Home) > Impostazioni > Impostazioni generali > Alimentazione ed energia > Spegnim. schermo

Selezionando Spegnim. schermo, lo schermo del TV si spegne. Per riaccenderlo, premere un tasto qualsiasi (eccetto AMBILIGHT<sup>\*</sup>,  $\blacktriangleleft$ ) Volume  $+$  o -) del telecomando.

Impostazione del TV per passare automaticamente in standby dopo un periodo di tempo specificato

 $\bigoplus$  (Home) > Impostazioni > Impostazioni generali > Alimentazione ed energia > Sleep timer

Impostare il TV per passare automaticamente in standby dopo un periodo di tempo specificato. È possibile impostare il tempo massimo fino a 180 minuti in incrementi di 10 o 30 minuti. Se l'impostazione è Off, la funzione Sleep Timer viene disattivata. È comunque possibile spegnere il televisore prima o reimpostare il tempo durante il conto alla rovescia.

Impostazione del timer di spegnimento del TV

 $\bigoplus$  (Home) > Impostazioni > Impostazioni generali > Alimentazione ed energia > Timer di spegnimento

Impostare Timer di spegnimento; il TV si spegne automaticamente per risparmiare energia. Il valore dell'impostazione Off disattiva la funzione di spegnimento automatico.

• Il TV si spegne se, pur ricevendo un segnale televisivo, non viene premuto un tasto sul telecomando per un periodo di 4 ore.

• Il TV si spegne se non riceve un segnale televisivo né un input dal telecomando per 10 minuti.

• Se si utilizza il TV come monitor o si utilizza un ricevitore digitale per guardare il TV (un decoder - STB) e non si utilizza il telecomando, disattivare la funzione di spegnimento automatico per impostare il valore su Off.

Consente di impostare il timer per lo spegnimento automatico quando il TV non riceve alcun segnale

 $\bigoplus$  (Home) > Impostazioni > Impostazioni generali > Alimentazione ed energia > Nessun timer segnale

Il TV si spegnerà automaticamente se non è disponibile alcun segnale dopo 10/15/20 minuti.

### Collegamento HDMI-CEC - EasyLink

Collegare i dispositivi compatibili con HDMI-CEC al TV; in questo modo è possibile controllarli con il telecomando del TV. EasyLink HDMI-CEC deve essere attivato sul TV e sul dispositivo collegato.

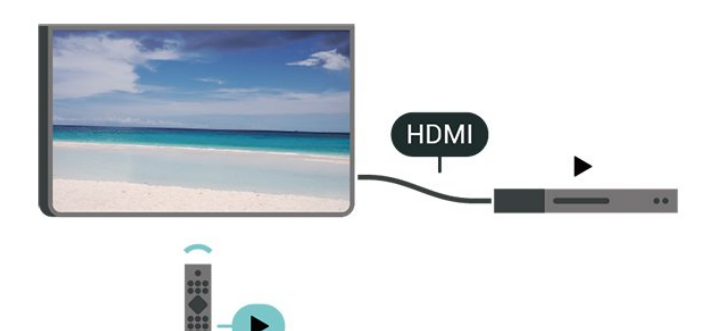

### Attivare EasyLink

 $\bigoplus$  (Home) > Impostazioni > Impostazioni generali > EasyLink > EasyLink > On

Controllo dei dispositivi compatibili con HDMI-CEC tramite il telecomando del TV

 $\bigoplus$  (Home) > Impostazioni > Impostazioni generali > EasyLink > Telecomando EasyLink > On

Controllo del suono EasyLink 2.0

 $\bigoplus$  (Home) > Impostazioni > Impostazioni generali > EasyLink > Controllo del suono EasyLink  $2.0 > On$ 

Portare su On/Off per controllare le impostazioni del suono del sistema audio HDMI. È possibile regolare queste impostazioni tramite Impostazioni frequenti o Impostazioni > Audio > EasyLink 2.0. Questa procedura si applica solo al sistema audio HDMI compatibile con EasyLink 2.0.

### Nota:

- EasyLink potrebbe non funzionare con dispositivi di altre marche.

- La funzionalità HDMI CEC può avere nomi diversi a seconda delle marche. Alcuni esempi: Anynet, Aquos Link, Bravia Theatre Sync, Kuro Link, Simplink e Viera Link. Non tutte le marche sono interamente compatibili con EasyLink. I nomi di esempio delle marche per la funzionalità HDMI CEC appartengono ai rispettivi proprietari.

### Impostazioni salvaschermo

 $\bigoplus$  (Home) > Impostazioni > Impostazioni generali > Impostazioni salvaschermo > Salvaschermo

Selezionare Sfondo per attivare il salvaschermo. Selezionare Off per disattivare il salvaschermo.

### $\bigoplus$  (Home) > Impostazioni > Impostazioni generali > Impostazioni salvaschermo > Quando cominciare

Impostare il tempo di inattività del TV (in minuti) prima dell'attivazione del salvaschermo.

### $\bigoplus$  (Home) > Impostazioni > Impostazioni generali > Impostazioni salvaschermo > Anteprima

Premere OK per visualizzare un'anteprima del salvaschermo.

### Posizione - Casa o Negozio

 $\bigoplus$  (Home) > Impostazioni > Impostazioni generali > Località

- Selezione della posizione del TV
- Se si seleziona Negozio, lo stile immagine viene impostato su Qualità cristallina ed è possibile regolare le impostazioni per la visualizzazione in negozio.

• La modalità Shop è ideata per la promozione all'interno del negozio.

### Configurazione per il negozio

 $\bigoplus$  (Home) > Impostazioni > Impostazioni generali > Configurazione per il negozio

Se il TV è impostato su Negozio, è possibile visualizzare i logo funzione o impostare la disponibilità di una demo specifica per l'utilizzo in negozio.

### Regolazione immagini e audio

 $\bigoplus$  (Home) > Impostazioni > Impostazioni generali > Configurazione per il negozio > Immagini e audio

Selezionare Impostazioni ottimizzate per la visualizzazione del negozio o Impostazioni personalizzate per le impostazioni di immagini e audio.

### Logo e banner

### $\bigoplus$  (Home) > Impostazioni > Impostazioni generali > Configurazione per il negozio > Logo e banner

Impostazione di visualizzazione di Logo funzione e Banner promozionale.

### Avvio automatico Meno demo

 $\bigoplus$  (Home) > Impostazioni > Impostazioni generali > Configurazione per il negozio > Avvio automatico Demo Me / Avvio automatico video dimostrativo Ambilight

Attivare/Disattivare Menu demo o Avvio automatico video dimostrativo Ambilight.

### Ultra HD HDMI

Impostazione della qualità segnale per ciascun connettore HDMI

 $\bigoplus$  (Home) > Impostazioni > Impostazioni generali > HDMI Ultra HD > HDMI (porta)

Questo TV può visualizzare segnali Ultra HD. Alcuni dispositivi, collegati tramite HDMI, non riconoscono i televisori con tecnologia Ultra HD e possono presentare errori nel funzionamento oppure audio o immagini disturbate.

Per evitare il malfunzionamento di tale dispositivo, è possibile regolare l'impostazione HDMI Ultra HD quando il TV si trova nella sorgente HDMI. L'impostazione consigliata per il dispositivo legacy è Standard.

• L'impostazione Ottimale consente l'attivazione di segnali fino a un massimo di Ultra HD (50 Hz o 60 Hz) RGB 4:4:4 o YCbCr 4:4:4/4:2:2/4:2:0.

• L'impostazione Standard attiva i segnali fino a un massimo di Ultra HD (50 Hz o 60 Hz) YCbCr 4:2:0.

Massimo formato di temporizzazione video supportato per le opzioni HDMI Ultra HD:

- Risoluzione: 3840 x 2160
- Velocità fotogrammi (Hz): 50Hz, 59,94Hz, 60Hz
- Sottocampionamento dati video (profondità di bit) - 8 bit: YCbCr 4:2:0, YCbCr 4:2:2\*, YCbCr 4:4:4\*, RGB
- 4:4:4\*
- 10 bit: YCbCr 4:2:0\*, YCbCr 4:2:2\*
- 12 bit: YCbCr 4:2:0\*, YCbCr 4:2:2\*

\* Opzione supportata solo quando HDMI Ultra HD è impostato su Ottimale, Ottimale (Gioco auto) o Ottimale (Gioco auto 120Hz Pro).

Selezionare Standard se l'immagine o il suono è distorto.

• Impostare Ottimale (Gioco auto) / Ottimale (Gioco

auto 120Hz Pro) per abilitare il TV affinché supporti video con velocità di aggiornamento variabile HDMI\* (solo su alcuni modelli e se l'impostazione Stile immagine non è Monitor). Questa opzione consente anche al TV di impostare automaticamente Stile immagine/Stile audio su Gioco ogni volta che riceve un segnale dal dispositivo HDMI collegato.

\* Con il supporto della frequenza di aggiornamento variabile HDMI, il TV modifica la frequenza di aggiornamento in tempo reale in base al segnale della velocità dei fotogrammi per sincronizzarsi con ogni immagine. Viene applicato per ridurre il ritardo, le vibrazioni e lo strappo dei fotogrammi per una migliore esperienza di gioco.

### Nota:

per guardare i contenuti HDR10+ dalla sorgente HDMI, potrebbe essere necessario spegnere il lettore e riaccenderlo quando è collegato al TV che riproduce i contenuti per la prima volta. I contenuti HDR10+ sono supportati solo quando HDMI Ultra HD è impostato su Ottimale o Ottimale (Gioco auto) / Ottimale (Gioco auto 120Hz Pro).

### Modalità film auto

Impostazione Modalità film auto

 $\bigoplus$  (Home) > Impostazioni > Impostazioni generali > Modalità film auto

Impostare Modalità film auto su On se si desidera che il TV imposti automaticamente lo Stile immagine su Film ogni volta che riceve un segnale dal dispositivo HDMI collegato al TV.

### Gestione demo

 $\bigoplus$  (Home) > Applicazioni > Demo me > Gestisci demo

Se il TV è impostato su Shop, è possibile gestire i video demo nell'app Menu demo.

### Riproduzione di un video demo

 $\bigoplus$  (Home) > Applicazioni > Demo me > Gestisci demo > Riproduci Selezionare un file video demo e riprodurre.

Copiare file demo

 $\bigoplus$  (Home) > Applicazioni > Demo me > Gestisci demo > Copia su USB Copiare file demo sull'unità USB.

### Eliminare file demo

 $\bigoplus$  (Home) > Applicazioni > Demo me > Gestisci demo > Elimina

#### Eliminare file demo dal TV.

Configurazione del demo

 $\bigwedge$  (Home) > Applicazioni > Demo me > Gestisci demo > Configurazione Impostare il TV su TV principale o TV secondario.

Scaricare nuovi file demo

 $\bigoplus$  (Home) > Applicazioni > Demo me > Gestisci demo > Scarica nuovi Se Configurazione è impostato su TV principale, è possibile scaricare un nuovo file demo.

#### Impostazione ritardo automatico

 $\bigoplus$  (Home) > Applicazioni > Demo me > Gestisci demo > Impostazione Ritardo automatico Impostare il ritardo automatico da 15 secondi a 5 minuti.

Selezione ciclo automatico

 $\bigwedge$  (Home) > Applicazioni > Demo me > Gestisci demo > Selezione ciclo automatico

Selezionare un file demo per la riproduzione del ciclo automatico.

Ripristino impostazioni TV e reinstallazione TV

Ripristino di tutte le impostazioni ai valori originali del TV

 $\bigoplus$  (Home) > Impostazioni > Impostazioni generali > Impostazioni predefinite

Reinstallazione completa del TV e reimpostazione dello stato del TV alla prima accensione

 $\bigoplus$  (Home) > Impostazioni > Impostazioni generali > Reinstalla TV

Inserire il codice PIN e selezionare Sì. Il TV verrà reinstallato completamente. Tutte le impostazioni verranno ripristinate e i canali installati verranno sostituiti. L'installazione può richiedere alcuni minuti.

### Impostazioni di accesso universale

 $\bigoplus$  (Home) > Impostazioni > Accesso universale

Con Accesso universale, il TV viene predisposto per l'uso da parte di persone con problemi di udito o di vista.

Accensione delle impostazioni di accesso universale

 $\bigoplus$  (Home) > Impostazioni > Accesso universale > Accesso universale > On.

#### Accesso universale per non udenti

#### $\bigoplus$  (Home) > Impostazioni > Accesso universale > Non udenti > On

• Alcuni canali televisivi digitali trasmettono audio e sottotitoli speciali adatti a persone con handicap uditivi.

• Se l'opzione è attiva, il TV passa automaticamente all'audio e ai sottotitoli speciali, se disponibili.

#### Accesso universale per non vedenti o ipovedenti

 $\bigoplus$  (Home) > Impostazioni > Acc. universale > Descrizione audio > Descrizione audio  $>$  On

I canali TV digitali possono trasmettere commenti audio speciali che descrivono ciò che accade sullo schermo.

### $\bigoplus$  (Home) > Impostazioni > Accesso universale > Descrizione audio > Volume misto, Effetti audio, Voce

• Selezionare Volume misto per combinare il volume dell'audio normale con i commenti audio. Premere le frecce  $\blacktriangleright$  (destra) o  $\blacktriangleleft$  (sinistra) per regolare il valore. • Impostare Effetti audio su Accensione per ottenere effetti audio aggiuntivi nell'audio del commento, come stereo o dissolvenza. • Selezionare Voce per impostare la preferenza

vocale, Descrittivo o Sottotitoli.

Ottimizzazione dei dialoghi

 $\bigoplus$  (Home) > Impostazioni > Accesso universale > Ottimizzazione dei dialoghi

Aumenta la comprensione di dialoghi e commenti. Disponibile solo quando l'impostazione audio Clear dialogue è attiva e lo streaming audio è AC-4.

#### Ingrandimento del testo

 $\bigoplus$  (Home) > Impostazioni > Accesso universale > Ingrandimento del testo

Attivare questa opzione per ingrandire i testi selezionati e visualizzarli nella parte superiore dello schermo.

### Impostazioni di blocco

Imposta codice e Modifica codice

 $\bigoplus$  (Home) > Impostazioni > Blocco bambini > Imposta codice, Modifica codice

Impostare il nuovo codice o ripristinare il codice modificato. Il codice per Blocco bambini viene utilizzato per bloccare o sbloccare canali o programmi.

Nota: se si dimentica il codice PIN, è possibile sovrascrivere il codice attuale 8888 e inserirne uno nuovo.

Blocco per Programmi

 $\bigoplus$  (Home) > Impostazioni > Blocco bambini > Vietato ai minori

Imposta un'età minima per i programmi vietati ai minori.

### Blocco app

 $\bigoplus$  (Home) > Impostazioni > Blocco bambini > Blocco app

È possibile bloccare le applicazioni non adatte ai bambini. Blocco app richiede un codice PIN quando si prova ad avviare un'applicazione vietata ai minori di 18 anni. Questo blocco è valido solo per le applicazioni Philips vietate ai minori di 18 anni.

### Impostazioni Regione e lingua

Lingua

 $\bigoplus$  (Home) > Impostazioni > Regione e lingua > Lingua

Modifica della lingua dei menu e dei messaggi del TV

 $\bigoplus$  (Home) > Impostazioni > Regione e lingua > Lingua > Lingua menu

Impostazione della lingua preferita per l'audio

 $\bigoplus$  (Home) > Impostazioni > Regione e lingua > Lingua > Lingua audio principale, Lingua audio secondaria

I canali televisivi digitali possono trasmettere programmi in varie lingue. È possibile impostare una lingua audio principale e secondaria preferita. Il TV attiverà l'audio in una di queste lingue, se disponibile. Impostazione della lingua preferita per i sottotitoli

 $\bigoplus$  (Home) > Impostazioni > Regione e lingua > Lingua > Lingua sottotitoli principale, Lingua sottotitoli secondaria

I canali digitali possono offrire diverse lingue dei sottotitoli per un programma. È possibile impostare una lingua principale e secondaria per i sottotitoli. Il TV mostrerà i sottotitoli in una delle lingue impostate, se disponibili.

Impostazione della lingua preferita per il televideo

 $\bigoplus$  (Home) > Impostazioni > Regione e lingua > Lingua > Lingua televideo principale, Lingua televideo secondaria

Alcune emittenti televisive digitali offrono diverse lingue per il televideo.

### Orologio

 $\bigoplus$  (Home) > Impostazioni > Regione e lingua > Orologio

### Correzione automatica dell'orologio

 $\bigoplus$  (Home) > Impostazioni > Regione e lingua > Orologio > Modalità ora automatica

• L'impostazione standard per l'orologio del TV è Automatica. Le informazioni sull'ora provengono dalle informazioni UTC (Coordinated Universal Time) trasmesse.

• Se l'orologio non è corretto, è possibile impostare l'orologio del TV sull'opzione Dipendente dal paese. • Quando si seleziona Dipendente dal paese, è possibile impostare l'ora su Automatico, Ora solare o Ora legale.

Correzione manuale dell'orologio

 $\bigoplus$  (Home) > Impostazioni > Regione e lingua > Orologio > Modalità ora automatica > Manuale

 $\bigoplus$  (Home) > Impostazioni > Regione e lingua > Orologio > Data, Ora

Andare al menu precedente e selezionare Data e Ora per regolare il valore.

### Nota:

• Se nessuna delle impostazioni automatiche visualizza l'ora correttamente, è possibile impostare l'ora manualmente.

• L'impostazione Modalità ora automatica è ripristinata su Automatico dopo aver spento e

valore su Off.

Impostazione del fuso orario o di un offset temporale per la propria regione

 $\bigoplus$  (Home) > Impostazioni > Regione e lingua > Orologio > Fuso orario

Selezionare un fuso orario.

## 11.3. Consumo energetico, controllo

Impostazioni per il risparmio energetico

MENU > Impostazioni Eco > Risparmio energetico

Premere il tasto MENU sul telecomando per trovare il Menu rapido, selezionare Impostazioni Eco per impostare le opzioni. Selezionare e confermare per applicare le impostazioni Eco sul TV. In questo modo alcune impostazioni dell'immagine potrebbero essere ripristinate all'originale e la luminosità di Ambilight\* potrebbe ridursi. L'esperienza TV potrebbe essere influenzata da questa impostazione. L'icona a forma di foglia verde  $\mathcal I$  viene aggiunta quando vengono applicate le impostazioni Eco.

\* L'impostazione della funzione Ambilight è solo per i modelli che supportano la funzione Ambilight.

Impostazione dello spegnimento schermo per risparmi sul consumo energetico

MENU > Impostazioni Eco > Spegnim. schermo

Selezionando Spegnim. schermo, lo schermo del TV si spegne. Per riaccenderlo, premere un tasto qualsiasi (eccetto  $\lambda$ MBILIGHT<sup>\*</sup>, (i) Volume + o - e i tasti di navigazione) sul telecomando.

### Impostazione del timer di spegnimento del TV

MENU > Impostazioni Eco > Timer di spegnimento

Impostare Timer di spegnimento; il TV si spegne automaticamente per risparmiare energia. Il valore dell'impostazione Off disattiva la funzione di spegnimento automatico.

• Il TV si spegne se, pur ricevendo un segnale televisivo, non viene premuto un tasto sul telecomando per un periodo di 4 ore.

• Il TV si spegne se non riceve un segnale televisivo né un input dal telecomando per 10 minuti.

• Se si utilizza il TV come monitor o si utilizza un ricevitore digitale per guardare il TV (un decoder - STB) e non si utilizza il telecomando, disattivare la funzione di spegnimento automatico per impostare il Consente di impostare il timer per lo spegnimento automatico quando il TV non riceve alcun segnale

MENU > Impostazioni Eco > Nessun timer segnale

Il TV si spegnerà automaticamente se non è disponibile alcun segnale dopo 10/15/20 minuti.

# 12. Barra di controllo Giochi

La barra di controllo Giochi è un centro integrato per la visualizzazione delle informazioni e il controllo delle impostazioni durante il gioco. È applicabile alla sorgente HDMI a condizione che Stile immagine sia impostato su Gioco/HDR Gioco/Gioco Dolby Vision.

Quando il TV passa automaticamente alla modalità Gioco (tramite rilevamento giochi), viene visualizzato un messaggio per informare l'utente che la modalità Gioco è attiva e la barra di controllo Giochi può essere attivata premendo a lungo il tasto MENU.

### Attivazione e disattivazione

Premere a lungo il tasto MENU per avviare la barra di controllo Giochi in modalità Gioco. Per disattivare la barra di controllo Giochi, premere  $\leftarrow$  Prec ; in alternativa, la barra si chiuderà automaticamente dopo 25 secondi senza alcuna interazione.

La barra di controllo giochi contiene Pannello di controllo e Impostazioni, è possibile premere le frecce  $\blacktriangleright$  (destra) o  $\blacktriangleleft$  (sinistra) per passare da Pannello di controllo a Impostazioni.

Pannello di controllo

Il Pannello di controllo mostrerà le informazioni principali per il gioco:

Ritardo di input: stato di ritardo di input corrente Velocità fotogramma: valore FPS (fotogrammi al secondo) corrente

Risoluzione: risoluzione sorgente video

Tipo di contenuto: contenuto video Generale, Film o VRR/Fresync/G-Sync

Formato SDR/HDR: tipo di sorgente supportato, HDR o SDR

Spazio di colore: tipo di spazio di colore sorgente supportato

### Impostazioni

Impostazioni contiene le impostazioni correlate che possono migliorare l'esperienza di gioco. Selezionare e premere OK sulle icone delle impostazioni per modificare le seguenti impostazioni:

Punto di selezione: selezionare On/Off per mostrare o nascondere il punto di selezione.

Controllo ombre: selezionare Off per utilizzare il livello del nero corrente nelle Impostazioni immagine; selezionare On per impostare un livello del nero più elevato.

Temperatura colore: consente di selezionare la

temperatura del colore desiderata.

Uscita audio: consente di selezionare il dispositivo per l'emissione dell'audio.

Stile Ambilight\*: selezionare On per attivare la funzione Ambilight con stile di gioco; selezionare Off per disattivare la funzione Ambilight.

\* L'impostazione della funzione Ambilight è solo per i modelli che supportano la funzione Ambilight.

## 13.1. Impostazione di Smart TV

La prima volta che si apre Smart TV, è necessario configurare la connessione. Leggere e accettare i termini e le condizioni per continuare.

La schermata Home di Smart TV consente il collegamento a Internet. È possibile noleggiare film online, leggere giornali, guardare video e ascoltare musica, nonché acquistare online o guardare programmi TV in qualsiasi momento con il TV online.

TP Vision Europe B.V. non si assume alcuna responsabilità circa i contenuti e la qualità dei contenuti forniti dai provider di servizi.

### 13.2. App Store

Aprire la scheda Applicazioni nella schermata Home per scorrere le applicazioni, la raccolta di siti Web adattati per il TV.

trovare l'applicazione per i video YouTube, un giornale nazionale, un album fotografico online, Twitter e così via. Sono disponibili applicazioni per noleggiare un video da un videostore online e applicazioni per guardare i programmi già trasmessi. Se l'app in Applicazioni non contiene i contenuti ricercati, accedere al Web e navigare su Internet dal TV.

### Categorie di applicazioni

È possibile ordinare le app in Applicazioni in categorie differenti come Nuovo, Video, Intrattenimento, Notizie o Lifestyle.

### Applicazioni in primo piano

In quest'area, Philips presenta una gamma di App consigliate. È possibile selezionarle e installarle per arricchire la propria vita con Smart TV.

### Internet

L'app Internet consente di accedere al World Wide Web sul TV.

Sul TV è possibile visualizzare qualunque sito Web, ma la maggior parte di essi non è adatta a uno schermo TV.

- Alcuni plug-in (ad esempio quelli per la

visualizzazione di pagine o video) non sono disponibili sul TV. - Le pagine Internet vengono visualizzate una alla

volta e a schermo intero.

# 14. Netflix

Se si dispone di un abbonamento a Netflix, è possibile utilizzare Netflix sul televisore. Il TV deve essere collegato a Internet.

Per aprire Netflix, premere **NETFLIX** per aprire l'applicazione Netflix. È possibile aprire immediatamente Netflix da un TV in standby.

www.netflix.com

# 15. Amazon Prime Video

Effettuando l'iscrizione ad Amazon Prime, potrai accedere a migliaia di film e programmi TV più visti, comprese le serie Prime Original esclusive.

Premere il tasto **primevideo** per aprire l'app Amazon Prime Video. Per poter utilizzare l'app, il TV deve essere collegato a Internet. Per ulteriori informazioni su Amazon Prime Video, visitare il sito www.primevideo.com.

# 16. YouTube

YouTube è una piattaforma per connettersi al mondo. Qui è possibile guardare e scoprire i video più visti caricati dagli utenti di YouTube in tutto il mondo. L'applicazione YouTube consente di esplorare i più recenti argomenti su musica, notizie e molto altro ancora.

Premere l'icona dell'applicazione per aprire l'app di YouTube. Per poter utilizzare l'app, il TV deve essere collegato a Internet. Per ulteriori informazioni su YouTube, visitare il sito www.youtube.com.

## 17.1. Informazioni su Alexa

Il vostro TV supporta l'utilizzo di comandi vocali tramite Amazon Alexa\*.

### Informazioni su Alexa

Alexa è un servizio vocale basato sul cloud disponibile sui dispositivi Alexa Echo di Amazon e di altri produttori. Con Alexa installato sul TV, è possibile accendere e spegnere il TV, cambiare canale, regolare il volume e altro ancora.

Per controllare il TV con Alexa, è necessario disporre di:

- Philips Smart TV che supporta Alexa
- Account Amazon
- App Alexa\* (versione mobile/tablet)
- Connessione wireless o di rete cablata

### Informazioni sulle Skill di Alexa

Alexa utilizza le Skill di Alexa per estendere l'uso dei comandi vocali. Le Skill aggiungono nuove capacità che creano un'esperienza più personalizzata con i TV compatibili con Alexa. La Skill "Philips Smart TV" è disponibile sullo store delle Skill di Alexa e offre vari comandi vocali compatibili con Philips Smart TV.

Nota: gli stili Ambilight supportati possono variare in base ai modelli di TV specifici. Fare riferimento al manuale d'uso del TV per identificare gli stili Ambilight supportati.

Amazon, Alexa e tutti i logo correlati sono marchi di Amazon.com, Inc. o sue affiliate. Amazon Alexa è disponibile in lingue e paesi selezionati.

La disponibilità dei servizi dipende dalla regione. Una parte o la totalità del software/dei servizi installati o accessibili tramite il prodotto può essere modificata, interrotta, rimossa, sospesa o terminata senza preavviso.

## 17.2. Uso di Alexa

Per usare Alexa, è necessario innanzitutto configurare il servizio del client Alexa sul Philips Smart TV. Iniziare la configurazione avviando l'app "Amazon Alexa" dalla schermata iniziale del TV. Seguire le istruzioni e completare la seguente procedura:

- Selezionare un nome per lo Smart TV in modo che Alexa possa riconoscerlo.

- Selezionare un account Amazon e accedere.
- Tornare a questa skill nell'app Alexa sul telefono per

abilitarla, collegare gli account e rilevare i dispositivi. - Tornare al TV per completare la configurazione.

### Configurazione di un TV per Alexa

1- Premere **A** Home e aprire l'app "Amazon Alexa".

**2 -** Per avviare la configurazione, è necessario che l'app Alexa (sul dispositivo mobile o nella versione Web) sia pronta.

**3 -** Seguire le istruzioni visualizzate sullo schermo per accettare le condizioni dell'informativa sulla privacy, assegnare un nome al TV e accedere all'account Amazon. L'account Amazon è necessario per l'associazione con Alexa sul TV.

**4 -** Sul dispositivo mobile, effettuare l'accesso con lo stesso account Amazon all'app Amazon Alexa.

**5 -** Completare i seguenti passaggi nell'app Amazon Alexa. Il primo passaggio consiste nell'abilitare la Skill "Philips Smart TV". Il secondo consiste nel collegare l'account Amazon e quello finale nel rilevare i dispositivi

**6 -** Alla fine della schermata di configurazione, è possibile selezionare Fine per iniziare a utilizzare Alexa.

## 17.3. Comandi vocali Alexa

Ecco alcune cose da provare:

"Alexa, che tempo fa oggi?"

- "Alexa, riproduci una canzone"
- "Alexa, leggi il mio audiolibro"
- "Alexa, mostra la lista delle cose da fare"
- "Alexa, imposta un timer da 5 minuti"
- "Alexa, quanto è grande la Terra?"
- "Alexa, che notizie ci sono?"
- "Alexa, cosa mi sono perso?"

Cose da provare quando la Skill "Philips Smart TV" è attiva\*\*\*:

### PAESI SUPPORTATI\*\*

Regno Unito, Irlanda, Francia, Germania, Austria, Italia, Spagna, Portogallo, Danimarca, Paesi Bassi, Norvegia, Svezia, Finlandia, Svizzera, Belgio, Lussemburgo, Polonia, Turchia.

### LINGUE SUPPORTATE

Inglese (GB), inglese (US), francese, tedesco, italiano, spagnolo.

### ACCENSIONE/SPEGNIMENTO TV

"Alexa, accendi il TV del salotto" (vedere le note di seguito) "Alexa, spegni il TV"

Nota: il comando di spegnimento del TV funziona solo se l'impostazione di accensione di Alexa è attiva sul televisore tramite le impostazioni preferite nell'app "Amazon Alexa" sulla Home.

### CAMBIO DI CANALE

"Alexa, il prossimo canale del TV" "Alexa, cambia su canale 5 del TV"

### REGOLAZIONE DEL VOLUME

"Alexa, imposta il volume su 15 sul TV del salotto" "Alexa, abbassa il volume" "Alexa, alza il volume"

### ATTIVAZIONE/DISATTIVCAZIONE DELL'AUDIO DEL

TV

"Alexa, disattiva l'audio del TV del salotto" "Alexa, riattiva l'audio"

### MODIFICA DELLA FONTE DI INGRESSO

"Alexa, cambia l'ingresso con Blu-ray sul TV del salotto"

"Alexa, cambia l'ingresso con HDMI 1"

### CONTROLLO DELLA RIPRODUZIONE

"Alexa, riproduci sul TV" "Alexa, pausa TV"

### CONTROLLO DI AMBILIGHT (vedere le note di

seguito):

"Alexa, accendi Ambilight"

"Alexa, accendi Ambilight Follow Colour"

"Alexa, accendi Ambilight Follow Video"

"Alexa, accendi Ambilight Follow Audio"

"Alexa, spegni Ambilight sul TV del salotto"

Nota: i comandi vocali di Ambilight potrebbero dipendere da modelli di TV specifici.

### AVVIO DI APPLICAZIONI O SCELTE RAPIDE\*\*

"Alexa, avvia Prime Video sul TV del salotto" "Alexa, vai alle impostazioni sul TV della cucina" "Alexa, vai sulla Home del TV"

### NAVIGAZIONE TRA I MENU\*\*

"Alexa, vai a destra" "Alexa, spostati in basso" "Alexa, seleziona questo"

### RICERCA DI CONTENUTI VIDEO\*\*

"Alexa, mostra le ultime novità su YouTube" "Alexa, cerca Mr. Bean"

### Nota:

\*\* i comandi vocali supportati potrebbero non essere disponibili per alcuni Paesi.

\*\*\* La Skill è disponibile solo nei Paesi e nelle lingue supportati.

# 18. Assistente Google

Il TV lavorare con Assistente Google. Assistente Google consente di controllare il TV utilizzando i comandi vocali, ad esempio per modificare il volume, cambiare i canali e altro ancora.

Nota: Assistente Google non è disponibile in tutte le lingue e in tutti i paesi.

Per attivare Assistente Google sul TV, è necessario disporre di:

• Un dispositivo Google Home, ad esempio Google Home Mini

- Connessione a Internet sul TV
- Account Google
- App Google Home (versione mobile/tablet)

### Configurazione del controllo TV con Assistente Google

**1 -** Seguire le istruzioni visualizzate sullo schermo per accettare l'informativa sulla privacy relativa all'uso della funzione di controllo vocale di Assistente Google su questo TV.

**2 -** Assegnare un nome al TV in modo che Assistente Google possa riconoscerlo.

**3 -** Accedere all'account Google. Qualora si disponesse di un account Google, eseguire l'accesso. In caso contrario, è necessario creare prima un account. Dopo aver eseguito correttamente l'accesso, selezionare "Get Code" (Ottieni codice) per ottenere un codice dispositivo su questo TV e completare la registrazione.

**4 -** Sul dispositivo mobile/tablet, cercare l'app "Google Home" nell'app store (iOS e Android). Scaricare e aprire l'app Google Home. Accedere con lo stesso account Google utilizzato per registrare il TV. Per controllare il TV con i comandi vocali, è necessario proseguire con la configurazione dell'app Google Home sul dispositivo mobile/tablet.

**5 -** Sull'app Google Home, selezionare "Configura dispositivo", quindi selezionare "Funziona con Google" e cercare Philips Smart TV. Eseguire l'accesso per collegare il proprio account Google e attivare il controllo TV sull'app Google Home.

**6 -** È possibile utilizzare Assistente Google per accendere il TV tramite un comando vocale. Per fare ciò, il TV deve rimanere in una modalità di alimentazione speciale che potrebbe comportare un consumo energetico leggermente maggiore durante lo standby.

È ora possibile utilizzare il dispositivo Google Home per controllare il TV. Ecco alcune cose da provare: - Spegnere il TV

- Andare al canale 10 sul TV
- Torna al canale precedente sul TV
- Alzare il volume sul TV
- Disattivare l'audio sul TV

Nota: Se si effettua la disconnessione da Assistente Google, non sarà più possibile usare i comandi vocali su questo TV. Sarà necessario eseguire nuovamente la configurazione dei comandi TV con Assistente Google per utilizzare ancora questa funzione.

Assistente Google è disponibile in lingue e Paesi selezionati con il supporto iniziale per inglese (Regno Unito) e tedesco (Germania). L'elenco delle lingue/dei paesi supportati verrà ampliato nel tempo. Per l'elenco aggiornato delle lingue e dei paesi supportati, contattare l'assistenza clienti.

La disponibilità dei servizi dipende dalla regione. Una parte o la totalità del software/servizi installati o accessibili tramite il prodotto può essere modificata, interrotta, rimossa, sospesa o terminata senza preavviso.

# 19. Software

## 19.1. Aggiorna software

### Cerca aggiornamenti

Aggiornamento da Internet

 $\bigoplus$  (Home) > Impostazioni > Aggiorna software > Cerca aggiornamenti > Internet (consigliato)

Cercare manualmente un aggiornamento software.

• Se il TV è collegato ad Internet, è possibile ricevere un messaggio che richiede l'aggiornamento del software del TV. Il TV deve disporre di una connessione a Internet ad alta velocità (banda larga). Se si riceve questo messaggio, si consiglia di proseguire con l'aggiornamento.

• Durante l'aggiornamento del software, non viene visualizzata alcuna immagine e il TV si spegne per poi riaccendersi. Ciò potrebbe ripetersi più volte.

L'aggiornamento può richiedere alcuni minuti. • Attendere finché non viene visualizzata nuovamente l'immagine sul TV. Durante l'aggiornamento del software, non premere il pulsante di

 $accensione$   $\bullet$  sul televisore o sul telecomando.

### Aggiornamento da USB

 $\bigoplus$  (Home) > Impostazioni > Aggiorna software > Cerca aggiornamenti > USB

• Utilizzare un computer con connessione a Internet ad alta velocità e un dispositivo di memoria USB per caricare il software sul TV.

• Utilizzare un dispositivo di memoria USB con 750 MB di spazio libero. Accertarsi che la protezione da scrittura sia disattivata.

**1 -** Avvio dell'aggiornamento del TV Selezionare Aggiorna software > Cerca aggiornamenti > USB, quindi premere OK.

**2 -** Identificazione del TV

Inserire la memoria USB in una delle connessioni USB del TV.

Selezionare Avvia e premere OK. Un file di identificazione verrà scritto sul dispositivo di memoria USB.

### **3 -** Download del software del TV

- Inserire il dispositivo di memoria USB nel computer. - Sul dispositivo USB, individuare il

file update.html e fare doppio clic su di esso.

### - Fare clic su Invia ID.

- Se è disponibile un nuovo software, scaricare il file ZIP.

- Al termine del download, estrarre il file e copiare il file autorun.upg nel dispositivo di memoria USB.

- Non salvare il file in una cartella.

**4 -** Aggiornamento del software del TV

Inserire nuovamente il dispositivo di memoria USB nel TV. L'aggiornamento viene avviato automaticamente.

Il TV si spegne per 10 secondi, quindi si riaccende. Attendere.

Non. . .

- Utilizzare il telecomando
- Rimuovere il dispositivo di memoria USB dal TV.
- premere due volte **O**
- premere l'interruttore di alimentazione sul TV

Il TV si spegne per 10 secondi, quindi si riaccende. Attendere.

Il software del TV è stato aggiornato. Ora è possibile utilizzare il TV.

Per evitare l'aggiornamento accidentale del software del TV, eliminare il file autorun.upg dal dispositivo di memoria USB.

### Aggiornamenti locali

 $\bigoplus$  (Home) > Impostazioni > Aggiorna software > Cerca

aggiornamenti > USB > Aggiornamenti locali.

Per rivenditori e utenti esperti.

### 19.2. Versione software

### $\bigoplus$  (Home) > Impostazioni > Aggiorna software > Info SW corrente

Per controllare la versione software corrente del TV.

## 19.3. Aggiornamento software automatico

 $\bigwedge$  (Home) > Impostazioni > Aggiorna software > Aggiornamento software automatico

Consente di attivare l'opzione di aggiornamento software automatico per aggiornare automaticamente il software del televisore. Lasciare il televisore in standby.

Attivando questa impostazione, l'aggiornamento viene scaricato quando il TV è acceso e installato 15 minuti dopo essere entrato in stato di standby (se non vi sono allarmi programmati). Disattivando questa impostazione, verrà visualizzata

## 19.4. Visualizza cronologia aggiornamenti software

 $\bigoplus$  (Home) > Impostazioni > Aggiorna software > Visualizza cronologia aggiornamenti software

Consente di visualizzare l'elenco delle versioni software correttamente aggiornate sulla TV.

# 20. Informazioni ambientali

## 20.1. Etichetta energetica europea

L'etichetta energetica europea informa i consumatori sulla classe di efficienza energetica di questo prodotto. Maggiore è l'ecocompatibilità della classe di efficienza energetica del prodotto, minore sarà il consumo energetico.

L'etichetta indica la classe di efficienza energetica e il consumo energetico medio del prodotto in uso. I valori relativi al consumo energetico per questo prodotto sono disponibili sul sito Web Philips nell'area relativa al proprio Paese

all'indirizzo [www.philips.com/TVsupport](http://www.philips.com/TVsupport)

## 20.2. Numero di registrazione EPREL

Numero di registrazione EPREL

43PUS8309 : 1826216 50PUS8309 : 1826222 55PUS8309 : 1826318 65PUS8309 : 1826369 75PUS8309 : 1868902

43PUS8319 : 1828851 50PUS8319 : 1830141 55PUS8319 : 1830150 65PUS8319 : 1830158 75PUS8319 : 1868923

43PUS8349 : 1828877 50PUS8349 : 1830145 55PUS8349 : 1830152 65PUS8349 : 1830160

43PUS8359 : 1828881 50PUS8359 : 1830146 55PUS8359 : 1830154 65PUS8359 : 1830161

43PUS8389 : 1828885 50PUS8389 : 1830147 55PUS8389 : 1830155 65PUS8389 : 1830162

## 20.3. Smaltimento dei materiali

### Smaltimento di prodotti e batterie obsolete

Il prodotto è stato progettato e assemblato con materiali e componenti di alta qualità che possono essere riciclati e riutilizzati.

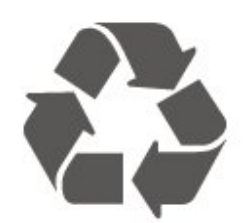

Quando su un prodotto si trova il simbolo del bidone dei rifiuti con una croce, significa che tale prodotto è soggetto alla Direttiva Europea 2012/19/EU.

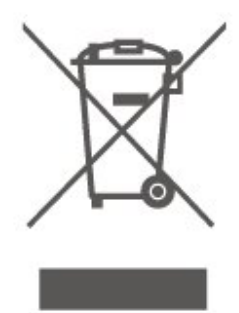

Informarsi sulle modalità di raccolta dei prodotti elettrici ed elettronici in vigore nella zona in cui si desidera smaltire il prodotto.

Attenersi alle normative locali per lo smaltimento dei rifiuti e non gettare i vecchi prodotti con i normali rifiuti domestici. Il corretto smaltimento dei prodotti non più utilizzabili previene potenziali conseguenze negative per l'ambiente e per la popolazione.

Il prodotto funziona con batterie che rientrano nella Direttiva europea (UE) 2023/1542 e che non possono essere smaltite con i normali rifiuti domestici.

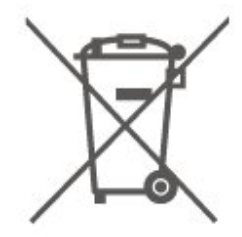

Informarsi sulle normative locali relative alla raccolta differenziata delle batterie: un corretto smaltimento consente di evitare conseguenze negative per l'ambiente e la salute.

# 21. Specifiche

## 21.1 Assorbimento

Le specifiche del prodotto sono soggette a modifica senza preavviso. Per ulteriori informazioni sulle specifiche di questo prodotto, visitare il sito Web [www.philips.com/TVsupport](http://www.philips.com/TVsupport)

### Assorbimento

- Alimentazione di rete: CA 220-240V +/-10%
- Temperatura ambiente: Da 5 °C a 35 °C

### 21.2. Ricezione

- Ingresso antenna: coassiale da 75 Ohm (IEC75)
- Bande del sintonizzatore: Hyperband, S-Channel, UHF, VHF
- DVB: DVB-T/T2, DVB-C (cavo) QAM
- Riproduzione video analogica: SECAM, PAL
- Riproduzione video digitale: MPEG2 SD/HD (ISO/IEC 13818-2); MPEG4 SD/HD (ISO/IEC 14496-10), HEVC\*
- Riproduzione audio digitale (ISO/IEC 13818-3)
- Ingresso antenna satellitare: 75 ohm tipo F
- Frequenza in ingresso: da 950 a 2150 MHz
- Livello in ingresso: da 25 a 65 dBm

• DVB-S/S2 QPSK, velocità di trasmissione simbolica da 2 a 45 M, SCPC e MCPC

• LNB: DiSEqC 1.0, supporto da 1 a 4 LNB; scelta della polarità: 14/18 V; scelta della banda: 22 kHz, modalità toni alti, LNB corrente max 300 mA

\* Solo per DVB-T2, DVB-S2

## 21.3. Risoluzione display

Dimensione diagonale dello schermo

- 108 cm/43"
- 121 cm/48"
- 126 cm/50"
- 139 cm/55"
- 164 cm/65"
- 189 cm/75"
- 194 cm/77"
- 215 cm/85"

### Risoluzione display

• 3840 x 2160

### 21.4. Risoluzione in ingresso supportata

### Risoluzione PC/video supportata

Risoluzione - Frequenza di aggiornamento

Ingressi video: la frequenza fotogrammi max è di 60 Hz (il TV può essere in modalità Video/Gioco/Computer)

- $\cdot$  640 x 480 60Hz
- $\cdot$  576p 50Hz
- 720p 50 Hz, 60 Hz
- 1920 x 1080p 24 Hz, 25 Hz, 30 Hz, 50 Hz, 60 Hz
- $\cdot$  2560 x 1440 60 Hz
- 3840 x 2160p 24 Hz, 25 Hz, 30 Hz, 50 Hz, 60 Hz

### Risoluzione solo video supportata

Risoluzione - Frequenza di aggiornamento

Ingressi video (il TV può essere in modalità Video o Gioco)

• 480i - 60 Hz (quando HDMI Ultra HD è impostato su Standard)

- 576i 50 Hz (quando HDMI Ultra HD è impostato su Standard)
- 1080i 50 Hz, 60 Hz

• Video con velocità di aggiornamento variabile 1080p, 1440p, 2160p con frequenza fotogrammi fino a 48-60 Hz quando HDMI Ultra HD è impostato su Ottimale (Gioco auto)

\*Nota: Alcune risoluzioni e frequenze di fotogrammi potrebbero non essere supportate in tutte le sorgenti di ingresso.

## 21.5. Suono

- Potenza in uscita (RMS): 20 W
- Dolby MS12 V2.6.2
- Dolby Atmos
- DTS:X
- Virtualizzatore Surround + Virtualizzatore altezza
- Regolatore volume Dolby / Modalità notte
- Ottimizzazione dei bassi Dolby
- Ottimizzazione dei dialoghi Dolby
- Clear Dialogue
- Audio AI
- $\cdot$  EQ AI

## 21.6. Multimediale

### Collegamenti

• USB 2.0

- Ethernet LAN RJ-45
- Wi-Fi 802.11ac, Dual Band
- Bluetooth® 5.2
- File system USB supportati
- FAT, NTFS

### Server multimediali, supportati

• Codec video: AVI, MKV, HEVC, H.264/MPEG-4 AVC, MPEG1, MPEG2, MPEG4, VP9, HEVC (H.265), AV1

- Codec audio: MP3, WAV, AAC, FLAC
- Sottotitoli:

- Formato: SRT, SMI, SSA, SUB, ASS, TXT

- Codifiche caratteri: Europa occidentale, turco, Europa centrale, cirillico, greco, UTF-8 (Unicode),

ebraico, arabo, baltico

• Velocità dei dati massima supportata:

– MPEG-4 AVC (H.264) è supportato per High Profile @ L5.1. 30 Mbps

- H.265 (HEVC) è supportato per Main/Main 10 Profile fino al livello 5.1 a 40 Mbps

• Codec immagine: JPEG, GIF, PNG, BMP, HEIF

### Certificazione Wi-Fi

Questo TV è un dispositivo con certificazione Wi-Fi.

## 21.7. Connettività

### Parte laterale del TV

- Slot per interfaccia comune: CI+ CAM
- $\cdot$  USB 2 USB 2.0
- Cuffie: mini-jack stereo da 3,5 mm
- Ingresso HDMI 3 UHD HDR

### Base TV

- Uscita audio: ottico, Toslink
- USB 1 USB 2.0
- Rete LAN: RJ45
- Sintonizzatore satellitare
- Antenna (75 ohm)
- Ingresso HDMI 1 ARC/eARC UHD HDR
- Ingresso HDMI 2 UHD HDR

# 22. Risoluzione dei problemi

## 22.1. Suggerimenti

Se non è possibile trovare una soluzione per il problema nella Risoluzione dei problemi, è possibile utilizzare Parole chiave nella Guida > Manuale d'uso per trovare le informazioni necessarie. Selezionare una parola chiave per andare alla pagina pertinente all'interno del Manuale d'uso.

Se non si trovano risposte nel Manuale d'uso, è possibile consultare il sito Web di assistenza Philips.

Per risolvere eventuali problemi relativi ai televisori Philips, consultare l'assistenza online. È possibile selezionare la lingua desiderata e immettere il numero di modello del prodotto.

Visitare il sito Web [www.philips.com/TVsupport](http://www.philips.com/TVsupport).

Sul sito dell'assistenza è possibile trovare il numero di telefono del servizio di assistenza del proprio Paese, nonché le risposte alle domande più frequenti (FAQ). In alcuni Paesi, è possibile parlare direttamente con uno dei nostri collaboratori o inviare le proprie domande tramite e-mail.

È possibile scaricare il nuovo software o manuale del TV da consultare sul proprio computer.

### Guida TV sul tablet, sullo smartphone o sul computer

Per eseguire più facilmente lunghe sequenze di istruzioni, è possibile scaricare la Guida TV in formato PDF per leggerla sul proprio smartphone, tablet o computer. In alternativa, è possibile stampare la pagina pertinente della Guida dal computer. Per scaricare la Guida (manuale d'uso), visitare il sito Web [www.philips.com/TVsupport](http://www.philips.com/TVsupport)

## 22.2. Accensione

Il TV non si accende

• Scollegare il cavo di alimentazione dalla presa. Attendere un minuto e ricollegarlo. Controllare che il cavo di alimentazione sia collegato saldamente. Provare a riaccendere.

• Collegare il TV ad un'altra presa a muro e provare a riaccendere.

• Scollegare tutti i dispositivi connessi al TV e provare a riaccendere.

• Se la spia di standby sul TV è accesa, quest'ultimo potrebbe non rispondere al telecomando.

Scricchiolio all'avvio o allo spegnimento

Quando il TV viene acceso o messo in standby, si sente uno scricchiolio proveniente dallo chassis del TV. Lo scricchiolio che si avverte è provocato da una normale espansione e contrazione dello chassis del TV man mano che si raffredda e si riscalda. Ciò non influisce sulle prestazioni.

### Il TV torna in standby dopo aver visualizzato la schermata di avvio Philips

Quando il TV è in standby, viene visualizzata una schermata di avvio Philips, quindi il TV torna alla modalità standby. Si tratta di un comportamento normale. Quando si scollega e si ricollega l'alimentazione del TV, la schermata di avvio viene visualizzata alla successiva accensione. Per accendere il TV quando si trova in modalità standby, premere  $\bullet$  (Standby/Accensione) sul telecomando o sul TV.

### La spia di standby continua a lampeggiare

Scollegare il cavo di alimentazione dalla presa. Attendere 5 minuti prima di ricollegare il cavo di alimentazione. Se continua a lampeggiare, contattare il centro di assistenza clienti TV Philips.

In Guida > Manuale d'uso, premere il tasto colorato Parole chiave e cercare Info contatto.

### Il TV si spegne da solo

Se il TV si spegne improvvisamente, l'impostazione Timer di spegnimento potrebbe essere ancora attiva. Con l'impostazione Timer di spegnimento, il TV si spegne dopo 4 ore se non riceve alcun segnale dal telecomando. Per evitare lo spegnimento automatico, è possibile disattivare questa opzione. Nella Guida > Manuale d'uso, premere il tasto colorato Parole chiave e cercare Timer di spegnimento.

Inoltre, se il TV non riceve alcun segnale TV né comandi dal telecomando per 10 minuti, si spegne automaticamente.

## 22.3. Telecomando

### Il TV non risponde al telecomando

• Il TV richiede del tempo per l'accensione. In questo lasso di tempo, il TV non risponde ai comandi del telecomando o a quelli del TV. Si tratta di un comportamento normale.

• Le batterie del telecomando potrebbero essere scariche. Sostituire le batterie in uso con batterie nuove.

supporti il canale DVB-T2 HEVC nel paese di residenza e reinstallare il canale DVB-T.

## 22.4. Canali

Durante l'installazione non sono stati rilevati canali digitali

• Verificare se il TV è stato collegato ad una antenna o sta utilizzando il segnale di un provider. Verificare che i cavi siano collegati correttamente.

• Verificare se nel paese in cui viene installato il TV sono disponibili canali digitali.

• Verificare se è stato selezionato il sistema DVB (Digital Video Broadcast) corretto. Selezionare DVB-T (terrestre) quando si utilizza un'antenna o un'antenna comune, selezionare DVB-C (cavo) se si utilizza un TV con servizi via cavo.

• Ripetere l'installazione e accertarsi di selezionare il paese e il sistema corretti.

Durante l'installazione non sono stati rilevati canali analogici

• Verificare se il TV è stato collegato ad una antenna. Verificare che i cavi siano collegati correttamente.

• Verificare se è stato selezionato il sistema DVB (Digital Video Broadcast) corretto. Selezionare DVB-T (terrestre) quando si utilizza un'antenna o un'antenna comune.

• Ripetere l'installazione e selezionare Canali digitali e analogici durante l'installazione.

Alcuni canali sono scomparsi; non è possibile trovare alcuni o tutti i canali precedentemente installati

• Verificare se è stata selezionata la Lista canali corretta o l'elenco dei preferiti normalmente usato.

• Alcuni canali potrebbero essere stati spostati o eliminati dall'emittente. Nell'elenco dei canali normale, provare a cercare il canale mancante. Se il canale è ancora disponibile, è possibile reinserirlo nell'elenco dei preferiti.

• Un canale può essere eliminato dalla Lista canali durante l'Aggiornamento automatico canali. Questi aggiornamenti automatici vengono eseguiti durante la notte se il TV è in modalità standby.

I canali che non esistono più vengono eliminati e i nuovi canali vengono aggiunti all'elenco dei canali. In via eccezionale, un canale può essere eliminato, perché il TV non l'ha trovato. Potrebbe non trasmettere durante la notte.

Per evitare che i canali vengano eliminati durante l'Aggiornamento automatico canali perché il TV non riesce a trovarli anche se esistono ancora, è possibile disattivare l'Aggiornamento automatico canali.

### $\bigoplus$  (Home) > Impostazioni > Canali > Installazione antenna/cavo, Installazione

### satelliti\* > Aggiornamento automatico canali

\* L'installazione satelliti è solo per i modelli che supportano le funzioni satellitari.

### Canale DVB-T2 HEVC

• Vedere le specifiche tecniche per accertarsi che il TV

### 22.5. Mappa

### Il TV non riesce a trovare i satelliti desiderati oppure il TV installa lo stesso satellite due volte

Verificare che nelle impostazioni sia configurato il numero corretto di satelliti all'avvio dell'installazione. È possibile impostare il TV affinché cerchi Uno, Due o 3/4 satelliti.

### Un LNB doppio non riesce a trovare il secondo satellite

• Se il TV trova un satellite ma non riesce a trovarne un secondo, spostare di qualche grado l'antenna. Allineare l'antenna per ottenere il segnale più forte sul primo satellite. Controllare che l'indicatore della potenza del segnale del primo satellite sia sullo schermo.

• Verificare se le impostazioni si trovano su Due satelliti.

La modifica delle impostazioni di installazione non ha contribuito a risolvere il problema

Tutte le impostazioni, i satelliti e i canali vengono memorizzati solo alla fine dell'installazione, al termine della procedura.

### Tutti i canali satellitari sono assenti.

Se si utilizza un sistema Unicable, è possibile che un altro ricevitore satellitare all'interno del sistema Unicable stia utilizzando lo stesso numero di banda utente.

### Alcuni canali satellitari sembrano scomparsi dall'elenco canali.

Se alcuni canali sembrano spariti o sono stati spostati, l'emittente potrebbe aver modificato la posizione del transponder di questi canali. Per ripristinare le posizioni dei canali nell'elenco canali, è possibile provare ad aggiornare il pacchetto di canali.

### Non è possibile rimuovere un satellite

I pacchetti in abbonamento non consentono la rimozione di un satellite. Per rimuoverlo, è necessario completare di nuovo l'installazione e selezionare un altro pacchetto.

### A volte la qualità del segnale è scarsa

• Verificare che l'antenna parabolica sia stata fissata solidamente. Il vento forte può spostarla.

• Pioggia e neve possono ridurre la potenza del segnale.

### 22.6. Immagine

### Nessuna immagine/immagine distorta

• Verificare se il TV è collegato ad una antenna o sta utilizzando il segnale di un provider. Verificare che i cavi siano collegati correttamente.

• Verificare se nel menu Sorgenti è stata selezionata la sorgente/ingresso corretta. Premere **Example 3** Sorgenti e selezionare la sorgente/input necessari.

• Verificare se il dispositivo esterno o la sorgente sono collegati correttamente.

• Verificare che la ricezione non sia scadente.

• Verificare se l'immagine è impostata su un valore minimo. Selezionare Stile immagine e selezionare uno stile, quindi premere OK.

• Per controllare se il TV è rotto, provare a riprodurre un videoclip. Premere  $\mathbf{B}^{\mathbf{\alpha}}$  Menu

rapido > Guida > Diagnosi TV > Controlla il televisore. Se il videoclip rimane nero, contattare la Philips. Attendere la fine del videoclip e selezionare Info contatto nel menu Guida. Chiamare al numero di telefono del proprio paese.

### Audio senza immagini

• Consente di passare ad altre sorgenti video e di tornare in un secondo momento alla sorgente selezionata.

• Selezionare Stile immagine e selezionare uno stile, quindi premere OK.

• Ripristinare lo stile dell'immagine, tornare indietro in Stile immagine, quindi premere  $\longrightarrow$  Ripristina stile.

• Ripristinare tutte le impostazioni del TV, andare su  $\bigoplus$  (Home) > Impostazioni > Impostazioni generali > Reinstalla TV.

• Controllare i collegamenti dei dispositivi sorgente/di input.

### Ricezione scadente

Se l'immagine del TV è distorta o la sua qualità cambia, il segnale di ingresso potrebbe essere scadente. Un sintomo di segnale digitale debole è l'immagine quadrettata e a volte bloccata. Un segnale digitale scadente farà annerire il canale molto prima rispetto ad un segnale analogico scadente.

• Verificare che il cavo dell'antenna sia collegato correttamente.

• Grandi altoparlanti, dispositivi audio non collegati a terra, lampade al neon, edifici alti e altri oggetti di grandi dimensioni possono compromettere la qualità della ricezione, quando si sta utilizzando un'antenna. Provare a migliorare la ricezione cambiando l'orientamento dell'antenna o allontanando gli apparecchi dal TV. Il maltempo potrebbe disturbare la ricezione.

• Verificare se tutte le connessioni in ingresso e in

uscita sono stabilite correttamente.

• Se la ricezione su un solo un canale è di scarsa qualità, sintonizzarlo meglio mediante l'opzione Analogico: installazione manuale. (Solo per i canali analogici)

• Verificare se il segnale digitale in ingresso è abbastanza forte. Durante la visione di un canale digitale, premere  $\equiv$  OPTIONS, selezionare Stato e premere OK. Verificare Intensità segnale e Qualità segnale.

### Scarsa qualità dell'immagine da un dispositivo

• Verificare che il dispositivo sia collegato correttamente. Assicurarsi che l'impostazione di uscita video del dispositivo sia la più alta possibile.

• Ripristinare lo stile immagine o sceglierne uno differente.

Le impostazioni dell'immagine cambiano dopo

### qualche tempo

Verificare che Località sia impostata su Casa. È possibile modificare e salvare le impostazioni in questa modalità.

 $\bigoplus$  (Home) > Impostazioni > Impostazioni generali > Località

Viene visualizzato un banner

Se di tanto in tanto sulla schermata viene visualizzato un banner promozionale o Stile immagine torna automaticamente su Vivido all'avvio, il TV è in Posizione negozio. Impostare il TV su Casa per l'utilizzo a casa.

 $\bigoplus$  (Home) > Impostazioni > Impostazioni generali > Località

L'immagine non si adatta allo schermo/Dimensioni immagine sbagliate o instabili/Posizione scorretta

### dell'immagine

• Se le dimensioni dell'immagine (formato di visualizzazione) non si adattano allo schermo e si creano strisce nere sulla parte superiore e inferiore oppure a sinistra o a destra dello schermo, premere  $\bigoplus$  (Home) > Impostazioni > Immagine > Formato

immagine > Riempi schermo.

• Se le dimensioni dell'immagine cambiano sempre, premere  $\bigoplus$  (Home) > Impostazioni > Immagine > Formato immagine > Adatta a schermo.

• Se la posizione dell'immagine sullo schermo non è corretta, provare a controllare la risoluzione del segnale e il tipo di uscita del dispositivo collegato, premere  $\bigoplus$  (Home) > Impostazioni > Immagine > Formato immagine > Originale.

Immagine del computer non stabile

Verificare che sul computer siano selezionate una risoluzione e una frequenza di aggiornamento supportate.

### 22.7. Suono

### Assenza di audio o audio scarso

• Verificare che le impostazioni audio del TV siano corrette, premere il tasto (volume o (volume o volume o volume o volume o volume o volume o volume o Disattivazione audio.

• Se si utilizza un ricevitore digitale (decoder), verificare se il suo volume non è impostato su zero o su audio disattivato.

• Verificare che il TV - il segnale audio - sia collegato correttamente con il sistema Home Theater, se si utilizza tale sistema per l'audio del TV. Verificare di avere collegato il cavo HDMI a un

collegamento HDMI ARC/eARC sul sistema Home Theater.

• Assicurarsi che l'uscita audio TV sia collegata all'ingresso audio del sistema Home Theater. L'audio dovrebbe essere emesso dagli altoparlanti HTS (Sistema Home Theater).

### Suono con rumore elevato

Se si guarda un video da un'unità flash USB inserita o da un computer collegato, il suono del sistema Home Theater potrebbe risultare distorto. Questo rumore si avverte quando i file audio o video hanno un suono DTS ma il sistema Home Theater non dispone di funzionalità di elaborazione del suono DTS. Per risolvere il problema, è possibile impostare l'opzione Formato uscita digitale del TV su Stereo. Premere  $\bigoplus$  (Home) > Impostazioni

> Audio > Avanzate > Formato uscita digitale

## 22.8. HDMI - UHD

### HDMI

• Il supporto dello standard HDCP (Protezione dei contenuti digitali a larghezza di banda elevata) può ritardare il tempo impiegato dal TV per visualizzare i contenuti trasmessi da un dispositivo HDMI.

• Se il TV non riconosce il dispositivo HDMI e non viene visualizzata alcuna immagine, provare a selezionare un altro dispositivo, quindi tornare sul dispositivo desiderato.

• Questo è un TV Ultra HD. Alcuni dispositivi, collegati tramite HDMI, non riconoscono elettronicamente un TV con tecnologia Ultra HD e possono presentare errori nel funzionamento oppure audio o immagini disturbate. Per evitare il malfunzionamento di questi dispositivi, è possibile impostare un livello di qualità del segnale supportato dal dispositivo. Se il dispositivo non utilizza i segnali Ultra HD, è possibile disattivare la funzione Ultra HD per questa connessione HDMI.

Se l'immagine e il suono di un dispositivo connesso tramite HDMI sono distorti, provare a modificare l'impostazione HDMI Ultra HD per vedere se il problema viene risolto. Nella Guida > Manuale d'uso, premere il tasto colorato Parole chiave e cercare HDMI Ultra HD.

• Se vi sono interferenze audio intermittenti, assicurarsi che le impostazioni di uscita dal dispositivo HDMI siano corrette.

HDMI EasyLink non funziona

• Verificare che i dispositivi HDMI siano compatibili con lo standard HDMI-CEC. Le funzioni EasyLink si possono utilizzare solo con dispositivi compatibili con HDMI-CEC.

### HDMI eARC non funziona correttamente

• Assicurarsi che il cavo HDMI sia collegato a HDMI 1.

- Assicurarsi che il cavo HDMI ad altissima velocità
- sia utilizzato per il collegamento eARC.

• È disponibile solo un dispositivo eARC alla volta.

Nessuna icona del volume visualizzata

• Quando si collega un dispositivo audio HDMI-CEC e si utilizza il telecomando del TV per regolare il livello del volume dal dispositivo, tale comportamento è normale.

## 22.9. USB

### Le foto, i video e i file musicali di un dispositivo USB non vengono visualizzati

• Verificare che il dispositivo di memorizzazione USB sia impostato come conforme alla classe della memoria di massa, come descritto nella

documentazione del dispositivo stesso.

• Verificare che il dispositivo di memorizzazione USB sia compatibile con il TV.

• Verificare che i formati dei file audio e delle immagini siano supportati dal TV. Per ulteriori informazioni, nella Guida, premere il tasto

colorato Parole chiave e cercare Multimediale.

### Riproduzione discontinua dei file USB

• Le prestazioni di trasmissione del dispositivo di memorizzazione USB possono limitare la velocità di trasferimento dei dati sul TV, causando una riproduzione insoddisfacente.

### 22.10. Wi-Fi e Internet

### Rete Wi-Fi non trovata o distorta

• Verificare che i firewall della rete consentano l'accesso alla connessione wireless del TV.

• Se la rete wireless non funziona correttamente,

provare l'installazione mediante rete cablata.

### Internet non funziona

• Se il collegamento al router è corretto, verificare la connessione ad Internet del router stesso.

### Il PC e il collegamento a Internet sono lenti

• Per informazioni sulla copertura interna, sulla velocità di trasferimento e altri fattori che influiscono sulla qualità del segnale, consultare il manuale d'uso del router wireless.

• Il router deve disporre di una connessione Internet ad alta velocità (banda larga).

### DHCP

• Se la connessione non riesce, verificare l'impostazione DHCP (Dynamic Host Configuration Protocol) del router. DHCP deve essere attivato.

### 22.11. Lingua del menu errata

### Ripristinare la propria lingua

1 - Premere **f** Home e selezionare Impostazioni

- tramite l'icona nell'angolo in alto a destra.
- 2 Premere 9 volte  $\vee$  (giù) e premere OK.

**3 -** Premere nuovamente OK per accedere a Lingua, selezionare la prima voce di menu item Lingua menu e premere OK.

**4 -** Selezionare la lingua e premere OK.

# 23. Sicurezza e protezione

## 23.1. Sicurezza

### Importante

Prima di utilizzare il TV, leggere attentamente tutte le istruzioni di sicurezza. La garanzia non è valida in caso di danni causati da un utilizzo del TV non conforme alle istruzioni.

### Rischio di scosse elettriche o di incendio

• Non esporre il TV a pioggia o acqua. Non posizionare oggetti contenenti liquidi, come i vasi, vicino al TV.

Nel caso di versamento di liquidi sul o nel TV, staccare immediatamente la presa di corrente.

Per un controllo del TV prima dell'uso, contattare il centro di assistenza clienti TV Philips.

• Non esporre il TV, il telecomando o le batterie a calore eccessivo. Non collocarli vicino a candele accese, fiamme vive o altre fonti di calore, inclusa la luce diretta del sole.

• Non inserire oggetti nelle fessure di ventilazione o in altre aperture del TV.

• Non collocare oggetti pesanti sul cavo di alimentazione.

• Evitare di esercitare eccessiva pressione sulle spine di alimentazione. Le spine di alimentazione non inserite correttamente possono causare archi elettrici o incendi. Il cavo di alimentazione non deve essere teso quando si gira lo schermo TV.

• Per scollegare il TV dall'alimentazione, staccare la spina del TV. Estrarre sempre il cavo di alimentazione afferrando la spina e non il cavo. Assicurarsi che la spina di alimentazione, il cavo e la presa elettrica siano sempre accessibili.

### Rischio di lesioni personali o danni al TV

• Per sollevare e trasportare un TV che pesa più di 25 kg, sono necessarie due persone.

• Se si desidera montare il TV su un supporto,

utilizzare solo il supporto fornito. Fissare con cura il supporto al TV.

Collocare il TV su una superficie piana e liscia in grado di sostenere il peso del TV e del supporto.

• Se il TV viene montato su una parete, assicurarsi che il supporto a parete sia in grado di sostenere il peso. TP Vision non si assume alcun tipo di responsabilità per un montaggio errato o che provochi ferite, lesioni personali o danni.

• Alcune parti di questo prodotto sono di vetro. Maneggiare con cura per evitare ferite o danni.

### Rischio di danni al TV

Prima di collegare il TV alla presa elettrica, assicurarsi che la tensione corrisponda al valore riportato sul retro del TV. Non collegare mai il TV alla presa elettrica se la tensione è diversa.

### Rischi per la stabilità

Questo prodotto è progettato e destinato ai consumatori e all'uso personale in un ambiente domestico, a meno che non sia stato concordato diversamente con il produttore in forma scritta. La mancata osservanza di tale raccomandazione o delle istruzioni fornite nel manuale d'uso del prodotto e nella documentazione a supporto può provocare danni al prodotto e l'annullamento della garanzia per questi casi.

Una televisione può cadere, causando gravi lesioni personali o morte. Molte lesioni, in particolare ai bambini, possono essere evitate adottando semplici precauzioni, come:

• Assicurarsi SEMPRE che il TV non sporga dal bordo del mobile di supporto.

• Utilizzare SEMPRE armadietti, supporti o metodi di montaggio raccomandati dal produttore della televisione.

• Utilizzare SEMPRE mobili in grado di sostenere in sicurezza la televisione.

• Istruire SEMPRE i bambini sui pericoli dell'arrampicarsi sul mobile per raggiungere la televisione o i suoi comandi.

• Instradare SEMPRE i cavi collegati alla televisione in modo che non possano essere tirati, afferrati o che non ci si possa inciampare.

• NON posizionare mai una televisione in un luogo instabile.

• Non posizionare MAI la televisione su mobili alti (ad esempio, armadi o librerie) senza fissare sia il mobile sia la televisione a un supporto adeguato.

• Non posizionare MAI la televisione su un panno o su altri materiali che possono essere collocati tra la televisione e i mobili di supporto.

• Non posizionare MAI oggetti, come giocattoli e telecomandi, che possano indurre i bambini ad arrampicarsi sulla parte superiore della televisione o dei mobili su cui questa è collocata.

Se la televisione esistente viene conservata e trasferita, si devono applicare le stesse considerazioni di cui sopra.

### Rischi legati alle batterie

• Non ingerire la batteria. Pericolo di ustioni.

• Il telecomando potrebbe contenere una batteria a bottone. Se la batteria a bottone viene ingoiata, può causare gravi ustioni interne in sole 2 ore e portare alla morte.

• Tenere le batterie, nuove e usate, lontano dalla portata dei bambini.

• Se il vano batterie non si chiude, interrompere l'utilizzo del prodotto e tenerlo lontano dalla portata dei bambini.

• Se le batterie vengono ingerite o inserite in qualsiasi parte del corpo, rivolgersi subito a un medico.

• La sostituzione della batteria con una di tipo errato può comportare il rischio di incendio o esplosione. • La sostituzione di una batteria con una di tipo errato può annullare gli effetti di un dispositivo di protezione (come nel caso, per esempio, di alcuni tipi di batterie al litio).

• Gettare una batteria nel fuoco o in un forno, comprimerla meccanicamente o tagliarla può comportare il rischio di esplosione.

• Lasciare una batteria in ambienti con temperature estremamente elevate può comportare l'esplosione della stessa o la perdita di liquidi o gas infiammabili. • Una batteria soggetta a pressione atmosferica

estremamente bassa può esplodere o perdere liquidi o gas infiammabili.

### Rischio di surriscaldamento

Non installare il TV in uno spazio ristretto. Lasciare uno spazio di almeno 20 cm intorno al TV per consentirne la ventilazione. Assicurarsi che le prese d'aria del TV non siano coperte da tende o altri oggetti.

### Temporali

Scollegare il TV dalla presa e dall'antenna quando si avvicina un temporale.

Durante il temporale, non toccare le parti del TV, il cavo di alimentazione o dell'antenna.

### Rischio di danni all'udito

Non utilizzare le cuffie a un volume elevato o per intervalli di tempo prolungati.

### Basse temperature

Se il TV viene trasportato a temperature inferiori a 5 °C, estrarlo dalla confezione e attendere che raggiunga la temperatura ambiente prima di collegarlo alla presa elettrica.

### Umidità

In rare occasioni, a seconda dell'umidità e della temperatura, si può creare una piccola quantità di condensa all'interno della parte anteriore del TV in vetro. Per evitare una situazione di questo tipo, non esporre il TV alla luce diretta del sole, a calore o umidità elevata. L'eventuale condensa scompare spontaneamente dopo alcune ore di funzionamento.

La condensa non provoca alcun danno né causa malfunzionamenti del TV.

## 23.2. Protezione dello schermo

### Pulizia

• Non toccare, spingere, strofinare o colpire lo schermo con oggetti di qualsiasi tipo.

• Prima di pulire lo schermo, scollegare il TV.

• Pulire delicatamente il TV e la struttura con un panno morbido e umido. Non usare sostanze come alcol, prodotti chimici o detergenti sul TV.

• Per evitare deformazioni e scolorimenti, asciugare tempestivamente eventuali gocce d'acqua.

• Evitare di visualizzare immagini fisse per molto tempo, poiché possono creare una persistenza e rimanere visibili anche quando si guarda un'altra immagine. Le immagini fisse includono menu a video, bande nere, visualizzazioni dell'orario e così via. Se è necessario utilizzare immagini fisse, ridurre il contrasto e la luminosità per evitare danni allo schermo.

# 24. Termini di utilizzo

2024 © TP Vision Europe B.V. Tutti i diritti riservati.

Questo prodotto è stato immesso sul mercato da TP Vision Europe B.V. o da una delle relative società affiliate, denominate d'ora in poi come TP Vision, il produttore del prodotto. TP Vision è il garante del TV cui è allegata la presente documentazione. Philips e il logo Philips sono marchi registrati di Koninklijke Philips N.V.

Le specifiche sono soggette a modifica senza preavviso. I marchi sono di proprietà di Koninklijke Philips N.V o dei rispettivi proprietari. TP Vision si riserva il diritto di modificare i prodotti in qualsiasi momento, senza l'obbligo di adattare di conseguenza le scorte precedenti.

La documentazione scritta allegata al televisore e il manuale disponibile nella memoria del televisore o scaricato dal sito Web

Philips [www.philips.com/TVsupport](http://www.philips.com/tvsupport) sono da ritenersi adeguati per l'utilizzo previsto del sistema.

Le informazioni contenute nel presente manuale sono da ritenersi adeguate per l'utilizzo consentito del sistema. Se il prodotto, o singoli moduli o procedure, vengono utilizzati per scopi diversi da quelli specificati in questo manuale, è necessario richiedere conferma della validità e adeguatezza delle informazioni qui riportate. TP Vision garantisce che il materiale stesso non viola alcun brevetto statunitense. Non sono previste ulteriori garanzie, espresse o implicite. TP Vision non può essere ritenuta responsabile di eventuali errori nel contenuto del presente documento, né di possibili problemi derivanti da tale contenuto. Gli errori segnalati a Philips verranno corretti e pubblicati sul sito Web di assistenza Philips il prima possibile.

Condizioni della garanzia: rischio di lesioni, danni al televisore o annullamento di garanzia! Non tentare mai di riparare il televisore da soli. Utilizzare esclusivamente il TV e gli accessori consigliati dal produttore. Il simbolo di attenzione posto sul retro del TV indica il rischio di scosse elettriche. Non rimuovere mai la copertura del TV. Contattare sempre l'Assistenza Clienti Philips per manutenzione o riparazione. Il numero di telefono è riportato nella documentazione cartacea in dotazione con il TV. In alternativa, consultare il nostro sito Web [www.philips.com/TVsupport](http://www.philips.com/tvsupport) e selezionare il proprio Paese, se necessario. Eventuali operazioni espressamente vietate in questo manuale e procedure di regolazione o montaggio non consigliate o autorizzate nel presente manuale invalidano la garanzia.

### Caratteristiche dei pixel

Questo prodotto LCD/LED è costituito da un numero elevato di pixel a colori. Sebbene sia dotato di una percentuale di pixel attivi al 99,999% (o in quantità superiore), sullo schermo possono comparire costantemente punti neri o più chiari di luce (di colore rosso, verde o blu). Si tratta di una funzione strutturale del display (entro determinati standard comuni di settore) e non di un malfunzionamento. Si prega pertanto di notare che ciò non costituisce oggetto di riparazioni, sostituzioni o rimborsi entro e/o al di fuori del periodo di garanzia.

Caratteristiche della retroilluminazione Tutti i TV Philips sono stati testati e collaudati rigorosamente prima della spedizione. Garantiamo quindi all'utente che la qualità dei nostri TV ha la massima importanza per offrire la migliore esperienza di visione possibili sui nostri TV. Tuttavia, lo sbiadimento della retroilluminazione ("effetto Mura") e/o l'irregolarità della luce di sfondo osservabili solo in immagini scure o in una stanza molto scura sono considerati conformi alle specifiche del TV. Tali effetti non costituiscono un deterioramento né devono essere considerati come un difetto del TV. Pertanto, ci rincresce informare l'utente che reclami di questo tipo per garanzia, assistenza gratuita, sostituzione o rimborso non possono essere accettati entro e/o al di fuori del periodo di garanzia.

### Conformità CE

Con la presente, TP Vision Europe B.V. dichiara che questo televisore è conforme ai requisiti essenziali e ad altre disposizioni correlate delle Direttive 2014/53/EU (RED), 2009/125/EC (Regulation (EU) 2019/2021) (Eco Design) e 2011/65/EU (RoHS).

### Conformità UKCA

Con il presente documento, TP Vision Europe B.V. dichiara che questo televisore è conforme ai requisiti essenziali e ad altre disposizioni pertinenti delle Radio Equipment Regulations 2017, Ecodesign for Energy-Related Products and Energy Information (Amendment) (EU Exit) Regulations 2019 e Restriction of the Use of Certain Hazardous Substances in Electrical and Electronic Equipment Regulations 2012.

### Conformemente a EMF

TP Vision Europe B.V. produce e commercializza numerosi prodotti per il mercato consumer che, come tutti gli apparecchi elettronici, possono emettere e ricevere segnali elettromagnetici. Uno dei più importanti principi aziendali applicati da TP Vision prevede l'adozione di tutte le misure sanitarie e di sicurezza volte a rendere i propri prodotti conformi a tutte le regolamentazioni e a tutti gli standard EMF (Electro Magnetic Field) applicabili alla data di produzione dell'apparecchio.

In base a tale principio, TP Vision sviluppa, produce e commercializza prodotti che non hanno effetti negativi sulla salute. TP Vision conferma che i propri
prodotti, se utilizzati nelle modalità previste, sono da ritenersi sicuri in base ai dati scientifici attualmente disponibili. TP Vision collabora attivamente all'elaborazione degli standard internazionali EMF e di sicurezza ed è in grado di anticipare evoluzioni future degli stessi e di implementarle nei propri prodotti.

# 25. Copyright

## 25.1. HDMI

I termini HDMI e HDMI High-Definition Multimedia Interface, la veste commerciale HDMI e il logo HDMI sono marchi o marchi registrati di HDMI Licensing Administrator, Inc.

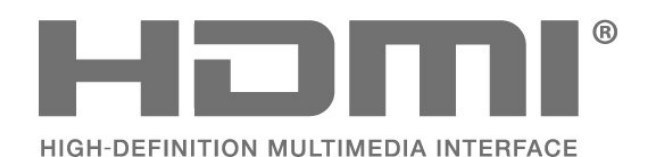

## 25.4. Dolby ATMOS

Dolby, Dolby ATMOS e il simbolo della doppia D sono marchi registrati di Dolby Laboratories Licensing Corporation.

Prodotto su licenza di Dolby Laboratories. Opere inedite riservate. Copyright © 2012–2021 Dolby Laboratories.

Tutti i diritti riservati.

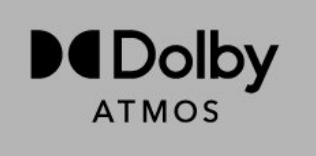

### 25.5. Wi-Fi Alliance

Il logo Wi-Fi CERTIFIED™ è un marchio registrato di Wi-Fi Alliance®.

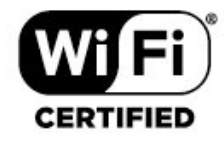

### 25.2. HEVC Advance

Coperto da una o più rivendicazioni dei brevetti HEVC elencati all'indirizzo patentlist.accessadvance.com. A prova di futuro grazie alla codifica HEVC avanzata.

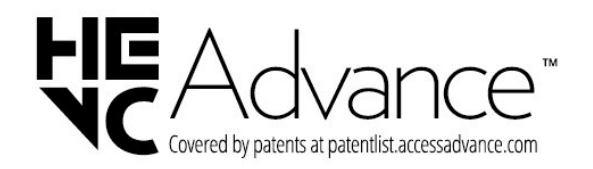

### 25.6. Altri marchi

Tutti gli altri marchi registrati e non registrati sono di proprietà dei rispettivi detentori.

## 25.3. DTS:X

Per i brevetti DTS, visitare il sito http://patents.dts.com. Realizzato su licenza di DTS Licensing Limited. DTS, DTS:X e il logo DTS:X sono marchi o marchi registrati di DTS, Inc. negli Stati Uniti e in altri Paesi. © 2021 DTS, Inc. TUTTI I DIRITTI RISERVATI.

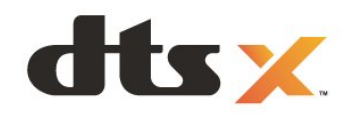

# 26. Open Source

### 26.1. Software open source

Questo TV utilizza software open source. TP Vision Europe B.V., su richiesta, può consegnare una copia del codice sorgente completo per i pacchetti software open source utilizzati in questo prodotto e protetti da copyright, per i quali tale offerta è richiesta dalle rispettive licenze.

L'offerta è valida fino a tre anni dall'acquisto del prodotto per chiunque abbia ricevuto tali informazioni.

Per ottenere il codice sorgente, scrivere in inglese all'indirizzo. . .

[open.source@tpv-tech.com](mailto:open.source@tpv-tech.com)

### 26.2. Licenza open source

### Info sulla licenza open source

File README per il codice sorgente delle parti del software televisivo TP Vision Europe B.V. concesse su licenze di tipo open source.

Questo documento descrive la distribuzione del codice sorgente utilizzato sul software televisivo TP Vision Europe B.V., che rientra nella Licenza pubblica generica GNU (GPL) o nella Licenza pubblica generica attenuata GNU (LGPL) o in qualsiasi altra licenza open source. Le istruzioni per ottenere copie del software possono essere reperite nelle istruzioni per l'uso.

TP Vision Europe B.V. NON OFFRE ALCUNA GARANZIA, ESPRESSA O IMPLICITA, INCLUSE GARANZIE DI COMMERCIABILITÀ O IDONEITÀ A UN PARTICOLARE SCOPO, PER CIÒ CHE CONCERNE IL SOFTWARE. TP Vision Europe B.V. non offre assistenza per il software. Quanto appena espresso non riguarda le garanzie e i diritti statutari derivanti dall'acquisto dei prodotti TP Vision Europe B.V. È applicabile solo al codice sorgente messo a disposizione.

### Open Source

apr (1.7.0)

The Apache Portable Runtime Library provides a predictable and consistent interface to underlying platform-specific implementations, with an API to which software developers may code and be assured of predictable if not identical behavior regardless of the platform on which their software is built, relieving them of the need to code special-case conditions to work around or take advantage of platform-specific deficiencies or features. Source: https://github.com/apache/apr

#### bind ( 9.11.36)

BIND (Berkeley Internet Name Domain) is a complete, highly portable implementation of the Domain Name System (DNS) protocol. Source: https://github.com/isc-projects/bind9

#### busybox (1.31.1)

BusyBox combines tiny versions of many common UNIX utilities into a single small executable. It provides replacements for most of the utilities you usually find in GNU fileutils, shellutils, etc. The utilities in BusyBox generally have fewer options than their full-featured GNU cousins; however, the options that are included provide the expected functionality and behave very much like their GNU counterparts. BusyBox provides a fairly complete environment for any small or embedded system. Source: https://www.busybox.net/downloads/

binutils (2.31.510

The GNU Binutils are a collection of binary tools. The main ones are: ld - the GNU linker. as - the GNU assembler. Source: https://www.gnu.org/software/binutils/

#### bzip2 (1.0.6)

bzip2 is a free and open-source file compression program that uses the Burrows–Wheeler algorithm. It only compresses single files and is not a file archiver. It was developed by Julian Seward, and maintained by Mark Wielaard and Micah Snyder. Source: https://sourceware.org/bzip2/

c-ares (1.10.1)

c-ares is a C library for asynchronous DNS requests (including name resolves) Source: https://c-ares.org/

cario (1.16.0) Cairo is a 2D graphics library with support for multiple output devices. Currently supported output targets include the X Window System (via both Xlib and XCB), Quartz, Win32, image buffers, PostScript, PDF, and SVG file output. Experimental backends include OpenGL, BeOS, OS/2, and DirectFB. source https://www.cairographics.org/

#### dbus (1.11.2)

D-Bus is a simple system for interprocess communication and coordination. The "and coordination" part is important; D-Bus provides a bus daemon that does things like:

- notify applications when other apps exit

- start services on demand

 - support single-instance applications Source: https://github.com/freedesktop/dbus

#### e2fsprogs (1.43.3)

e2fsprogs (sometimes called the e2fs programs) is a set of utilities for maintaining the ext2, ext3 and ext4 file systems. Since those file systems are often the default for Linux distributions, it is commonly considered to be essential software Source: http://e2fsprogs.sourceforge.net/

#### expat (2.2.9)

xml paser; Expat is an XML parser library written in C. It is a stream-oriented parser in which an application registers handlers for things the parser might find in the XML document (like start tags). An introductory article on using.

This piece of software is made available under the terms and conditions of the Expat license, which can be found below.

Source: http://expat.sourceforge.net/

#### fuse (2.9.7)

JBoss Fuse is an open source ESB with capabilities based on Apache Camel, Apache CXF, Apache ActiveMQ, Apache Karaf and Fabric8 in a single integrated distribution.

Source https://github.com/jboss-fuse/fuse

#### gdb (8.2.1)

GDB, the GNU Project debugger, allows you to see what is going on `inside' another program while it executes -- or what another program was doing at the moment it crashed.

Source: https://www.sourceware.org/gdb/

#### glibc (2.30.0)

Any Unix-like operating system needs a C library: the library which defines the "system calls" and other basic facilities such as open, malloc, printf, exit...The GNU C library is used as the C library in the GNU system and most systems with the Linux kernel This piece of software is made available under the terms and conditions of the glibc license, which can be found below.

Source: http://www.gnu.org/software/libc/

#### gstreamer (1.18.3)

The GStreamer team is excited to announce a new major feature release of your favourite cross-platform multimedia framework!

Source: https://gstreamer.freedesktop.org/

#### libasound (1.1.8)

The Advanced Linux Sound Architecture (ALSA) provides audio and MIDI functionality to the Linux operating system. ALSA has the following significant features:

Efficient support for all types of audio interfaces, from consumer sound cards to professional multichannel audio interfaces.

Fully modularized sound drivers.

SMP and thread-safe design (PLEASE READ THIS). User space library (alsa-lib) to simplify application programming and provide higher level functionality. Support for the older Open Sound System (OSS) API, providing binary compatibility for most OSS programs. Source: https://www.alsaproject.org/wiki/Main\_Page

#### Libcurl (7.79.1)

HTTP client;libcurl is a free and easy-to-use clientside URL transfer library, supporting FTP, FTPS, HTTP, HTTPS, SCP, SFTP, TFTP, TELNET, DICT, LDAP, LDAPS, FILE, IMAP, SMTP, POP3 and RTSP. libcurl supports SSL certificates, HTTP POST, HTTP PUT, FTP uploading, HTTP form based upload, proxies, cookies, user+password authentication (Basic, Digest, NTLM, Negotiate, Kerberos4), file transfer resume, http proxy tunneling and more!

This piece of software is made available under the terms and conditions of the Libcurl license, which can be found below.

Source: http://curl.haxx.se/

#### libevent (1.4.13)

The libevent API provides a mechanism to execute a callback function when a specific event occurs on a file descriptor or after a timeout has been reached. Furthermore, libevent also support callbacks due to signals or regular timeouts. source: https://libevent.org/

#### libjpeg-turbo (2.1.1)

libjpeg-turbo is a JPEG image codec that uses SIMD instructions (MMX, SSE2, AVX2, Neon, AltiVec) to accelerate baseline JPEG compression and decompression on x86, x86-64, Arm, and PowerPC systems, as well as progressive JPEG compression on x86 and x86-64 systems. On such systems, libjpegturbo is generally 2-6x as fast as libjpeg, all else being equal. On other types of systems, libjpeg-turbo can still outperform libjpeg by a significant amount, by virtue of its highly-optimized Huffman coding routines. In many cases, the performance of libjpegturbo rivals that of proprietary high-speed JPEG codecs.

#### Source: https://libjpeg-turbo.org/

#### libipg (6b)

This library is used to perform JPEG decoding tasks. This piece of software is made available under the terms and conditions of the libipg license, which can be found below.

Source: http://www.ijg.org/

#### libpng (1.0.1)

libpng -THE reference library for reading, displaying, writing and examining png Image Network Graphics. This piece of software is made available under the terms and conditions of the libpng license, which can be found below.

Source: http://sourceforge.net/projects/libpng/files/

#### libffi (3.2.1)

Compilers for high level languages generate code that follows certain conventions. These conventions are necessary, in part, for separate compilation to work. One such convention is the "calling convention". The "calling convention" is a set of assumptions made by the compiler about where function arguments will be found on entry to a function. A "calling convention" also specifies where the return value for a function is found.

Source: https://sourceware.org/libffi/

#### libjansson (2.13.1)

Jansson is a C library for encoding, decoding and manipulating JSON data. Its main features and design principles are:

Simple and intuitive API and data model Comprehensive documentation No dependencies on other libraries Full Unicode support (UTF-8) Extensive test suite Source: https://github.com/akheron/jansson

#### libmicrohttpd (0.9.73)

GNU libmicrohttpd is a small C library that is supposed to make it easy to run an HTTP server as part of another application. GNU Libmicrohttpd is free software and part of the GNU project Source:https://www.gnu.org/software/libmicrohttpd/

#### libupnp (1.6.10)

The portable SDK for UPnP™ Devices (libupnp) provides developers with an API and open source code for building control points, devices, and bridges that are compliant with Version 1.0 of the Universal Plug and Play Device Architecture Specification and support several operating systems like Linux, \*BSD, Solaris and others.

Source: https://pupnp.sourceforge.io/

#### libuuid (1.3.0)

This library is free software; you can redistribute it and/or

modify it under the terms of the Modified BSD License.

The complete text of the license is available at the Documentation/licenses/COPYING.BSD-3 file Source:https://sourceforge.net/projects/libuuid/

#### Libxml2 (2.9.12)

The "libxml2" library is used in AstroTV as a support for the execution of NCL application. This library was developed for the GNOME software suite and is available under a "MIT" license. Source: http://www.xmlsoft.org

#### linux\_kernel (4.19)

The Linux kernel is a mostly free and open-source,[11] monolithic, modular, multitasking, Unix-like operating system kernel. It was originally authored in 1991 by Linus Torvalds for his i386-based PC, and it was soon adopted as the kernel for the GNU operating system, which was written to be a free (libre) replacement for UNIX.

Source: https://www.kernel.org/

#### mbed TLS (2.26.0)

Mbed TLS is a C library that implements cryptographic primitives, X.509 certificate manipulation and the SSL/TLS and DTLS protocols. Its small code footprint makes it suitable for embedded systems.

Source: https://github.com/ARMmbed/mbedtls

#### ncurses (6.1)

The ncurses (new curses) library is a free software emulation of curses in System V Release 4.0 (SVr4), and more. It uses terminfo format, supports pads and color and multiple highlights and forms characters and function-key mapping, and has all the other SVr4-curses enhancements over BSD curses. SVr4 curses is better known today as X/Open Curses. Source: http://www.gnu.org/software/ncurses/

#### nghttp2 (1.6.3)

nghttp2 is an implementation of HTTP/2 and its header compression algorithm HPACK in C Source: https://nghttp2.org/

#### NTFS-3G (7.8)

NTFS-3G is an open source cross-platform implementation of the Microsoft Windows NTFS file system with read-write support. NTFS-3G often uses the FUSE file system interface, so it can run unmodified on many different operating systems. It is runnable on Linux, FreeBSD, NetBSD, OpenSolaris, BeOS, QNX, WinCE, Nucleus, VxWorks, Haiku,MorphOS, and Mac OS X It is licensed under either the GNU General Public License or a proprietary license. It is a partial fork of ntfsprogs and is under active maintenance and development. This piece of software is made available under the terms and conditions of the NTFS-3G Read/Write

Driver license, which can be found below. Source: http://www.tuxera.com

#### openssl (1.1.1l)

OpenSSL is an open source implementation of the SSL and TLS protocols. The core library (written in the C programming language) implements the basic cryptographic functions and provides various utility functions. Wrappers allowing the use of the OpenSSL library in a variety of computer languages are available.

Source: http://www.openssl.org/

#### pcre (8.45)

The PCRE library is a set of functions that implement regular expression pattern matching using the same syntax and semantics as Perl 5. PCRE has its own native API, as well as a set of wrapper functions that correspond to the POSIX regular expression API. The PCRE library is free, even for building proprietary software.

https://www.pcre.org/

#### procps (ps, top) (3.3.15)

procps is the package that has a bunch of small useful utilities that give information about processes using the /proc filesystem.

The package includes the programs ps, top, vmstat, w, kill, free, slabtop, and skill.

Source: http://procps.sourceforge.net/index.html

#### SQLite3 (3.36.0)

SQLite is a in-process library that implements a selfcontained, serverless, zero-configuration, transactional SQL database engine. This piece of software is made available under the terms and conditions of the SQLite3 license, which can be found below. Source: http://www.sqlite.org/

util-linux-ng (2.35.2) Various system utilities. Source: http://userweb.kernel.org/Mkzak/util-linuxng/

#### wpa\_supplicant (2.9)

wpa\_supplicant is a WPA Supplicant for Linux, BSD, Mac OS X, and Windows with support for WPA and WPA2 (IEEE 802.11i / RSN). It is suitable for both desktop/laptop computers and embedded systems. Supplicant is the IEEE 802.1X/WPA component that is used in the client stations. It implements key negotiation with a WPA Authenticator and it controls the roaming and IEEE 802.11 authentication/association of the wlan driver. Source: https://w1.fi/wpa\_supplicant/

#### zlib (1.2.8)

The 'zlib' compression library provides in-memory compression and decompression functions, including integrity checks of the uncompressed data. This piece of software is made available under the terms and conditions of the zlib license, which can be found below.

Source: http://www.zlib.net/

# 27. Declinazione di responsabilità in relazione a servizi e/o software offerti da terzi

I servizi e/o software offerti da terzi possono essere modificati, sospesi o terminati senza preavviso. TP Vision non si assume alcuna responsabilità in tali casi.

#### A

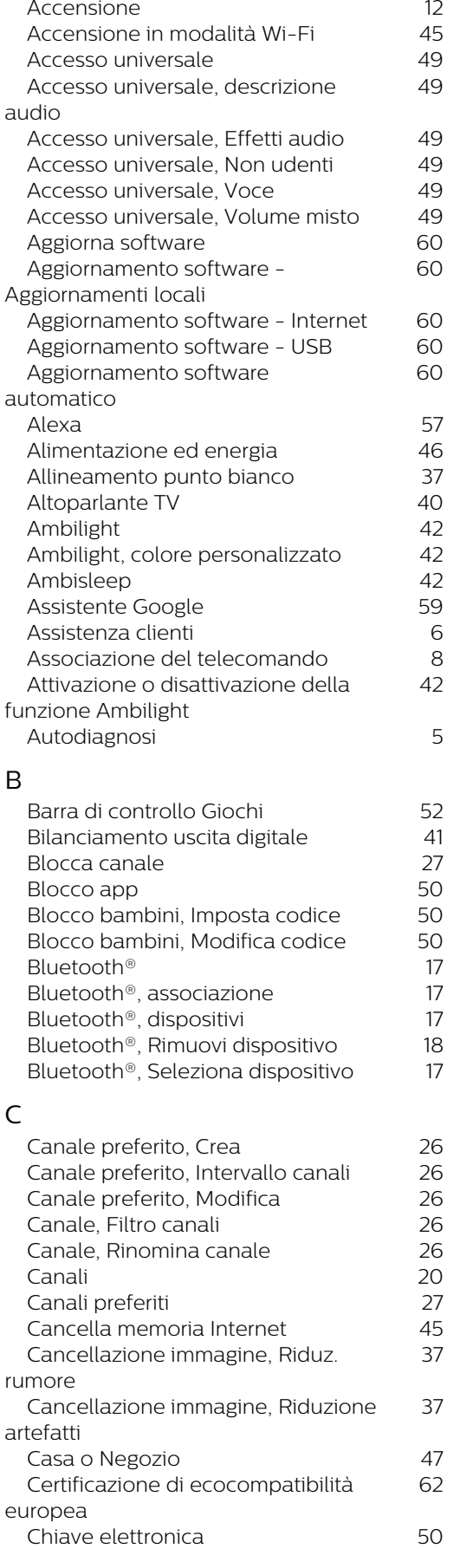

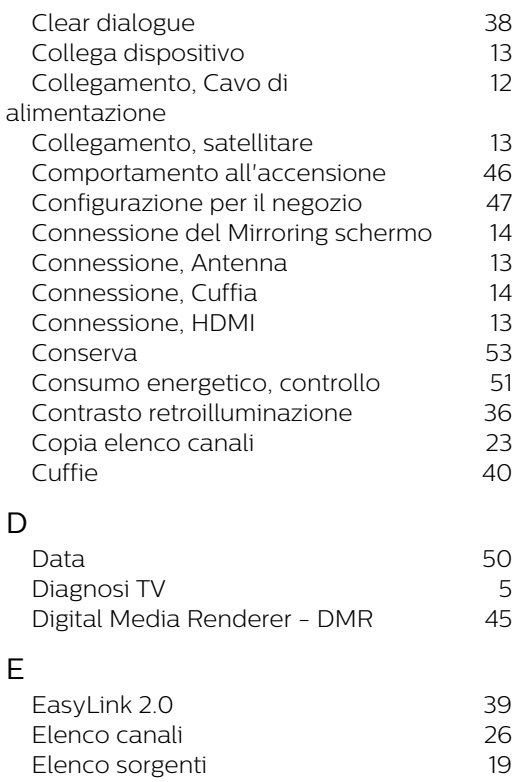

 [Equalizzatore AI](#page-37-0) 38

Formato immagine **38** Formato uscita digitale  $41$ <br>Foto, video e musica  $32$  [Foto, video e musica](#page-31-0) 32

Gamma 36<br>Guida TV 30

HbbTV 25<br>HDMI - ARC/eARC 14 HDMI - ARC/eARC 14<br>HDMI - CEC 17

 [Immagine, nitidezza](#page-36-0) 37  [Impostazione immagine rapida](#page-37-0) 38 Impostazioni Ambilight avanzate 43<br>Impostazioni audio avanzate 40 Impostazioni audio avanzate 40<br>Impostazioni del mouse 46 Impostazioni del mouse  $\begin{array}{ccc} 46 \\ 45 \end{array}$  [Impostazioni di Netflix](#page-44-0) 45  [Impostazioni di privacy](#page-44-0) 45 Impostazioni di rete  $\frac{44}{4}$ Impostazioni effetto HDR 37<br>Impostazioni frequenti 35

 [Impostazioni generali](#page-45-0) 46  [Impostazioni salvaschermo](#page-46-0) 47

 [Installa canale - Antenna](#page-19-0) 20  [Installa canale - Cavo](#page-19-0) 20

 $\frac{5}{37}$ 

5

5

#### 80

F

G

H

I

Fuso orario

Guida TV

 [HDMI - CEC](#page-46-0) 47

 [Identificazione del TV](#page-4-0)

Impostazioni frequenti

 [Info contatto](#page-4-0)

 [Informazioni TV](#page-4-0)

 [Impostazioni tastiera USB](#page-45-0) 46

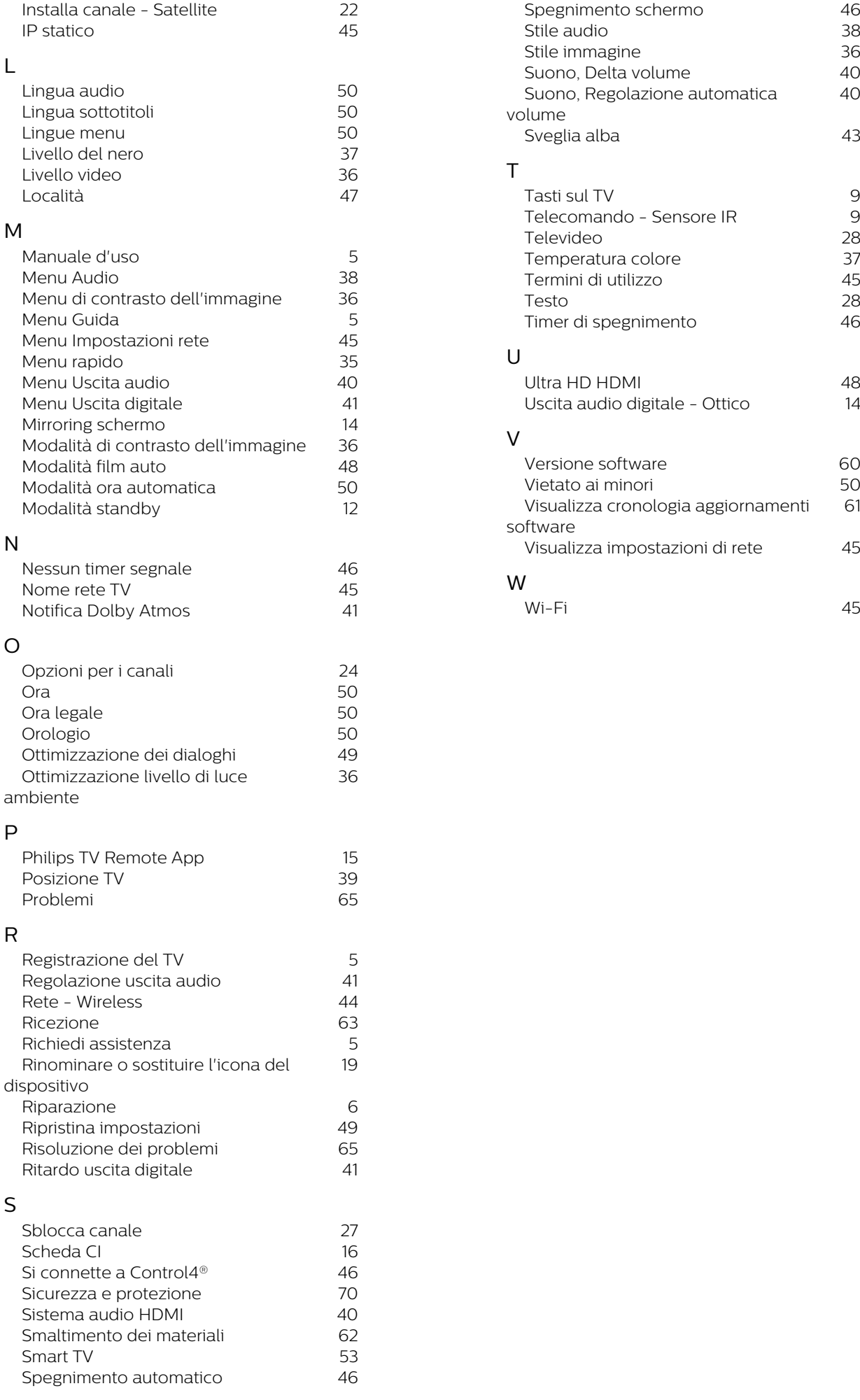

46<br>38<br>36<br>40<br>40

 $\frac{50}{61}$ 

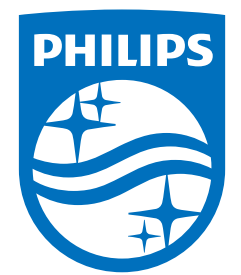

All registered and unregistered trademarks are property of their respective owners.<br>Specifications are subject to change without notice.<br>Philips and the Philips Shield Emblem are registered trademarks of Koninklijke Phili This product has been manufactured and is sold under the responsibility of TP Vision Europe B.V., and TP Vision Europe B.V. is the warrantor in relation to this product.<br>2024© TP Vision Europe B.V. is the warrantor in relation to this product.

www.philips.com/welcome